# Rainbow<sup>™</sup>

**Owner's Manual** 

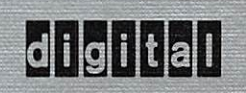

# Rainbow<sup>.</sup>" lOO

Owner's Manual

digital equipment corporation

#### First Edition, November 1982

© Digital Equipment Corporation 1982. Ail Rights Reserved.

The information in this document is subject to change without notice and should not be construed as a commitment by Digital Equipment Corporation. Digital Equipment Corporation assumes no responsibility for any errors that may appear in this document.

-

-

-

 $\overline{\phantom{0}}$ 

pmm

 $\overline{\phantom{0}}$ 

 $\overline{\phantom{0}}$ 

WARNING: The Rainbow 100 computer has been certified to comply with the limits for a Class B computing device, pursuant to Subpart J of Part 15 of FCC rules. Only peripherals (computer input/output devices, terminals, printers, etc.) certified to comply with the Class 8 limits may be attached to this computer. Operation with noncertified peripherals is likely to result in interference to radio and television reception.

CP/M®, CP/M®-80 and CP/M®-86 are registered trademarks of Digital Research Inc.

ZBO® Is a registered trademark of Zilog, Inc.

8088<sup>®</sup> is a registered trademark of Intel Corporation.

The manuscript for this book was created using a DIGITAL Word Processing System and, via a translation program, was automatically typeset on DIGITAL'S DECset Integrated Publishing System. Book production was done by Educational Services Development and Publishing in Marlboro and Bedford, MA.

The following are trademarks of Digital Equipment Corporation:

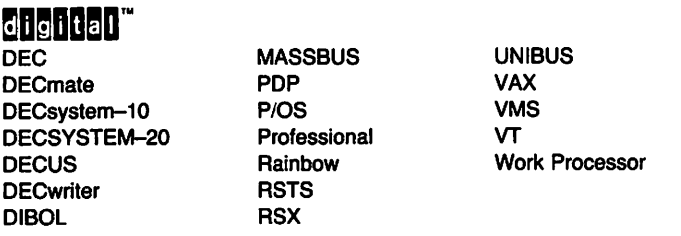

Printed in U.S.A.

### **Contents**

#### Preface vii

#### Chapter 1. Your Rainbow 100 Computer 1

The Rainbow 100 Computer 1 Human Engineering in Design of Components 2 The Monitor 4 The Keyboard 5 The System Unit 7 The RX50 Dual-Disk Drive 9

#### Chapter 2. Set-Up 11

Introduction 11 Help 13 Tabs Major Heading 14 Parameter Settings Major Heading 15 Modem Major Heading 25 Printer Major Heading 28 Misc Major Heading 30 Memory Major Heading 31 Saving Set-Up Values 31

Recalling Set-Up Values 32 Default Set-Up Values 32 Executing System Reset 32

Chapter 3. Connecting a Printer to Your Rainbow 100 Computer 33

Introduction 33 Connecting a Printer to Your Rainbow 100 Computer 34 Printer Set-Up Selections 35 Printer Connector Signals 39

#### Chapter 4. Communications 41

Introduction 41 Connecting Your Rainbow 100 Computer to a Remote Computer 41 Communications Set-Up Parameters 46 Modem Protocol 46 Transmit Break 49 Auto-XON/XOFF 49 Communications Connector Signals 50

#### Chapter 5. System Tests 53

Diagnostic Tests 53 Extended Selftest 56 Diskette Diagnostic Test 61

Chapter 6. Troubleshooting 67

Introduction 67 Troubleshooting Procedure 67

#### Appendix A. Rainbow 100 Computer Specifications 73

Rainbow 100 Computer System Specifications 73 Monitor Specifications 75 Keyboard Specifications 75 System Unit and Power Supply Specifications 76 RX50 Dual-Disk Drive Specifications 77

Appendix B. Rainbow 100 Error Messages 79

Internal Diagnostic Test Error Messages 79 Diskette Diagnostic Test Error Messages 79

Appendix C. Rainbow 100 Parts List and Reference Manuals 89

Rainbow 100 Parts List 89 Reference Manuals 89 Ordering Information 89

Glossary 93

**Index 107** 

#### **Preface**

This manual briefly describes the hardware components of your Rainbow <sup>™</sup> 100 computer, and presents the Set-Up features that allow you to adapt the computer to your needs. Special emphasis is given to two important proce dures that expand the computer's capabilities: adding a printer and connecting a communications line.

The manual also describes how to test your computer by using its internal diagnostic test and its diskette diagnostic tests. With these tests you can iso late problems that may occur in the computer's components.

Before reading this manual, use the Rainbow<sup>™</sup> 100 Installation Guide to help you install the computer.

The manual is divided into the following chapters and appendices, each per taining to a specific subject area concerning your Rainbow 100 computer.

- Chapter 1, Your Rainbow 100 Computer, describes the basic com ponents of the Rainbow 100 computer.
- Chapter 2, Set-Up, describes the features in your Rainbow 100 computer that enable you to match its communications signals to those of your printer and communications line.
- Chapter 3, Connecting a Printer to Your Rainbow 100 Computer, describes the connections, Set-Up selections, and signals used in the procedure.
- Chapter 4, Communications, describes how to connect a telephone line to your Rainbow 100 computer by use of a modem, and the signals involved.
- Chapter 5, System Tests, discusses the internal diagnostic tests and the diskette diagnostic tests that verify that the system is working correctly.
- Chapter 6, Troubleshooting, lists symptoms of problems that may occur, their possible causes, and the actions you can take to correct them.
- Appendix A, Rainbow 100 Computer Specifications, summarizes the Rainbow 100 computer's hardware specifications.
- Appendix B, Rainbow 100 Error Messages, lists the error messages that may appear during system and disk drive diagnostic testing and the actions you can take to correct their causes.
- Appendix C, Rainbow 100 Parts List and Reference Manuals, lists user-replaceable parts of the Rainbow 100 computer and other man uals that refer to the Rainbow 100 computer.

At the end of the manual you will find a Glossary of important terms and an Index.

The keys on the Rainbow 100 keyboard that are mentioned in text appear in boldface (for example, "press the Shift key," or "press <Shift>"). Note that  $\leq$ Ret > represents the Return key, and to press  $\leq$ Shift/A > means to hold down the Shift key and press the A key at the same time. User responses are in color when they appear in computer dialog.

## $\overline{\mathbf{I}}$ Your Rainbow 100 Computer

#### The Rainbow 100 Computer

The Rainbow 100 computer, shown in Figure 1-1, has a dual-processor design that uses a  $Z80A^{\circledR}$  8-bit processor coupled with an  $8088^{\circledR}16$ -bit processor. The computer's CP/M<sup>®</sup>-86/80 operating system detects whether you have selected an 8-bit or a 16-bit application program and automatically selects the correct processor. This allows you to use software packages available from a wide range of independent suppliers.

The Rainbow 100 computer's system functions are divided between the two processors, as shown in the block diagram Figure 1-2. The Z80A processor controls the dual-disk drive's reading and writing of data, while the 8088 pro cessor controls the monitor, the keyboard, the communications connector, and all options added to the system.

The Rainbow 100 computer comes with 64K (65,536) bytes of main memory. (A byte represents one character position.) This memory can be expanded to 256K bytes with the addition of a memory extension option. The computer also comes with a dual-disk drive that holds 800K bytes of auxiliary memory on two 5V4 inch diskettes. You can add a second dual-disk drive to the system to bring the total auxiliary memory to 1.6 million bytes.

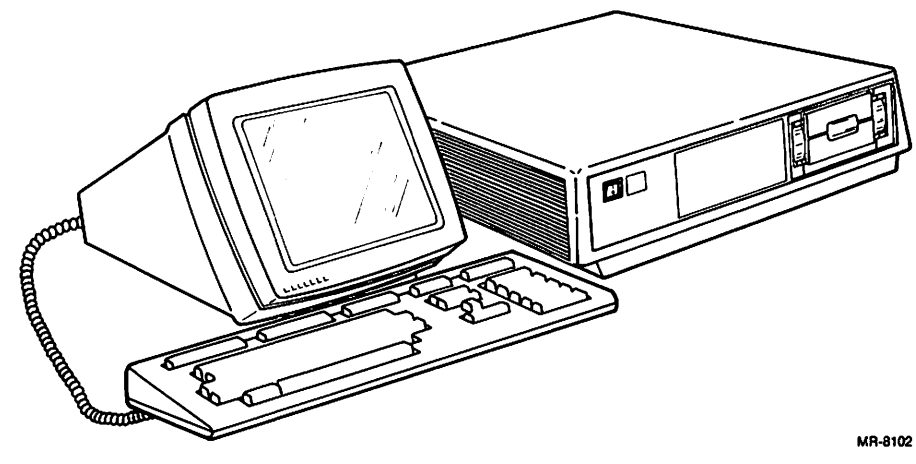

Figure 1-1. Rainbow 100 Computer

The Rainbow 100 computer's communications connector can be connected to a telephone modem or connected directly to another computer. (A modem is used to communicate with another computer over a telephone line.) Chapter 4 gives you information on communications connections.

The Rainbow 100 computer also has a printer connector you can use to con nect one of the following printers available from Digital Equipment Corpora tion for its personal computers.

- **LA50 Personal Printer**
- LAIOO Letterprinter 100
- LQP02 Letter-Quality Printer

You may also use any other serial printer with the same FCC classification.

#### Human Engineering in Design of **Components**

The Rainbow 100 computer's design makes it easy to install, comfortable to operate, and easy to repair. Human engineering considers the total relation ship between you and the computer. Digital has made the system comfortable

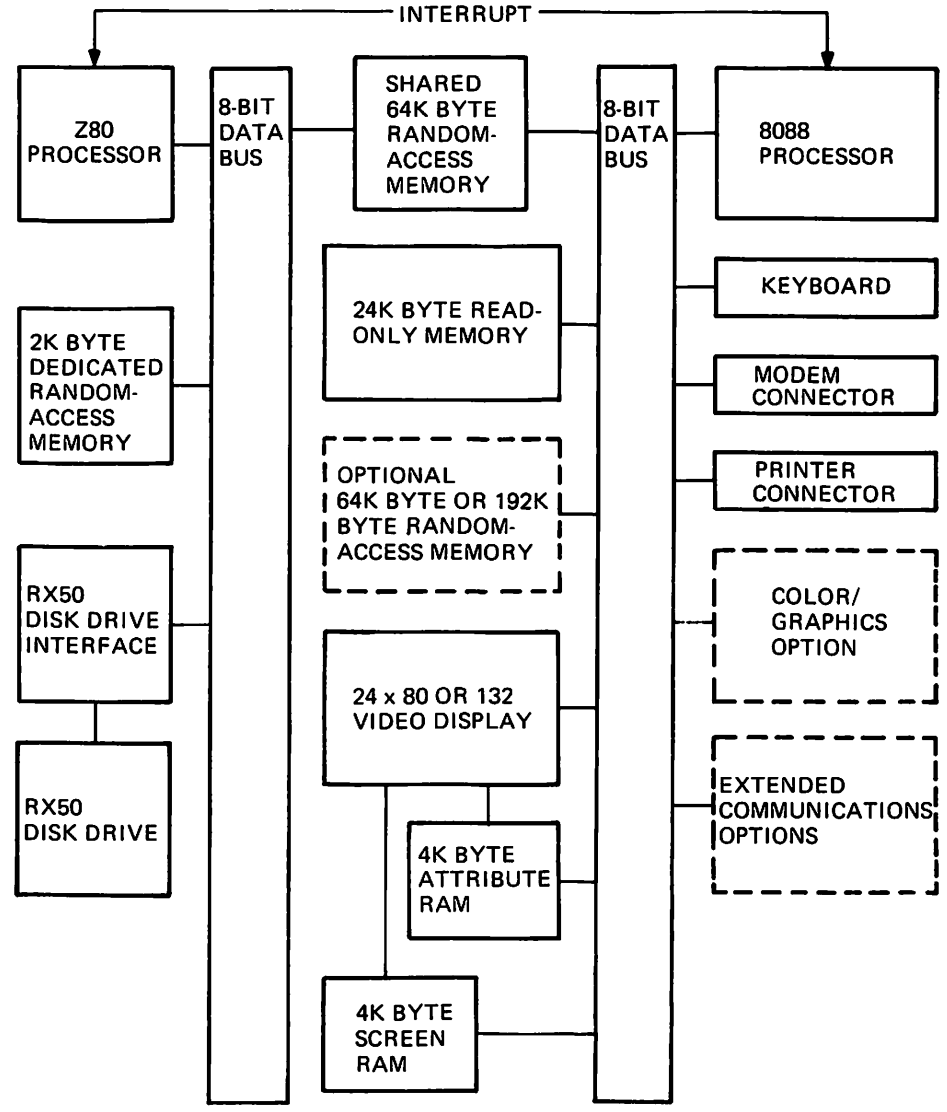

Figure 1-2. Rainbow 100 Computer, Block Diagram

MR-8399

to operate by minimizing conditions that might lead to strain and fatigue. Digi tal has also made the system flexible so that you have the freedom to adapt it to your needs.

The 3-component structure of the Rainbow 100 computer allows you to place the components in many locations. You can use the optional floor stand to hold the system unit and keep your work surfaces free. The components are light, compact, and portable. The keyboard comes with a 1.8 m (6 ft) cord that lets you place it anywhere comfortable, even on your lap.

See Appendix A for a summary of the Rainbow 100 computer's specifications.

#### The Monitor

The Rainbow 100 computer's monitor contains a video screen whose diagonal dimension is 30.5 cm (12 inches). The screen is coated to reduce glare. (Do not touch the screen since fingerprints show up very easily. When necessary, clean the monitor with the cleaner provided.)

The monitor supplies you video information, but also provides the internal con nection for the keyboard. (The video control system resides on the system module inside the system unit.) The monitor has the following features.

- 24-line  $\times$  80- or 132-column display
- Jump or smooth scrolling
- Double-height characters (by line)
- Double-width characters (by line)
- Normal and reverse video (by character)
- Boldface, blinking, and underlined characters (by character)
- Dark or light screen background
- Auto-screen blanking

Also, two adjustments on the monitor's back side let you adjust the screen's brightness and contrast levels as you would on a television set.

#### The Keyboard

The Rainbow 100 computer uses a low-profile keyboard that has 105 keys, as shown in Figure 1-3. The standard keys at the center and left provide the uppercase and lowercase alphabets, numbers, and punctuation. To the right of these keys are the basic editor keys (Insert/Here, Remove, Find, Select, **Prev Screen, and Next Screen) and the cursor control keys (1,**  $1, \leftarrow, \rightarrow$ **). On** the far right is the numeric keypad.

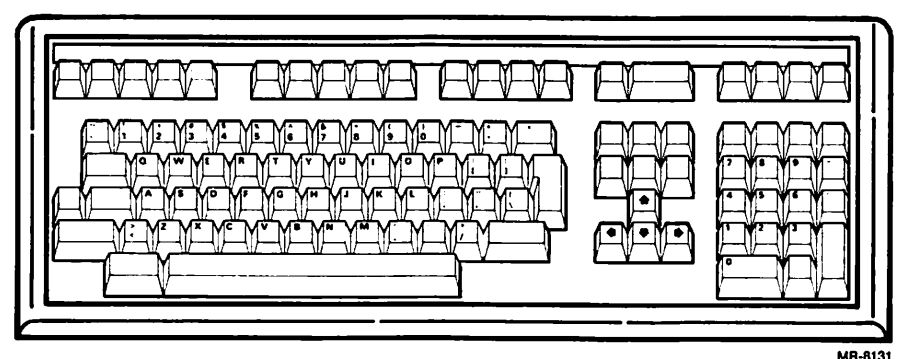

Figure 1-3. Keyboard

Across the top of the keyboard are the special function keys. Included in these keys are the Set-Up key, the Help key (which calls a help message to the screen in Set-Up mode only), and the Do key. (The Do key separates the "execute" function from the "carriage return" function within an application program that can distinguish these functions.) Also included in the top row are the special function keys for different types of applications - word processing, electronic mail, accounting spreadsheets, etc. These keys can be custom labeled with a removable strip for each application.

#### Keyboard Features

The keyboard has the following features.

- A low profile that allows access to the dual-disk drive in the system unit, should you want to place the two components on the same table or desk.
- Keyclick sounds as the keys are pressed. You can adjust the keyclick vol ume or turn it off.

#### Your Rainbow 100 Computer

- A keyboard tone generator that produces a margin bell. The tone volume is also adjustable.
- Auto-repeat of all keys on the main keypad array, the numeric keypad, and the function keys (including Space, Del Char, and Tab).

The keys are arranged in an electrical matrix, which is scanned for keys that are pressed. A single-chip, 8-bit processor detects whenever a key is pressed and transmits the event to the system module.

A click sounds when a key is pressed. You can turn the keyclick feature on or off or adjust its volume through a Set-Up feature. Keyclicks will not sound when the keyboard is turned off by the system. (The Wait light is on when this is so.)

#### Keyboard Lights

The keyboard has four lights that can be turned on and off by the system. These lights are assigned specific functions during normal system operation, but are also used to signal error conditions should the power-up selftest fail (in which case all four lights flash). The lights have the following meanings when they are on.

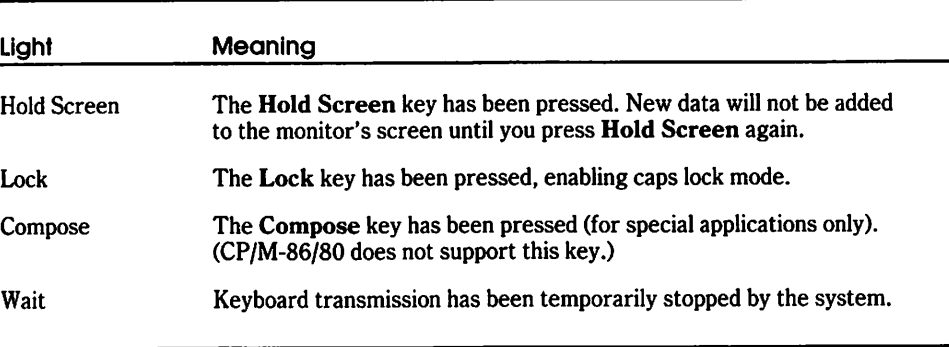

#### The System Unit

The system unit, shown in Figure 1-4, contains the power supply, the system module, a dual-disk drive, a fan, and the system power switch. This unit can be placed horizontally on a desk or vertically in the optional floor stand.

Placing the system unit in the floor stand decreases the amount of desk space needed by the personal computer. The floor stand also keeps the unit fixed and allows it enough airflow.

The components of the system unit are designed to make installation of options and maintenance of components easy. The system unit's cover is secured by sliding latches under its left and right sides. The disk drives and power supply can be removed by disconnecting their cables and releasing their latches. The system module slides out the back of the system unit. This mod ule has connectors on it for mounting the disk controller, a memory extension option, and other options as they become available.

The connectors for power and peripheral devices are at the back of the system unit, as shown in Figure 1-5. They are unique in design to prevent misconnections and are labeled in English: COMM (for an optional communications line), PRINTER, and VIDEO (for the monitor cable).

Seven lights at the back of the system unit indicate the source of any problem with the computer. These lights provide a backup to error messages and are especially useful should the monitor fail.

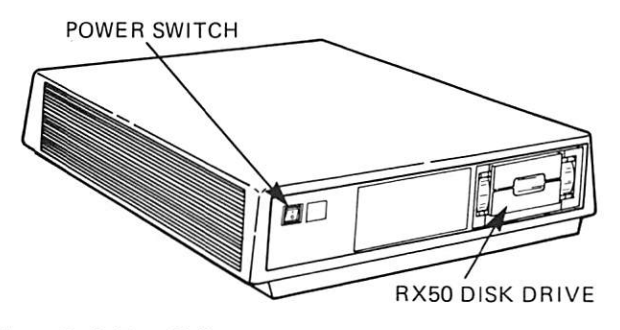

MR-SS69

Figure 1-4. System Unit, Front View

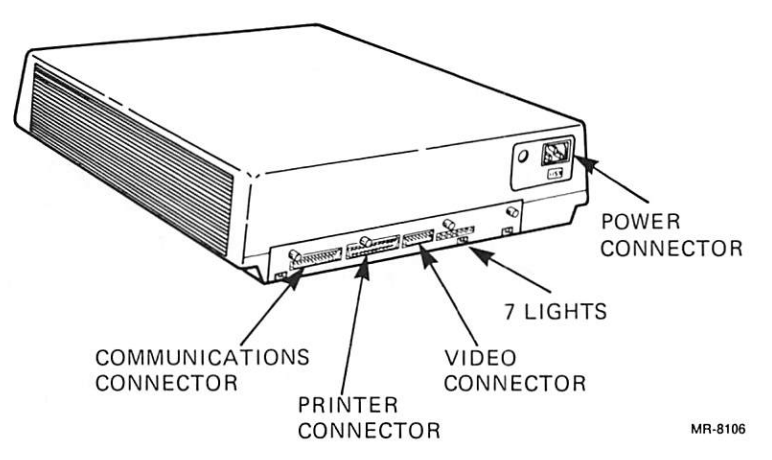

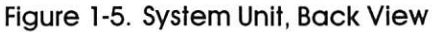

#### The System Module

The system module, located inside the system unit, is made up of electrical components and circuits. Its major components are the two processors (Z80A and 8088), memory chips, and communications hardware. Mounted on the sys tem module is the RX50 controller module, as shown in Figure 1-6. It controls reading and writing on the disk drives. The system module has other connec tors for mounting a memory extension option and other options as they become available.

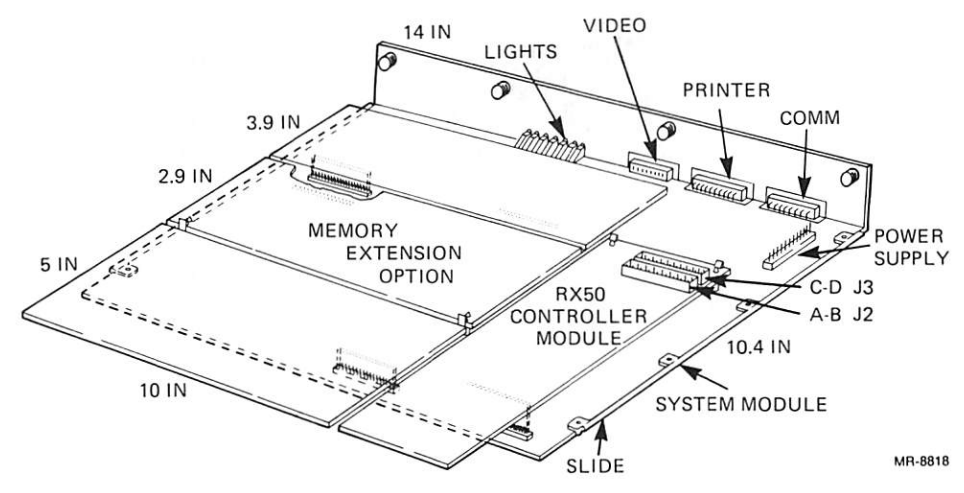

Figure 1-6. System Module

You can expand the system module's memory by adding a 64K byte or a 192K byte memory extension option. The system module also has a 24K byte ROM, which contains diagnostic tests, a bootstrap program, and the terminal mode program.

The Z80A processor has sole access to the RX50 controller module. Available to the processor are 64K bytes of RAM, which is divided into 62K bytes of shared memory and 2K bytes of unshared memory. The 62K bytes are shared with the 8088 processor.

The 8088 processor controls the monitor, the keyboard, the printer, and the communications line. It also controls any additional options that may be added to the system module.

The 8088 processor also has a screen and attribute memory, which allows it to control the information on the monitor.

#### The RX50 Dual-Disk Drive

The Rainbow 100 computer uses a compact disk subsystem that consists of a disk controller module and a dual-disk drive, which controls two 51/4 inch diskettes on a single spindle. The diskettes provide mass storage, data exchange, and file backup capabilities. Each diskette stores 400K bytes of information.

The dual-disk drive has two spindles that are turned by the same drive motor. The drive accesses its two diskettes by a single-head carriage assembly, which is moved by one stepper motor/lead screw combination.

Each disk drive has two sensors that detect when a diskette is installed in it. These sensors also look for the notch on the side of the diskette's protective cover to see if the diskette is write protected. If this notch is covered, the disk drive cannot write on the diskette.

CAUTION: The dual-disk drive comes with a carriage restraint card installed to keep its carriage stable during shipment. Make sure you remove this card, shown in Figure 1-7, before turning on your computer. However, save the card and reinstall it every time you move the system unit or pack it for shipment. Install the carriage restraint in the following way.

- 1. Open the door of drive  $A$  (and drive  $C$ , if present).
- 2. Remove the diskette from the drive(s).
- 3. Turn on the power and wait for the hell tone.
- 4. Turn off the power.
- 5. Insert the carriage restraint card into drive A (and drive C, if present).
- 6. Close the door of the drive(s).

Refer to Appendix A for a summary of the dual-disk drive's specifications.

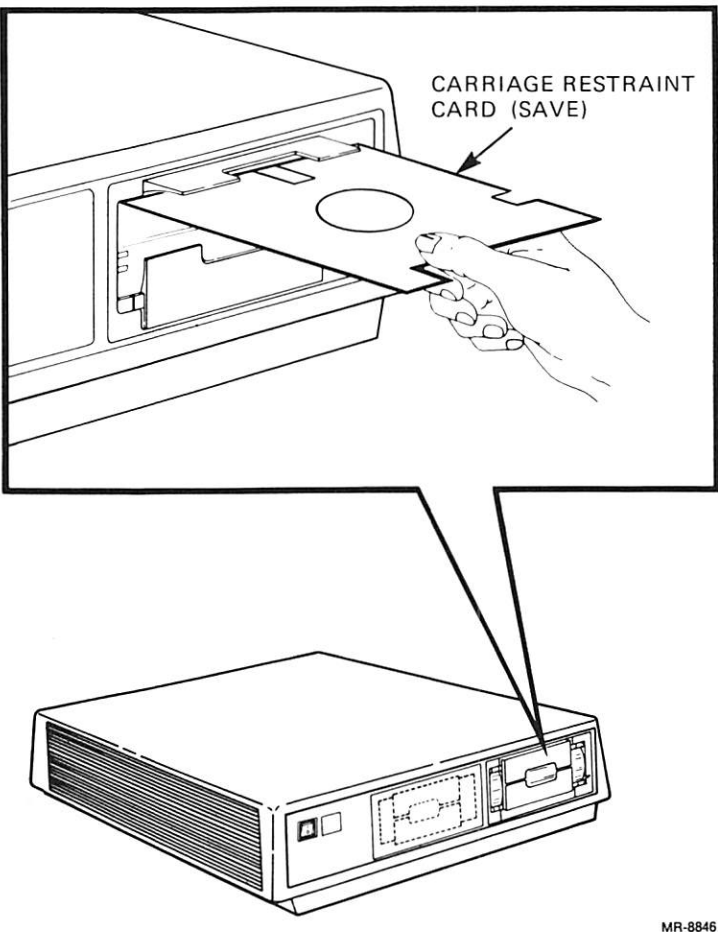

Figure 1-7. Carriage Restraint Card

# 2 Set-Up

#### **Introduction**

Pressing the Set-Up key, shown in Figure 2-1, causes the system to enter Set-Up and place the Set-Up display on the monitor, as shown in Figure 2-2. When entering Set-Up, the text on your screen will be temporarily replaced by the Set-Up display. This will not cause any of your text to be erased  $unless$  you perform one of the following procedures while in Set-Up.

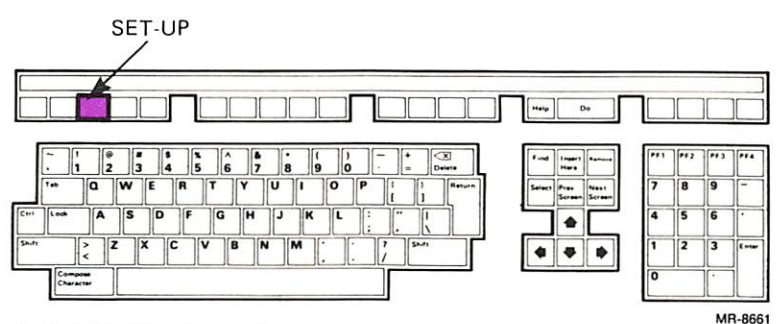

Figure 2-1. Set-Up Key Location

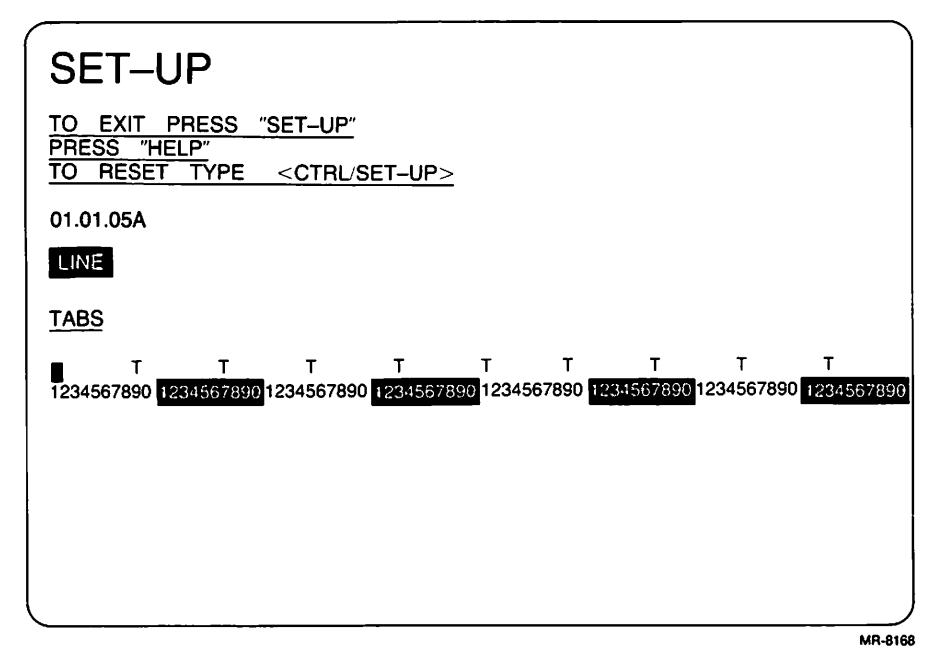

Figure 2-2. Set-Up Display - Tabs

- Change screen width
- Use default Set-Up values
- Recall Set-Up values

Set-Up allows you to change the following Rainbow 100 computer features.

- Tab stops
- Settings to match those of your printer
- Settings to match those of any communications device attached to the computer
- Number of characters displayed across the monitor (screen width)
- Cursor style to block or underline
- Screen background to dark or light

Set-Up also allows you to do the following.

- Select automatic repeating of keyboard keys
- Enable the margin bell and change its volume
- Enable the keyclick feature and change its volume
- Enter a 20-character message for identification on a communications line

These features are divided into areas of common usability called major head ings. Each major heading has a specific display associated with it that appears on the monitor. There are six major headings in the Rainbow 100 computer, each having a number of selections that can be changed. These selections are also called minor headings. The major headings and the number of selections in each are as follows.

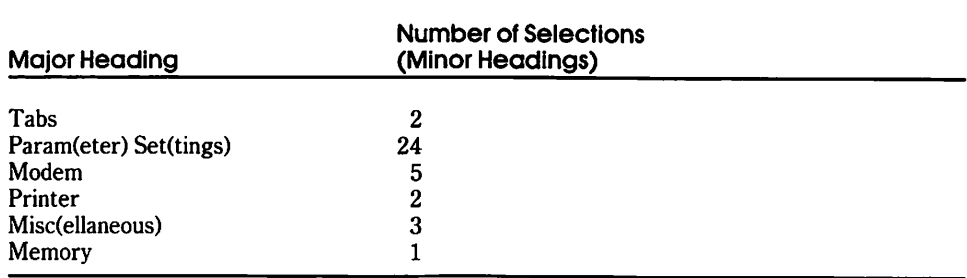

Once you press the Set-Up key, you can move from one major heading to another by using the Next Screen or Prev Screen key. Once you select a major heading, you can step through its minor headings, parameters, or tab settings by using the  $\rightarrow$  or  $\leftarrow$  key.

The minor heading selected is displayed in reverse video; a tab setting is dis played by a cursor position. You can step through the values of each selection by using the  $\uparrow$  or  $\downarrow$  key.

#### **Help**

While in Set-Up, pressing the **Help** key causes a help message to appear on the monitor. This help message is a quick reminder on how to change the set tings in Set-Up. Pressing the Help key again returns you to your current major heading.

#### Tabs Major Heading

When you enter Set-Up, you are immediately in the Tabs major heading, as shown in Figure 2-2. In this heading you can change the tab stop settings and switch the computer between line and local operations. You can move to the next major heading by pressing the Next Screen key and return to the Tabs major heading by pressing the Prev Screen key.

NOTE: The number 01.01.05A, shown in Figure 2-2, is the revision of the computer's firmware, which in your computer may be different.

#### Tab Stops

When entering Set-Up, the numbers across the middle of the monitor repre sent the columns on the monitor in which you can place characters. There are either 80 or 132 possible character positions, depending on the screen-width setting. The Ts indicate the current tab stop settings. For information on set ting tab stops, refer to the Rainbow<sup> TM</sup> 100 User's Guide.

#### **Local and Line Modes**

The Rainbow 100 computer must be set to LINE in order for it to communicate with its disk drives and any external device (a printer or a telephone line). When you place the computer in Set-Up, either LINE or LOCAL is displayed on the monitor to indicate the computer's current mode. It will stay in this mode unless you change it. If you place the computer in local mode and exit Set-Up, the keys you press on the keyboard will echo their characters on the monitor. (Normally, you would leave this feature on LINE.) While in Set-Up you can change this feature by typing L.

If you want to return to your Main System Menu at this time, press the Set-Up key. If not, press <Next Screen> to select the Parameter Settings major heading.

#### Parameter Settings Major Heading

The Parameter Settings major heading is shown in Figure 2-3. The current selections (Os or Is) of all the settings in this major heading are printed on a line across the middle of the monitor. Each selection's name is also printed on the monitor. Below the name is the meaning of each value you select. Figure 2-4 summarizes the selections possible and shows their default values. Table 2-1 lists the selections in the order in which they are displayed on the monitor.

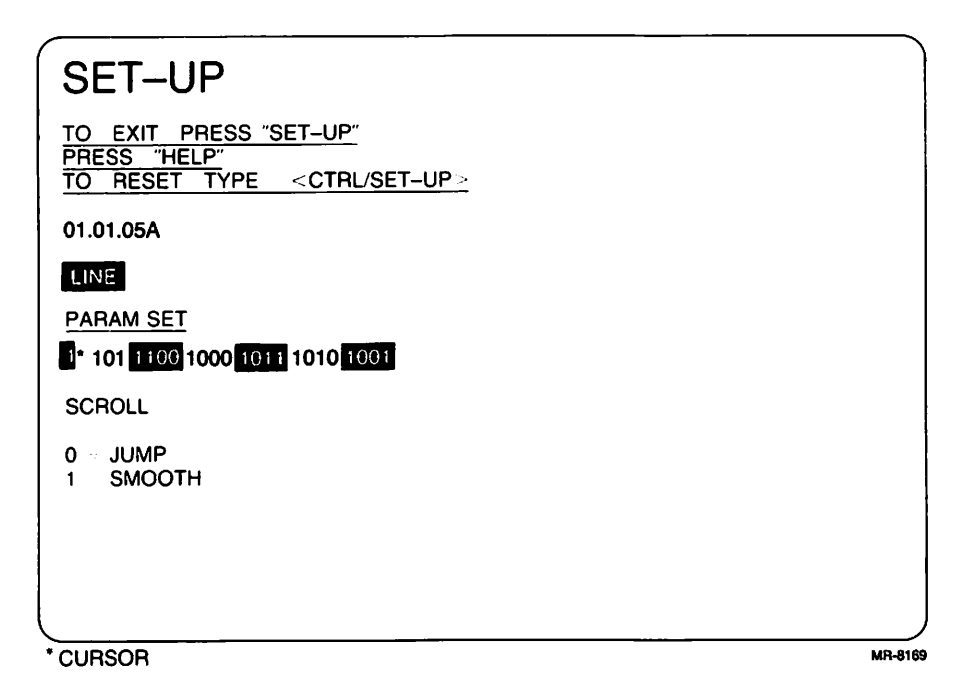

Figure 2-3. Set-Up Display - Param(eter) Set(tings)

Certain selections have meaning only when the Rainbow 100 computer is being used as a terminal (in terminal mode). These selections are identified by an asterisk in Table 2-1.

To change the value of the current selection, press the  $\uparrow$  or  $\downarrow$  key. To proceed to the next selection, press the  $\rightarrow$  key. To return to a previous selection, press the  $\leftarrow$  key. To return to the first selection shown in Figure 2-4, press the Return key.

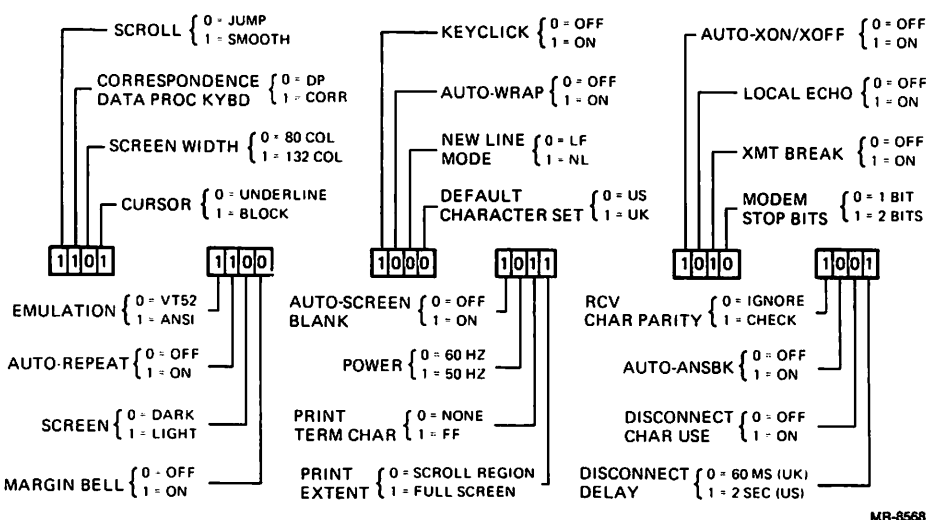

Figure 2-4. Summary of Parameter Settings

The CP/M-86/80 operating system needs certain selections set to specific val ues. Table 2-2 lists these selections.

The following paragraphs describe the selections you should check when you add a communications line or a printer to your Rainbow 100 computer. The selections meant primarily for the operator are described in the  $Rainbow^{\top M}$ 100 User's Guide.

#### Scroll

This parameter applies to the upward and downward movement of lines of text on the monitor to make room for new lines. With jump scroll, the characters on the monitor advance upward a full line of characters at a time, and new lines of characters are added at the bottom of the monitor. If auto-XON/XOFF is off, use jump scroll.

With smooth scroll, the characters on the monitor advance one-tenth of a line (one scan line) at a time. Smooth scrolling increases your ability to read new data as you receive it. You can set a limit on the smooth scroll rate in the Misc major heading. A scroll rate setting of 1, 2, or 3 represents 3, 6, or 12 lines per second, respectively. If auto-XON/XOFF is on, you may wish to use smooth scroll.

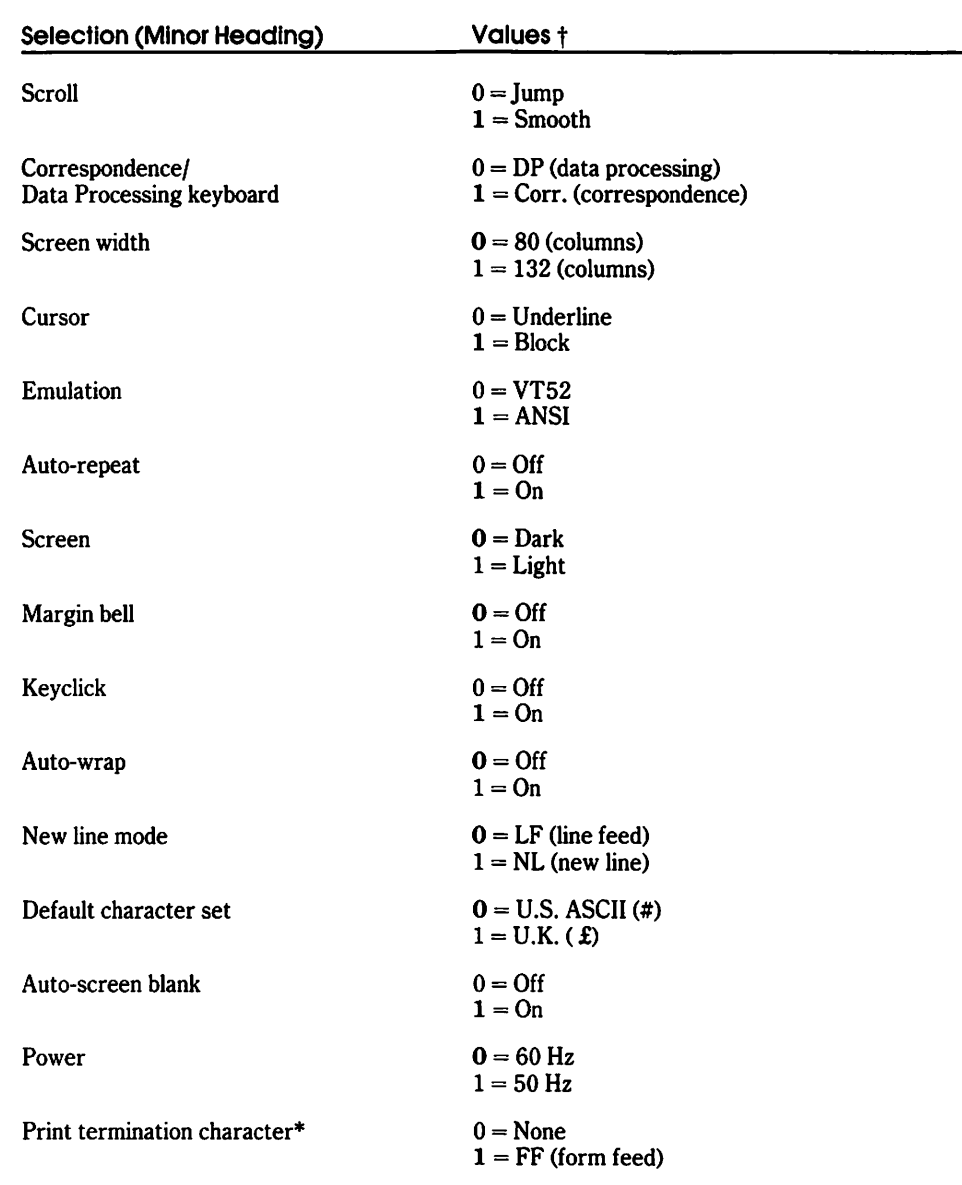

#### Table 2-1. Parameter Settings Major Heading

\*This selection has meaning only in terminal mode,

fValues in boldface are the default settings.

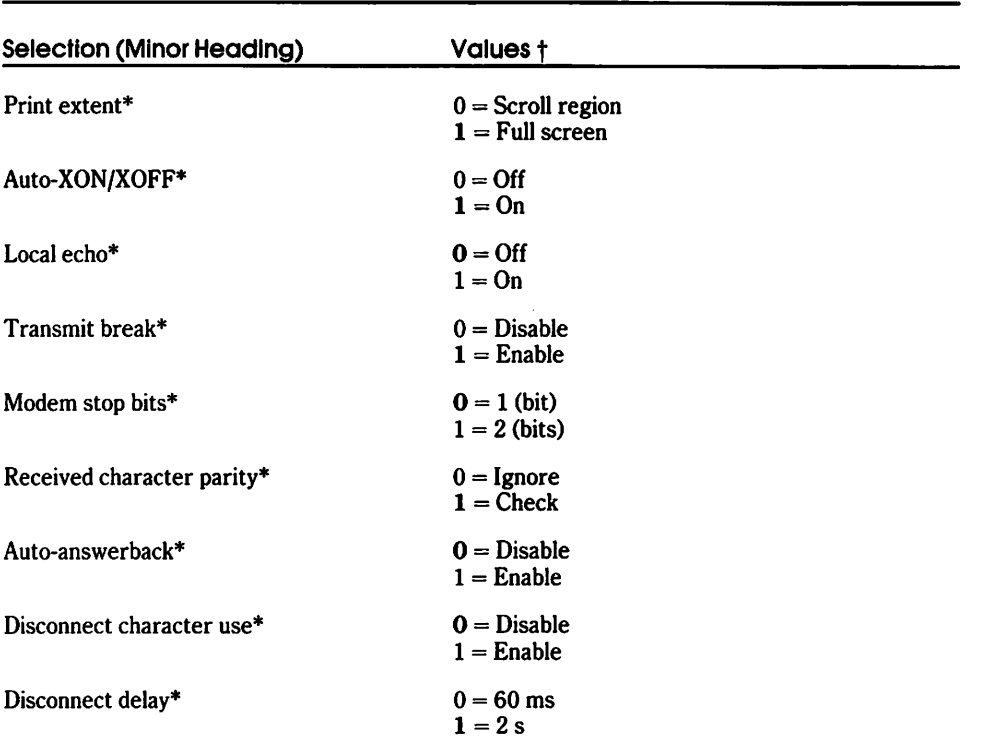

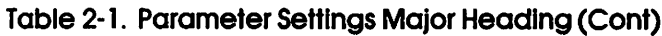

\*This selection has meaning only in terminal

tValues in boldface are the default settings.

#### Table 2-2. Parameters Set for CP/M-86/80 Compatibility

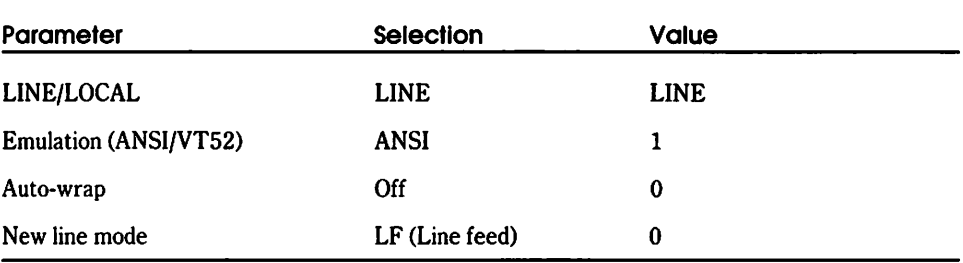

#### Correspondence/Data Processing Keyboard

This parameter allows you to select character printing in a language other than English. (Note that this feature is not available on the LK201-AA keyboard, which is used in the United States.) With the correspondence setting, accents and other language-specific marks appear with the characters. However, such characters are not acceptable for entrance into a computer program. To enter them, enable the data processing setting, which eliminates the accents and language-specific marks.

#### Screen Width

This parameter allows you to select the monitor's screen width, either 80 or 132 columns. The number of characters that can be displayed in each screen width are as follows.

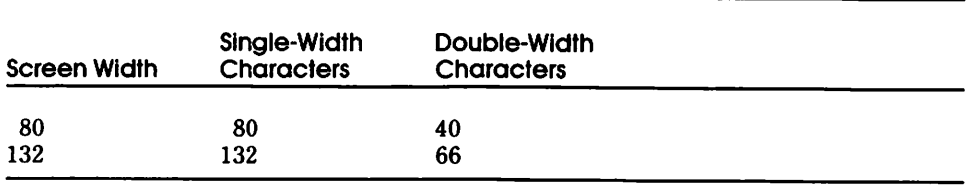

CAUTION: Changing the screen width will erase the data you had displayed on the monitor before you entered Set-Up.

#### **Emulation**

With VT52 selected, the Rainbow 100 computer uses functions that you enable by pressing <ESC> (marked on the keyboard label strip) in a format compatible with Digital's early video terminal, the VT52 DECscope. With ANSI selected, the Rainbow 100 computer uses functions enabled by <ESC> according to the format of the American National Standards Institute (ANSI), the standard currently being used popularly.

#### Auto-Wrap

With auto-wrap enabled, any displayable character received when the cursor is at the right margin is automatically placed at the beginning of the next line, scrolling up if needed. With auto-wrap disabled, any character trying to print past the right margin writes over the last character position on that line. The auto-wrap feature should be off for the CP/M-86/80 operating system. In ter minal mode, this feature should be set to match the remote computer.

#### New Line Mode

In line feed (LF) mode, a received line feed will perform a cursor index to the same character position on the next line. Pressing <Ret> sends the carriage return code only.

In new line (NL) mode, a received line feed will cause the cursor to move to the beginning of the next line. Pressing  $\langle Ret \rangle$  causes the transmission of both a carriage return and a line feed code. New line mode should be off for the CP/M-86/80 operating system.

#### Default Character Set

When you set this parameter to 0, the computer transmits codes that agree with the American Standard Code for Information Interchange (ASCII). These codes are standard for printers and communications devices so they can trans fer information using a common data pattern. When you set this parameter to 1, the code for the # symbol on reception only is switched to that of the British pound Sterling character (£).

#### Auto-Screen Blank

With this feature on (the default condition), the output to the monitor will be turned off after about 30 minutes of not receiving characters. A blinking "phantom" cursor will appear on the monitor, as shown in Figure 2-5, to indi cate that the system is still on. To bring back the data you had on the monitor, press the Shift key and the display on the monitor will be restored. The Shift key has no meaning to a program (important here since the program may have been waiting for a response from you before the screen went blank).

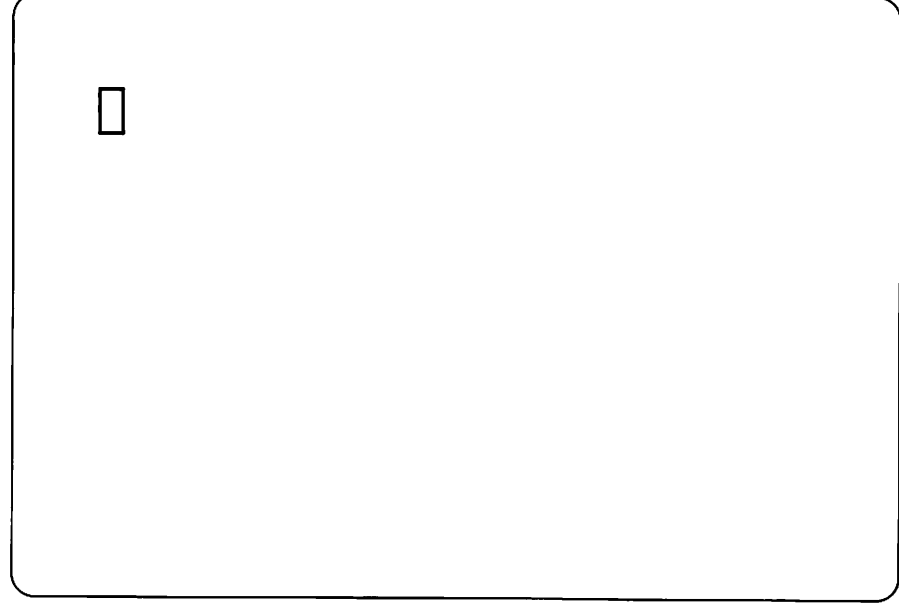

Figure 2-5. Auto-Screen Blank "Phantom" Cursor

MR-8581

#### Power

This feature sets the monitor's scan rate to match the power line frequency in order to maintain correct screen height and prevent display jitter. You should set this parameter to 0 for 60 Hz (common in the U.S.) or to 1 for 50 Hz (com mon in Europe).

#### **Print Termination Character**

This setting determines if a form feed (FF) character is to be sent automatical ly to the printer at the end of every print screen function.

#### Print Extent

This selection applies only to terminal mode. It determines the characters that will be printed during a print screen operation. When you set the feature to full screen, all characters on the screen print. When you set the feature to scroll region, only the characters in the scroll region print. The scroll region is the

screen area between the top and bottom margins. Normally, the remote com puter selects the margins; if it does not, all characters on the screen print.

#### Auto-XON/XOFF

This selection applies only to terminal mode. When auto-XON/XOFF is on, the Rainbow 100 computer will automatically be synchronized to a remote compu ter that uses XON and XOFF control signals. When the Rainbow 100 computer receives more characters than it can handle, it automatically sends an XOFF control character to the remote computer, which tells it to stop sending data. When the Rainbow 100 computer can accept more data, it sends an XON con trol character to tell the remote computer to resume data transmission.

#### Local Echo

This feature applies only to terminal mode. When on (except in Set-Up), all keys typed are echoed (displayed) on the monitor and are transmitted to the remote computer. Enable this feature if the remote computer is not echoing the characters you type. When this feature is off, all keys typed are transmit ted to the remote computer without their being echoed on the monitor.

When not in terminal mode, the operating system of the Rainbow 100 compu ter echoes on the monitor the characters you type.

#### Transmit Break

When this selection is enabled, pressing the **Break** key places a space signal on the transmit data line. If the terminal is not transmitting, no signal will be sent. Also, no space signal will be sent if this selection is disabled.

**NOTE:** Disabling the transmit break function does not affect  $a \leq \text{Shift}/$ Break>, which causes the modem line to disconnect, or  $a <$ Ctrl/Break>. which sends the answerback message on the transmit data line.

#### Modem Stop Bits

This setting applies only to terminal mode. The selection places 1 or 2 stop bits at the end of each character's data pattern. Normally, 1 stop bit is used with baud rates higher than 110, and 2 stop bits are used with baud rates of 110 and lower.

#### **Received Character Parity**

This selection applies only to terminal mode. When set to "check," this selec tion allows the computer to check for errors in the data patterns of received characters. For example, suppose the remote computer has sent an even num ber of data pulses for even parity. If the Rainbow 100 computer does not receive an even number of pulses, it does not display the character; instead, it displays the substitution character  $\dddot{x}$ .

When this selection is set to "ignore," the Rainbow 100 computer does not check for parity errors in received characters.

#### Auto-Answerbock

With this feature enabled, the Rainbow 100 computer automatically transmits its answerback message when a telephone connection is made. (See "Answer back Message" below.) When this feature is disabled, no message is sent.

#### Disconnect Character Use

When this selection is enabled and the Rainbow 100 computer receives a dis connect character, it will disconnect the telephone line. (See Chapter 4 for additional information.) Pressing <Shift/Break> sends a disconnect charac ter on the transmit data line.

#### Disconnect Delay

This selection allows either a 60 ms delay (typical in the United Kingdom) or a 2 second delay (typical in the United States and other countries) before discon necting the telephone line.

NOTE: Disconnect delay is active only for FDXB and FDXC modem protocols. This selection is ignored by FDXA modem protocol.

#### Answerback Message

You can store an answerback message in the computer while in any of the major headings. (The computer remembers your current major heading.) Start by typing <Shift/A>. The terminal responds by displaying AUTO-ANSBK and  $A =$  on the monitor, as shown in Figure 2-6. Next, type a delimiter, which may be any character, followed by your message of up to 20 characters. (The delimiter is not sent as part of the message.)

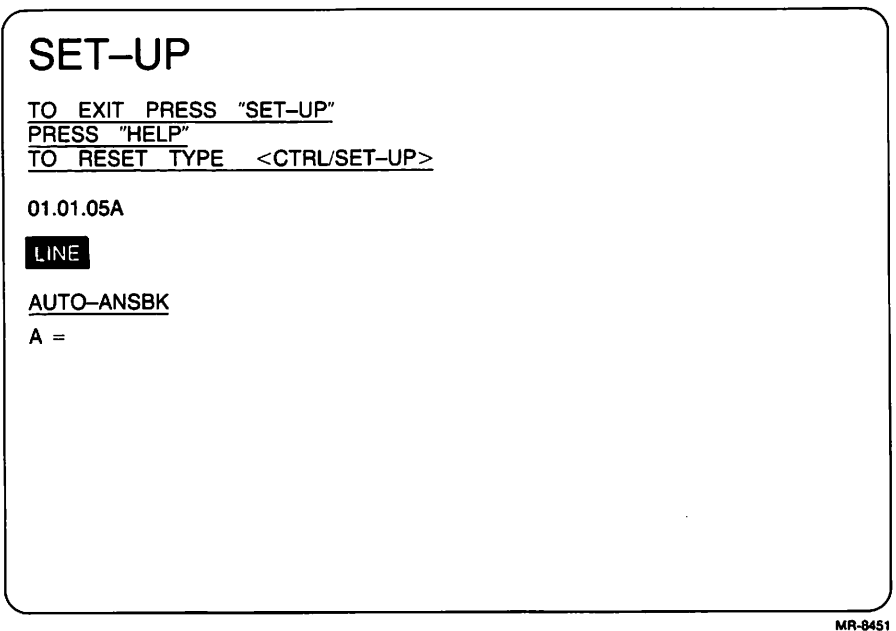

Figure 2-6. Set-Up Display - Auto-Answerback

NOTE: You may use control characters, such as  $\langle Re \rangle$ , in the message. A control character is echoed on the monitor as a reverse-video-associated ASCII character. For example, a bell is a reverse-video G for  $\langle$ Ctrl/G>; a  $\langle$ Ret $\rangle$  is a reverse-video M.

The message automatically terminates after you enter the 20th character. You may also end the message early by typing the same delimiter you started with. This will also return you to your current major heading.

Example:

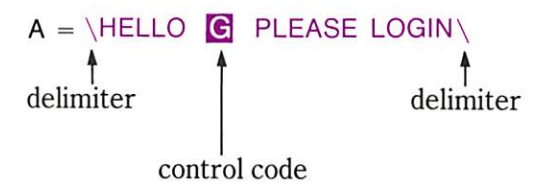

You can correct an error in your message only by exiting answerback, reenter ing, and retyping the message. Beginning a message with two identical charac ters causes the message to be erased. To save the answerback message along with the other parameters, type  $\le$ Shift/S $>$ .

The saved answerback message cannot be displayed once it is stored in mem ory. The answerback message is transmitted to the remote computer when your Rainbow 100 computer receives an ENQ control code from the remote computer or an application. You can also transmit the message by typing <Ctrl/Break>.

#### Modem Major Heading

This major heading allows you to set the features of the communications (COMM) connector, which is on the back of the system unit. This connector allows you to attach a communications cable to a telephone modem or to another computer. Select the Modem major heading by pressing <Next Screen>.

A typical Modem major heading is shown in Figure 2-7. You can change the selection by pressing the  $\rightarrow$  or  $\leftarrow$  key, and change the value of that selection by pressing the  $\uparrow$  or  $\downarrow$  key.

#### Changing Modem Data Bits and Parity

This selection determines two separate but related communications features data bits and parity. Information travels on the communications line according

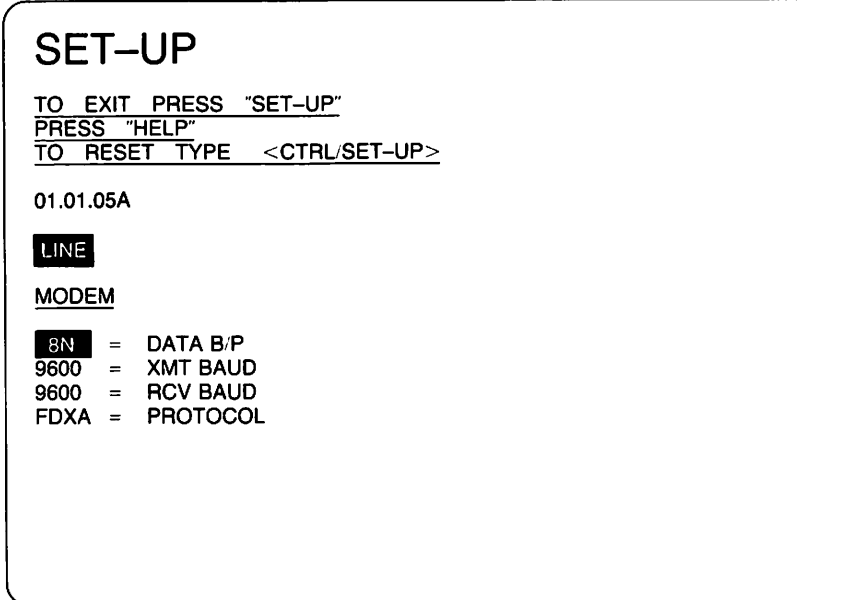

MR-8171

Figure 2-7. Set-Up Display - Modem

to a data pattern. The pattern begins with a start bit, uses 7 data bits (common in the United States) or 8 data bits (common in Europe), adds a parity bit, and terminates with 1 or 2 stop bits. This selection determines if the computer is to use 7 or 8 data bits for each character and the type of parity to be used, as listed in Table 2-3. Press the  $\uparrow$  or  $\downarrow$  key to change the value to the selection needed.

#### Setting the Transmit Baud Rate

Press the  $\rightarrow$  key to select the transmit baud rate, shown in Figure 2-7. This selection enables the speed (baud rate) at which characters are transmitted by the Rainbow 100 computer in terminal mode. (The current speed is shown in reverse video on the monitor.) This setting must match the receive speed of the remote computer. Press the  $\uparrow$  or  $\downarrow$  key to cycle through the following transmit baud rates. Stop when the baud rate needed is displayed.

50, 75. 110, 134.5, 150, 200, 300, 1200, 1800, 2000, 2400, 3600, 4800, 9600, 19200

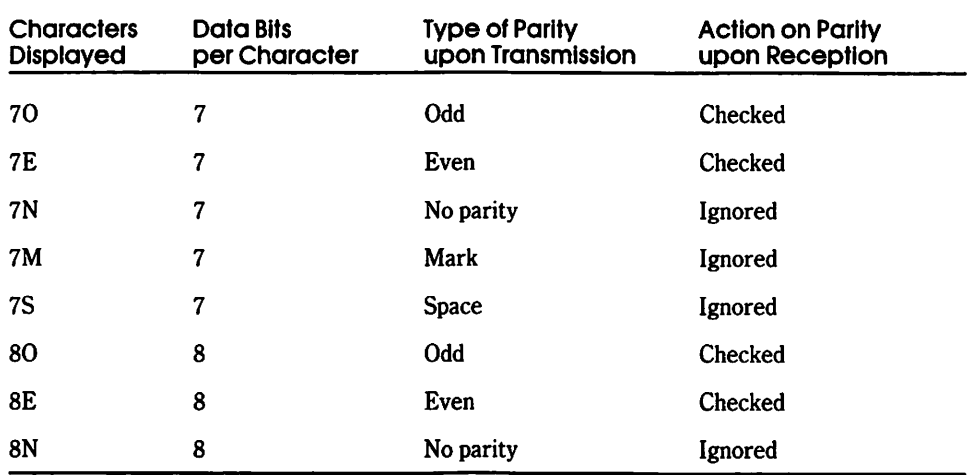

#### Table 2-3. Modem Dote Bits and Parity Selection

#### Setting the Receive Baud Rate

Press the  $\rightarrow$  key to select the receive baud rate, shown in Figure 2-7. The receive baud rate feature selects the speed of the characters coming from the communications line as expected by the Rainbow 100 computer. This speed must be set to match the transmit speed of the remote computer. Press the t or J. key to cycle through the available receive baud rates, which are the same as the choices listed above for the transmit baud rate. You can set a receive baud rate different from the transmit baud rate as long as the remote compu ter is set to match these different rates.

#### Setting Modem Protocol

This selection applies only to terminal mode. The rules for communications, the signals used, and how the signals are interpreted all form the communica tions protocol. Press the  $\rightarrow$  key to select the modem selection parameter shown in Figure 2-7. The protocol selected determines the method used to disconnect a telephone line. Press the  $\uparrow$  or  $\downarrow$  key to cycle through the available modem protocols, listed in Table 2-4. The modem protocols are explained in more detail in Chapter 4.

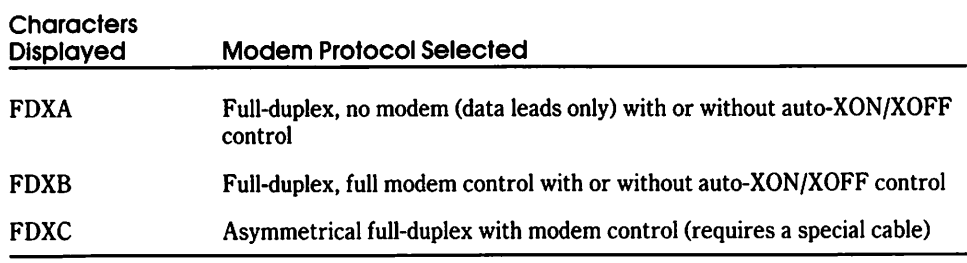

#### Table 2-4. Modem Protocols

#### Printer Major Heading

The Printer major heading, shown in Figure 2-8, allows you to set the commu nications settings for the PRINTER connector, which is on the back of the sys tem unit. This connector allows you to connect a printer, such as Digital's LA50 Personal Printer, LAIOO Letterprinter 100, or LQP02 Letter-Quality Printer, to your Rainbow 100 computer. The communications settings of the printer connector must be set to match the settings on your printer. The Print er major heading has two minor headings:

- Data bits/parity
- Transmit/receive baud rate

The minor heading selected is shown in reverse video on the monitor. You can change the minor heading by pressing the  $\rightarrow$  or  $\leftarrow$  key, and the values of each minor heading by pressing the  $\uparrow$  or  $\downarrow$  key.

#### Setting Printer Data Bits and Parity

This minor heading selects the data bits per character for the printer, and also selects the parity of the data pattern. When selected, the current setting of this minor heading is shown in reverse video. Press the  $\uparrow$  or  $\downarrow$  key to cycle through the available selections, listed in Table 2-3. Stop when the selection needed is displayed. Your selection must be set to match the settings of your printer.
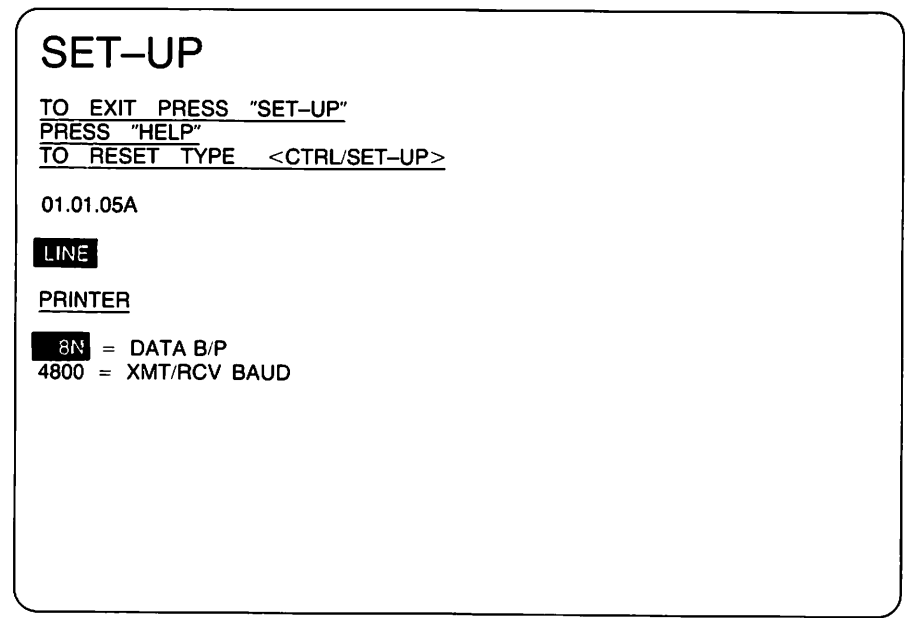

MR-8170

Figure 2-8. Set-Up Display - Printer

#### Setting Printer Transmit/Receive Baud Rote

Press the  $\rightarrow$  key to select the transmit/receive baud rate minor heading, shown in Figure 2-8. When selected, the current setting of the baud rate (speed) is shown in reverse video. Press the  $\uparrow$  or  $\downarrow$  key to cycle through the following baud rates. Stop when the displayed baud rate matches the baud rate set on your printer.

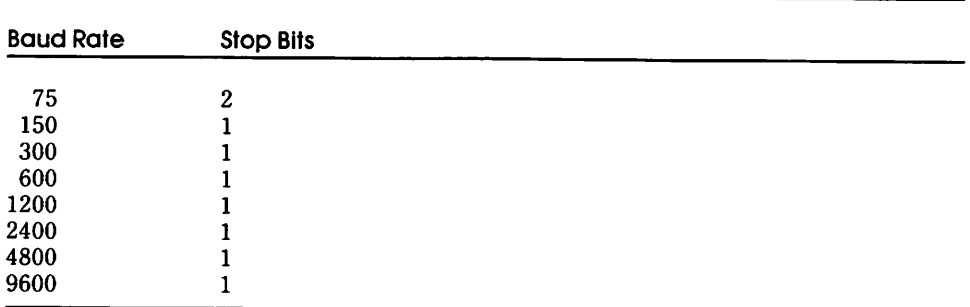

Table 2-5 lists the range of baud rates for the printers referred to above.

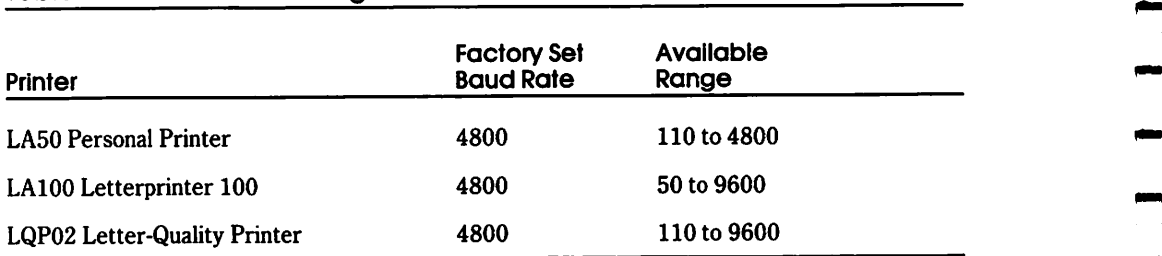

#### Table 2-5. Baud Rates for Digital's Personal Printers

# **Misc Major Heading**

Press <Next Screen> to select the Misc major heading, shown in Figure 2-9. Use this heading to select the scroll rate for smooth scrolling, the keyboard bell volume, and the keyclick volume. Set each of these to your own prefer ence. These features are further described in the  $Rainbow^m$  100 User's Guide.

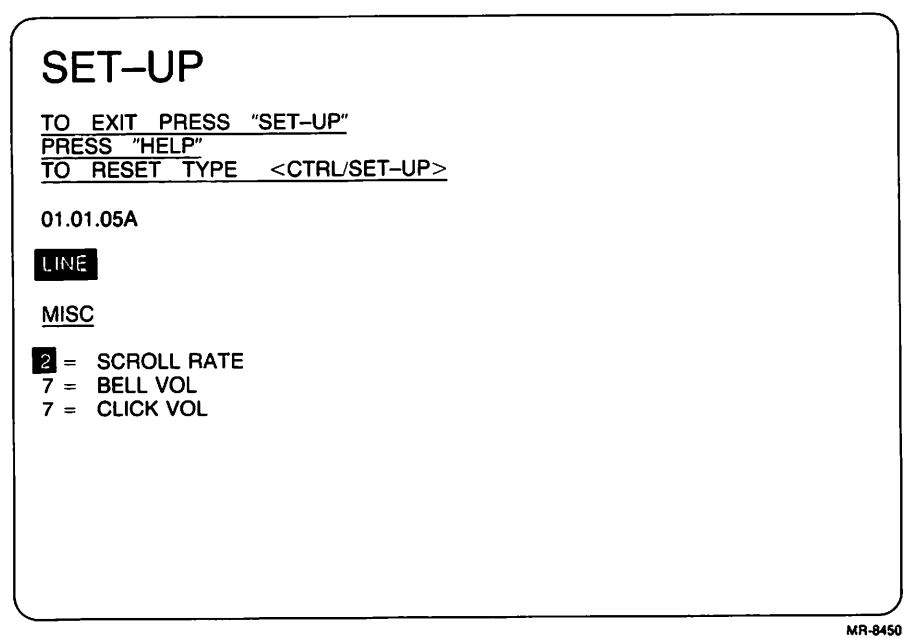

Figure 2-9. Set-Up Display - Misc(eilaneous)

# Memory Major Heading

Press <Next Screen> to select the Memory major heading, shown in Figure 2-10. Use this heading when you install the Rainbow 100 memory extension option to let the computer know you have changed the size of its memory.

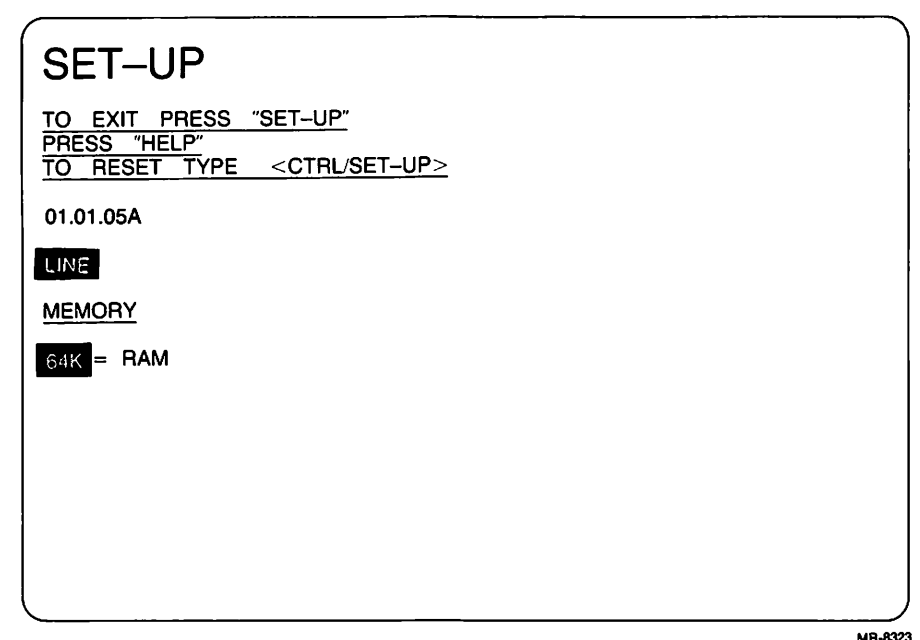

Figure 2-10. Set-Up Display - Memory

The Rainbow 100 computer has a standard memory size of 64K bytes. (The K stands for 1024; a byte represents 1 character position.) Adding the 64K memory extension option makes the total memory equal to 128K bytes. Add ing the 192K memory extension option makes the total memory equal to 256K bytes.

# Saving Set-Up Vaiues

To save the values you have selected in Set-Up, hold down the **Shift** key and type S. This action places the values you have selected in a nonvolatile mem ory that preserves them for the computer when the power is turned off and on.

# Recalling Set-Up Values

When you change one or more Set-Up features, the computer uses the new values even if you have not saved them by pressing  $\le$ Shift/S $>$ . However, the values previously saved will be recalled when you turn off the power, or when you recall the Set-Up values by pressing  $\le$ Shift/R>.

CAUTION: The recall action erases any text you may have had on the monitor before you entered Set-Up.

# Default Set-Up Values

When your computer was delivered from the factory, its Set-Up features were set to specific values called default values. The Parameter Settings default val ues are shown in Figure 2-4. To recall these default values, press  $\le$ Shift/D>. The default values are not saved, they are just loaded into the operating memory.

NOTE: Recalling the default Set-Up values also recalls the default communi cations baud rates, data bits, and parity for both the COMM connector and the **PRINTER** connector.

CAUTION: Recalling the default Set-Up values erases any text you may have had on the monitor before you entered Set-Up.

# Executing System Reset

While in Set-Up, press  $\langle \text{Ctrl}\rangle$  and  $\langle \text{Set-Up}\rangle$  at the same time to execute a system reset. The computer performs a brief selftest of its main memory, recalls its Set-Up features, and displays its Main System Menu.

If an error is found and you can still operate the system in one of its operating modes, either as a terminal or as a personal computer (but not both), an error message appears on the monitor above the Main System Menu.

If an error message appears but no menu is displayed, you must find and cor rect the error before continuing. See Appendix B for a list of the error mes sages and their corrective actions.

# Connecting a Printer to Your Rainbow 100 Computer

# **Introduction**

1\*1

Digital Equipment Corporation offers you a choice of three printers for your Rainbow 100 computer:

- LA50 Personal Printer
- LA100 Letterprinter 100
- LQP02 Letter-Quality Printer

Each printer, shown in Figure 3-1, will accept various types of paper, including fan-fold paper, multipart forms, roll paper, labels, and your own office stationery.

Each of these printers is easily connected to your Rainbow 100 computer. Other of Digital's serial printers with the same FCC rating may also be con nected to your Rainbow 100 computer. (See the notice on this manual's copy right page.)

3

# Connecting a Printer to Your Rainbow 100 Computer

The printer connector is a D-type, 25-pin, female connector on the back of the Rainbow 100 system unit, as shown in Figure 3-2. Use the following procedure to connect a printer to your system unit.

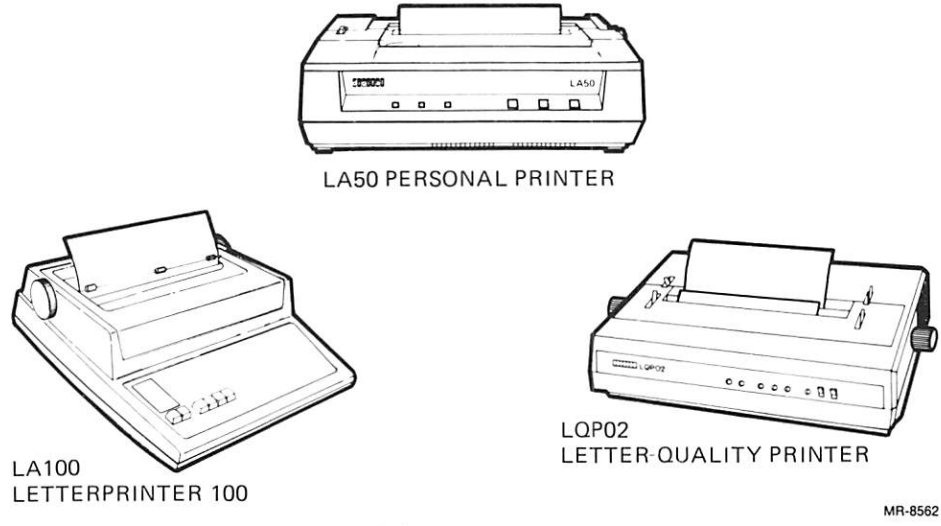

Figure 3-1. Digital's Personal Printers

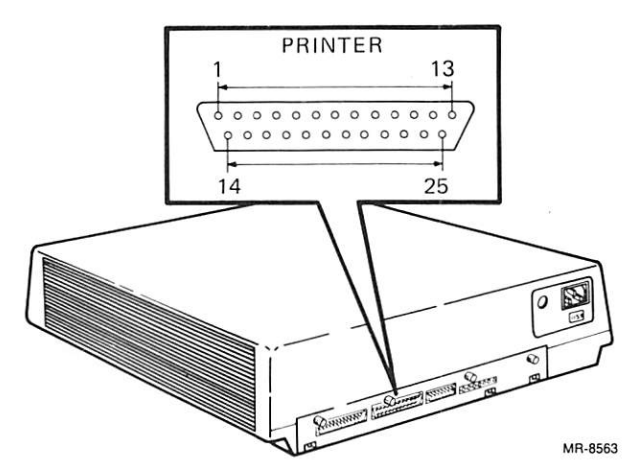

Figure 3-2. Printer Connector on the System Unit

34

- 1. Set the power switch (marked 1/0) on the front of your system unit to 0 (off).
- 2. If your system unit is installed in the optional floor stand, open the door on the back of the floor stand to access the back of the system unit.
- 3. Connect the male plug of a BCC09 printer cable to the female connector on the back of the system unit. Refer to Figure 3-3 if you are not using the optional floor stand, or Figure 3-4 if you are. Tighten the cable's holddown screws.
- 4 . Close the door on the floor stand (if applicable).
- 5. Connect the other end of the BCC09 printer cable to the back of the printer and tighten the cable's hold-down screws.
- 6 . At this point, to complete installation of the printer, its ribbon, and paper, refer to the printer's installation manual.
- 7. Plug one end of the printer's power cord into the back of the printer and the other end into a wall receptacle.
- 8. Turn on the printer.

•-I

H I

■ M l

H I

H I

H |

H I

H I

-

m m

9. Turn on the Rainbow 100 computer.

# Printer Set-Up Selections

You can change the following selections in the Rainbow 100 computer for dif ferent types of printers.

- Number of data bits per character  $-7$  or 8
- $\bullet$ Parity - odd, even, mark, space, or none
- Transmit/receive speed (baud rate)

#### **Changing Data Bits and Parity**

Turn on the Rainbow 100 computer and wait for the Main System Menu to appear. Press <Set-Up>. Then press <Next Screen> until the Printer major heading appears, as shown in Figure 3-5.

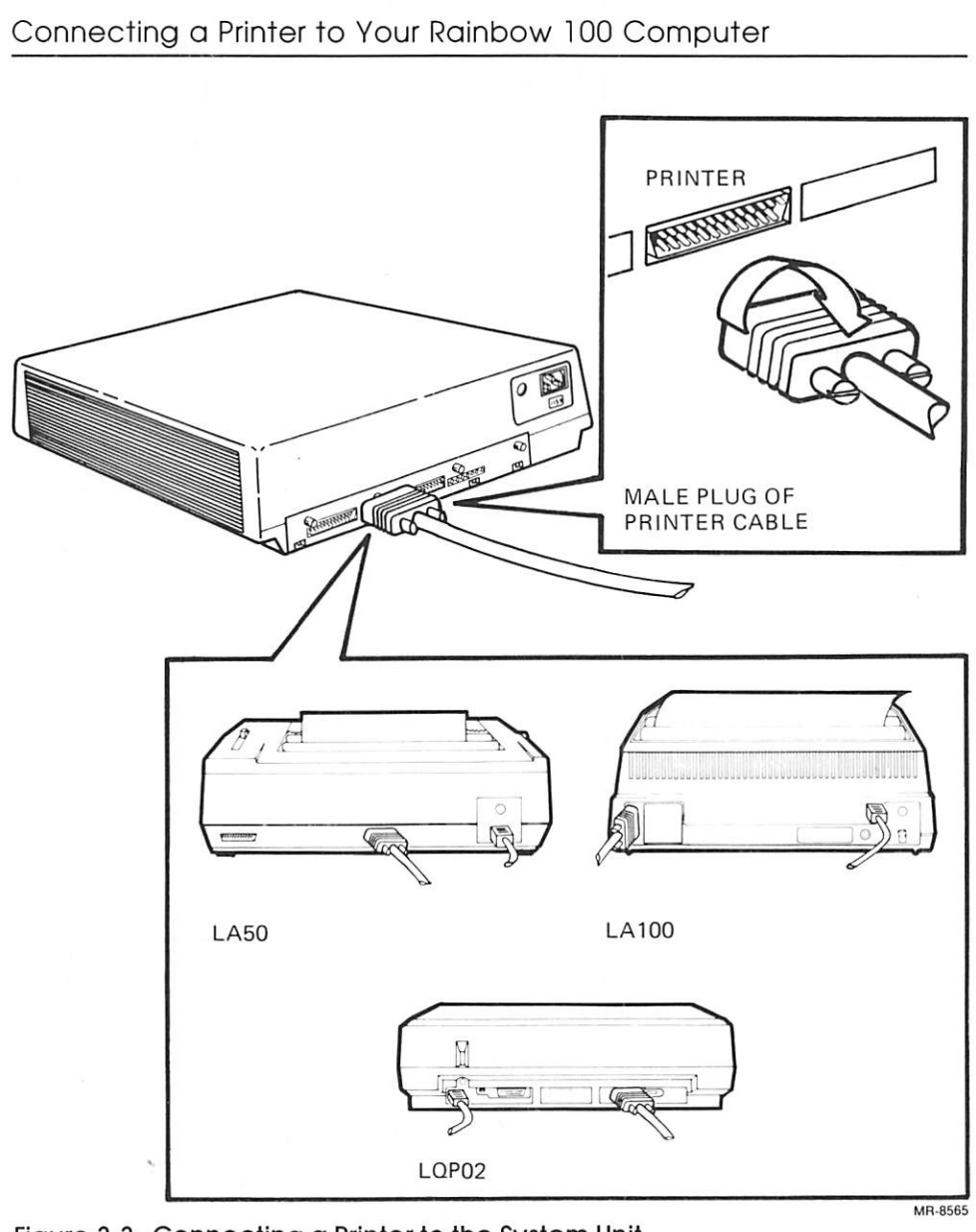

٦

٦

п

┑

▀

Figure 3-3. Connecting a Printer to the System Unit (without Floor Stand)

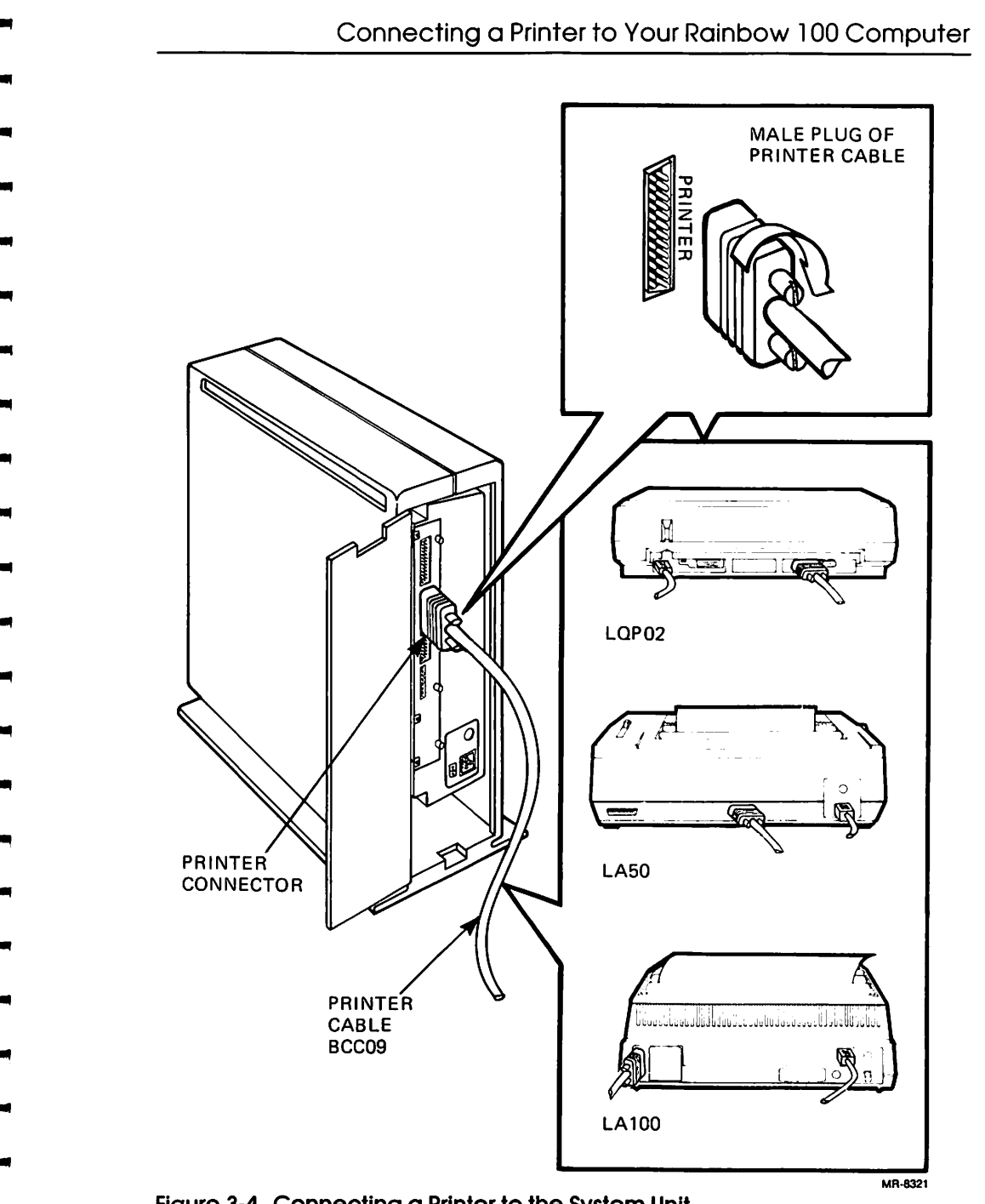

Figure 3-4. Connecting a Printer to the System Unit in the Floor Stand

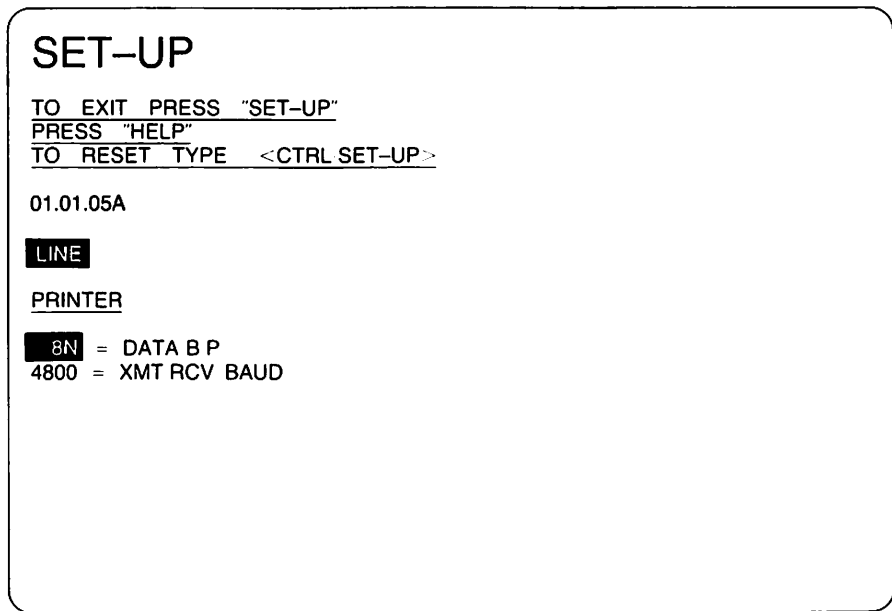

MR-8170

Figure 3-5. Printer Major Heading in Set-Up

The current setting of the data bits and parity is shown in reverse video. If needed, press the  $\uparrow$  or  $\downarrow$  key to change this setting to match that of the printer. Digital's personal printers are sent enabled for 8 data bits and no parity. Other possible settings are listed in Table 3-1.

If 8-bit characters are selected, the last data bit is forced to a space (0) condi tion and is ignored when received.

#### Changing Transmit/Receive Speed (Baud Rate)

Press the  $\rightarrow$  key on the Rainbow 100 keyboard to select the transmit/receive baud rate. When selected, the rate's current setting is shown in reverse video on the monitor. If you are using a printer other than one mentioned in this manual, check the printer's user's guide to find its standard transmit and receive speed.

| Setting       | <b>Data Bits</b> | Parity |  |
|---------------|------------------|--------|--|
| $7\mathrm{M}$ | 7                | Mark   |  |
| <b>7S</b>     | 7                | Space  |  |
| 70            | 7                | Odd    |  |
| <b>7E</b>     | $\boldsymbol{7}$ | Even   |  |
| <b>7N</b>     | 7                | None   |  |
| 80            | 8                | Odd    |  |
| <b>8E</b>     | 8                | Even   |  |
| <b>8N</b>     | 8                | None   |  |

Table 3-1. Printer Data Bits and Parity Selections

Press the  $\uparrow$  or  $\downarrow$  key to change this setting on the Rainbow 100 computer to match that of the printer. The following baud rates are supported.

75, 150, 300, 600, 1200, 2400, 4800, 9600

Exit Set-Up by pressing <Set-Up>.

# Printer Connector Signals

The printer connector signals meet the following standards.

- Electronic Industry Association (EIA) standard RS-423 and RS-232-C
- International Telegraph and Telephone Consultative Committee (CCITT) recommendation V.28

The printer connector signals and their pin assignments are listed in Table 3-2. Signals and pins not listed are not used by the Rainbow 100 computer.

fwn

n m

 $\sim$   $\sim$ 

u.

m m

.,

 $\sim$ 

 $\blacksquare$ 

-

m m

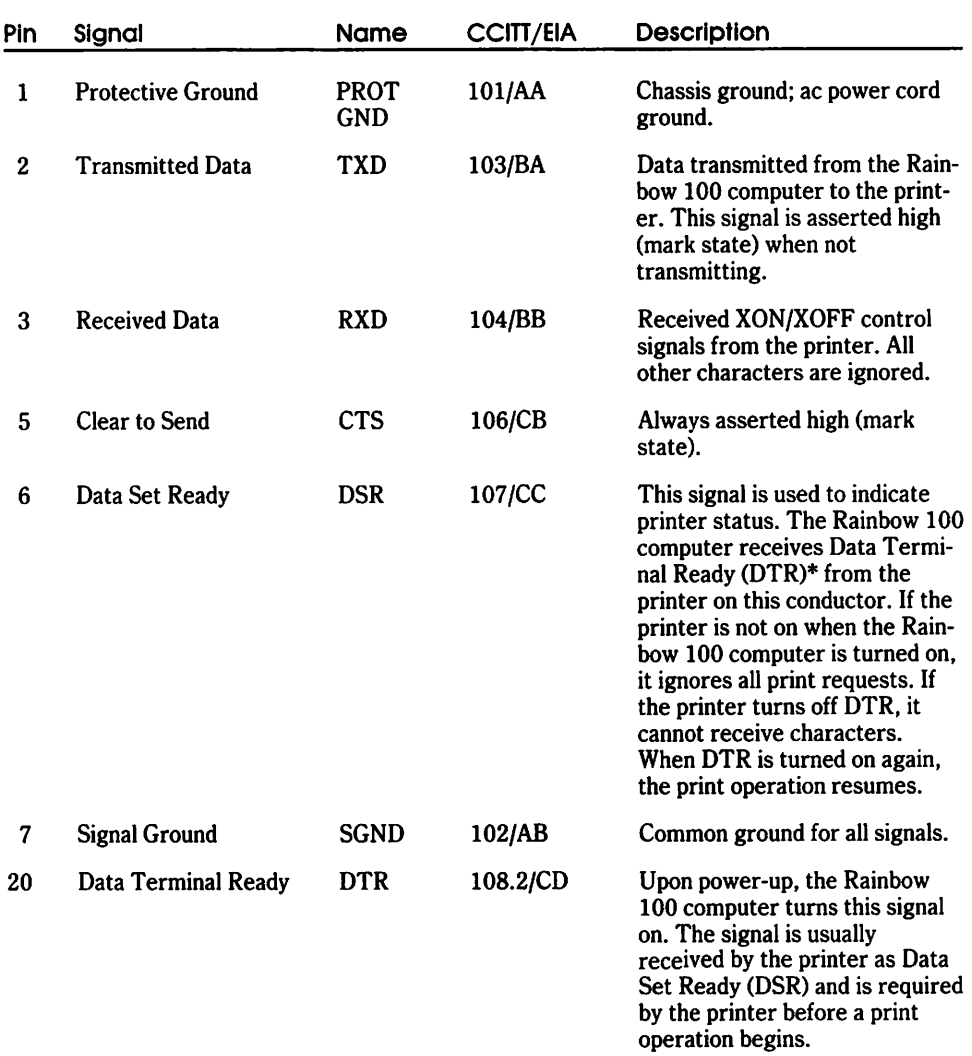

#### Table 3-2. Printer Connector Signals

\*The printer's DTR signal (on pin 6) has a higher priority than XON/XOFF control characters (on pin 3).

# **Communications**

#### **Introduction**

This chapter describes how the Rainbow 100 computer communicates with a remote computer either by a telephone line (and modem) or by direct connec tion, as shown in Figure 4-1. In either case, the communications connector (labeled COMM) on the back of the system unit is used. This chapter defines the signals transmitted through this connector and how in the case of a tele phone connection each modem protocol (as selected in Chapter 2) uses these signals.

# Connecting Your Rainbow 100 Computer to o Remote Computer

When using a telephone line, a modem (data set) is needed. The modem changes the signals produced by the Rainbow 100 computer into signals that can be transmitted over the telephone line. Many types of modems are avail able, but the modems on both ends of the telephone line must be compatible with each other.

#### **Communications**

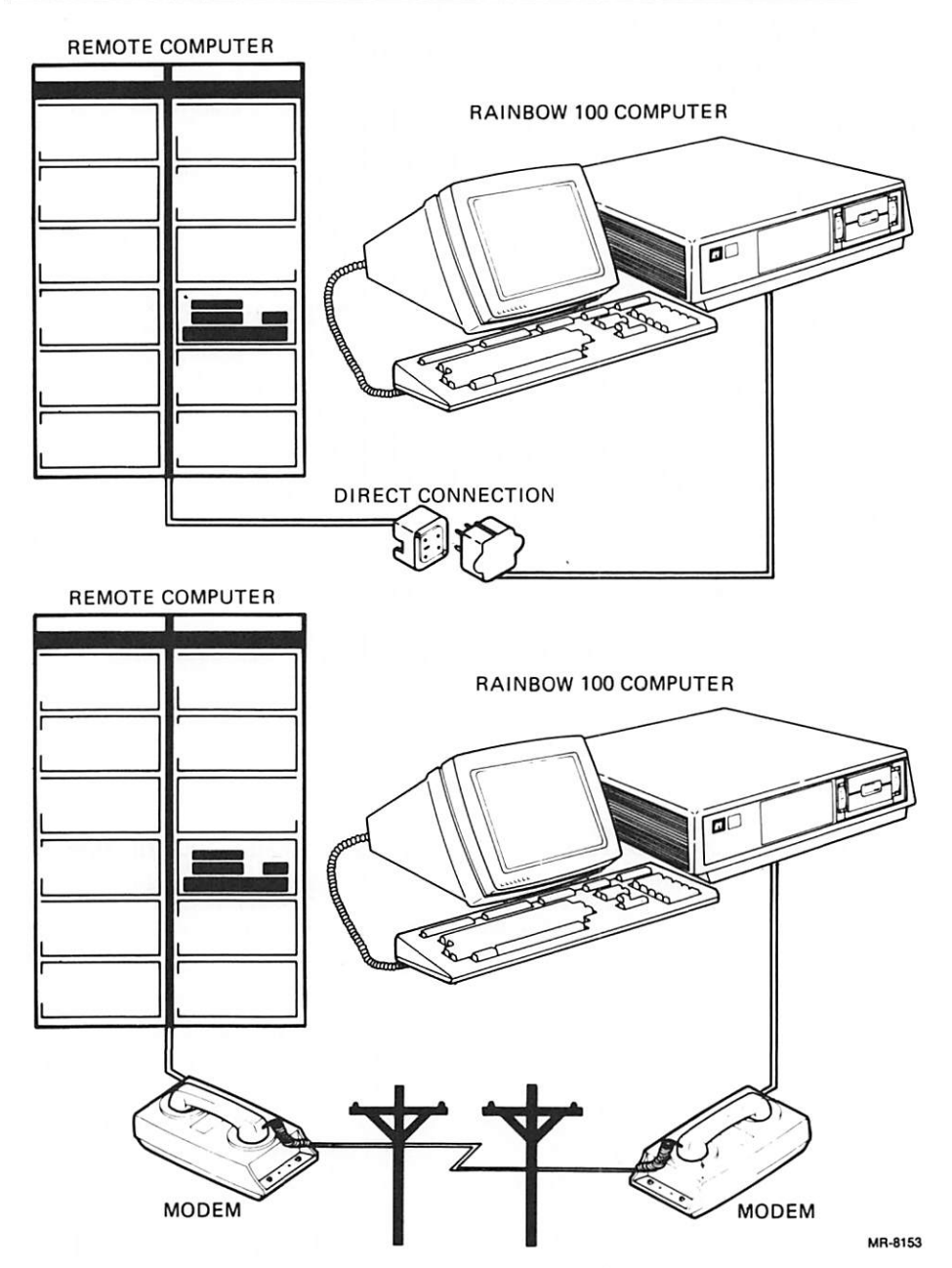

Figure 4-1. Connecting the Rainbow 100 Computer to o Remote Computer

42

#### Cables

Cables used to connect the communications connector with most asynchro nous, Bell System-type modems must be asynchronous modem cables with an RS-232 female connector on one end and a corresponding male connector on the other. Digital's BCC04 modem cable meets these requirements.

Cables used to connect the communications connector with most synchronous, Bell System-type modems must be synchronous modem cables with an RS-232 female connector on one end and a corresponding male connector on the other. Digital's BC22C modem cable meets these requirements. (Synchronous com munications requires a special application program.)

Different cables may be required by other serial devices. Check with the devices' vendors for more information.

### **Connection**

Use the following procedure to connect the Rainbow 100 computer to a modem.

- 1. Set the power switch (marked 1/0) on the front of your system unit to 0 (ofD.
- 2. If your system unit is installed in the optional floor stand, open the door on the back of the floor stand to access the back of the system unit.
- 3. Connect the female connector of the modem cable to the communications connector (COMM) on the back of the system unit. Refer to Figure 4-2 if you are not using the optional floor stand, or Figure 4-3 if you are. Tight en the cable's hold-down screws.
- 4. Connect the other end of the modem cable to the modem and tighten the cable's hold-down screws.
- 5. Close the door on the floor stand (if apphcable).
- 6. Connect the modem's ac power cord to a wall receptacle. If the modem has a power on/off switch, turn on the modem.
- 7. Turn on the Rainbow 100 computer.

#### Communications

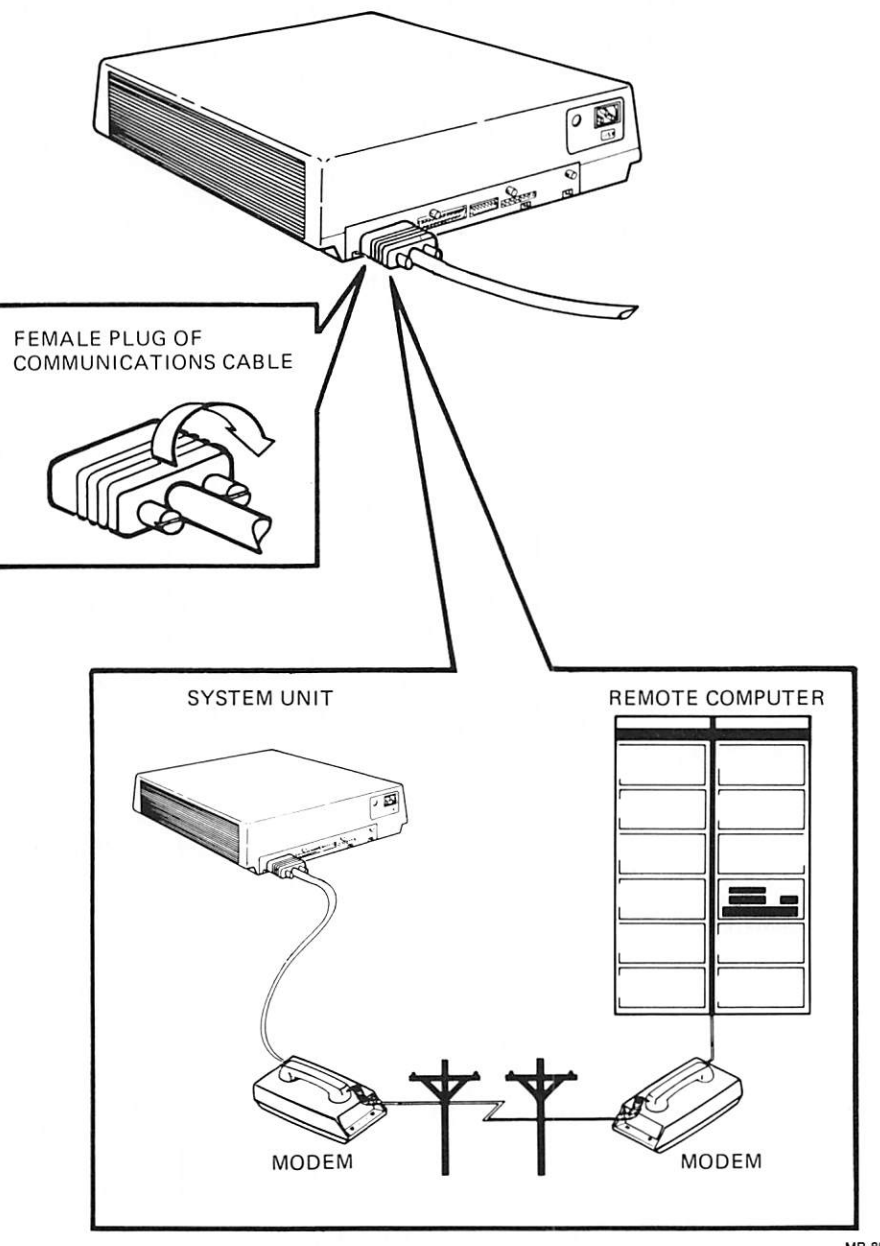

MR-8559

Figure 4-2. Connecting a Communications Coble to the System Unit (without Floor Stand)

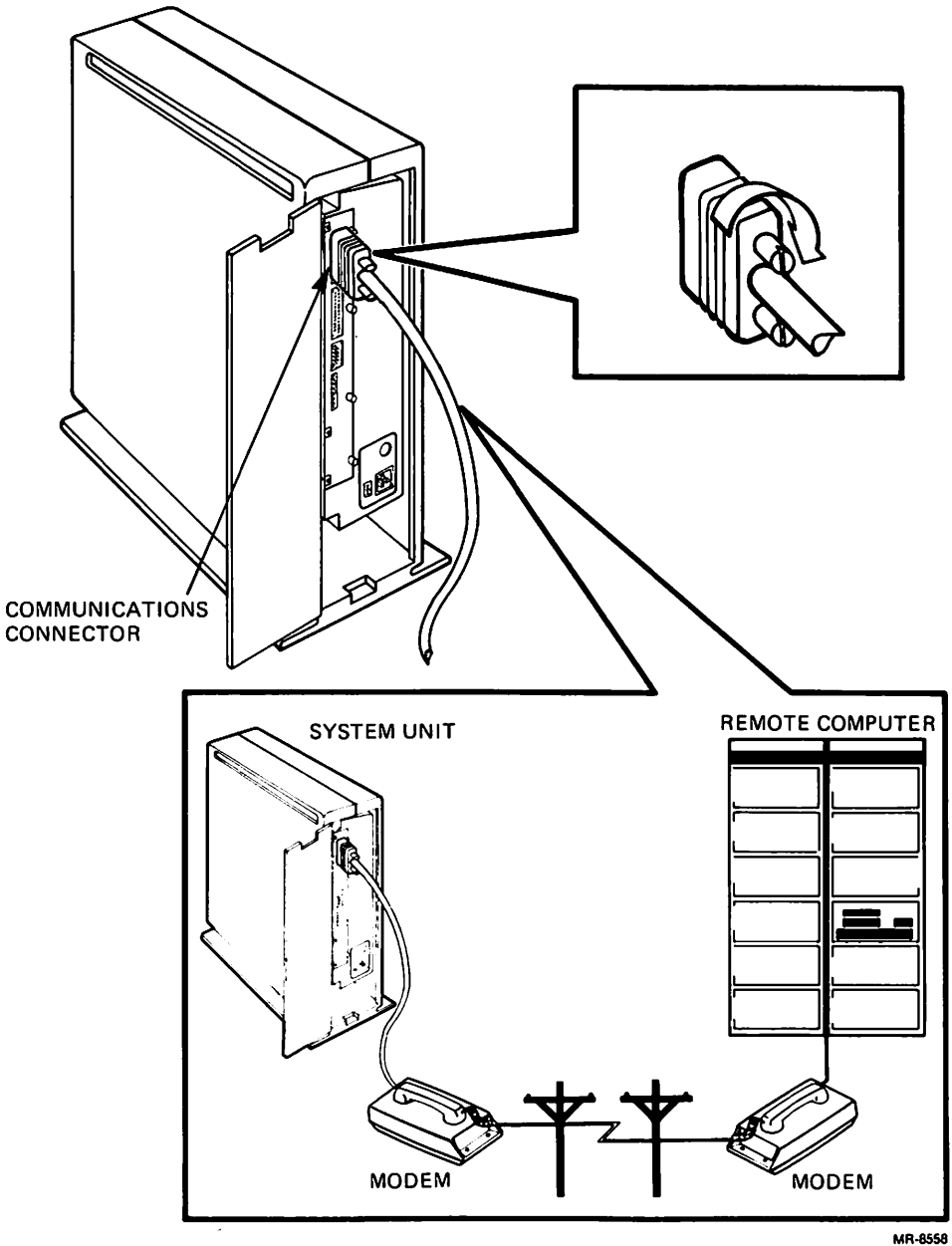

Figure 4-3. Connecting a Communications Cable to the System Unit<br>in the Floor Stand

# Communications Set-Up Parameters

You can change the following communications parameters on the Rainbow 100 computer.

- Data bits per character
- Parity
- Transmit speed (baud rate)
- Receive speed (baud rate)
- Protocol
- Auto-XON/XOFF
- Transmit break
- Modem stop bits
- Received character parity
- Disconnect delay

Refer to Chapter 2 for directions on setting these parameters.

# Modem Protocol

The Rainbow 100 computer uses a full-duplex modem. A full-duplex modem transmits and receives characters at the same time.

The rules for communications, the signals used, and how the signals are interpreted all form the communications protocol. In the Rainbow 100 computer you can select one of three communications protocols, listed in Table 4-1.

# Full-Duplex with No Modem Control (FDXA)

The FDXA selection allows the Rainbow 100 computer to communicate with out using modem control signals. The computer is ready to transmit or receive when its power is turned on and it is on-line.

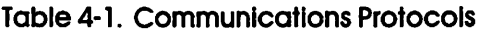

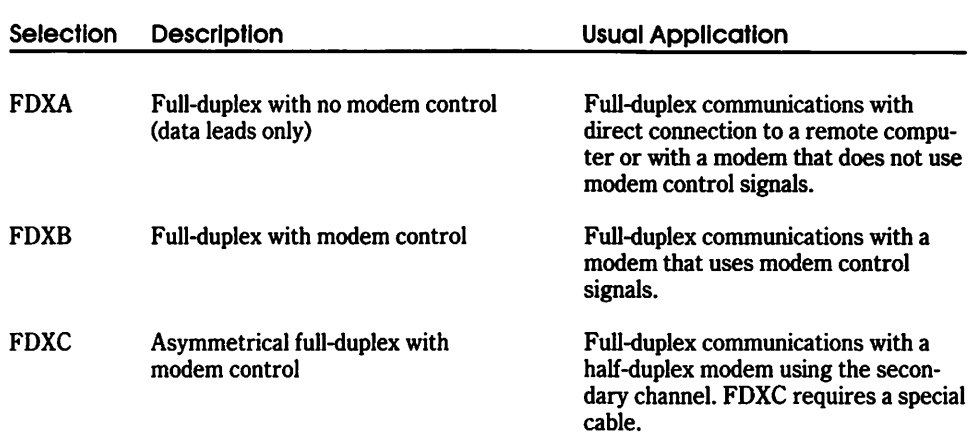

FDXA Connect Conditions. When the Rainbow 100 computer is turned on, it enables Data Terminal Ready and Request to Send. Communication is then allowed.

FDXA Disconnect Conditions. The Rainbow 100 computer disconnects the telephone line by turning off Data Terminal Ready. This signal is turned off when either of the following occurs.

- The Rainbow 100 computer is placed off-line.
- A recall or system reset is executed.

#### Full-Duplex with Modem Control (FDXB)

The FDXB selection allows the Rainbow 100 computer to communicate with a modem that uses modem control signals (such as Clear to Send and Data Set Ready). These control signals make sure that a connection occurs and is main tained before and during the communication process. Communication stops if the connection is not maintained.

FDXB Connect Conditions. The signals shown in Table 4-2 must be enabled before communication is allowed.

#### Communications

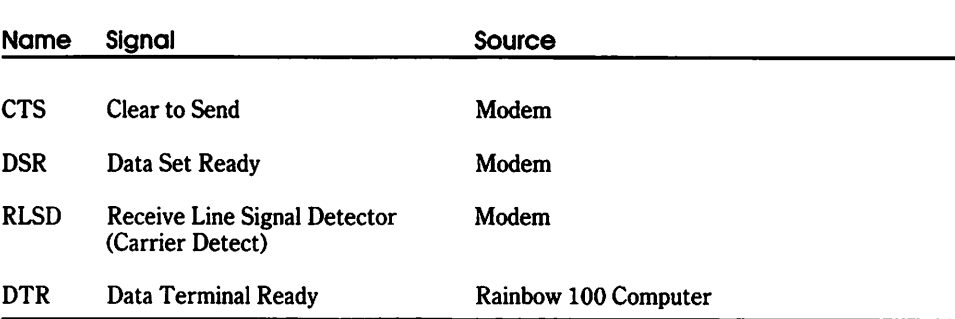

#### Table 4-2. Modem Connect Conditions

FDXB Disconnect Conditions. The Rainbow 100 computer disconnects the telephone line by turning off Data Terminal Ready. This signal is turned off when any one of the following occurs.

- The Rainbow 100 computer is placed off-line.
- A recall or system reset is executed.
- A long-break-disconnect <Shift/Break> is enabled.
- A disconnect character is received, and the disconnect character enable Set-Up selection is on.
- Data Set Ready is turned off.
- There is a loss of RLSD for a time more than allowed by the disconnect delay Set-Up selection.
- RLSD is not turned on within 30 seconds after DSR is turned on.

#### Asymmetrical Full-Duplex (FDXC)

The FDXC selection allows the Rainbow 100 computer to use full-duplex com munications on a half-duplex modem. The Rainbow 100 computer receives characters on the primary channel at 600 or 1200 baud and transmits charac ters on the secondary channel at 75 baud. The Secondary Clear to Send and Secondary Request to Send signals are used instead of Clear to Send and Request to Send, respectively.

The modem must support a secondary channel to use this protocol, and a spe cial cable is required.

FDXC Connect Conditions. The signals shown in Table 4-2 must be enabled before communication is allowed.

FDXC Disconnect Conditions. The Rainbow 100 computer disconnects the telephone line by turning off Data Terminal Ready. This signal is turned off under the same conditions specified above for FDXB.

# Transmit Break

You can enable or disable the Break key by using the transmit break Set-Up selection. A Break signal is a transmitted space (0) condition that lasts 0.275 seconds (±10%) on the transmit data line. The remote computer's response to the Break signal depends on the type of computer and its software.

A long-break-disconnect <Shift/Break> can always be performed when the Rainbow 100 computer is in terminal mode and on-line. A long-breakdisconnect is a transmitted space condition that lasts  $3.5$  seconds ( $\pm 10\%$ ). It turns off the Data Terminal Ready (DTR) and Request to Send (RTS) signals.

When the disconnect character enable Set-Up selection is on, the Rainbow 100 computer transmits the disconnect character before it turns off the DTR and RTS signals.

Typing <Shift/Break> is the usual way to disconnect the Rainbow 100 com puter from its communications line.

# Auto-XON/XOFF

It is recommended that you have the auto-XON/XOFF Set-Up feature on. With this feature, the Rainbow 100 computer automatically sends an XOFF control character when it receives more characters than it can handle. The XOFF con trol character tells the remote computer to stop sending data. When the Rain bow 100 computer can accept more data, it sends an XON control character to the remote computer to tell it to continue transmitting data.

# Communications Connector Signals

The communications connector signals meet the following standards.

- EIA RS-423 and RS-232-C
- CCITT recommendations V.21. V.22, V.23, V.24, and V.28

The communications connector's pin numbers are shown in Figure 4-4. The signals on each pin are listed in Table 4-3. This table also lists the signals used by each modem protocol. Signals and pins not listed are not used by the Rain bow 100 computer.

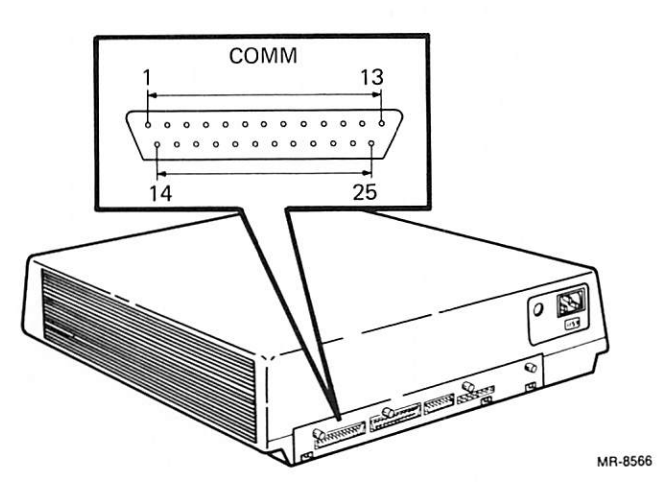

Figure 4-4. Communications Connector Pin Numbers

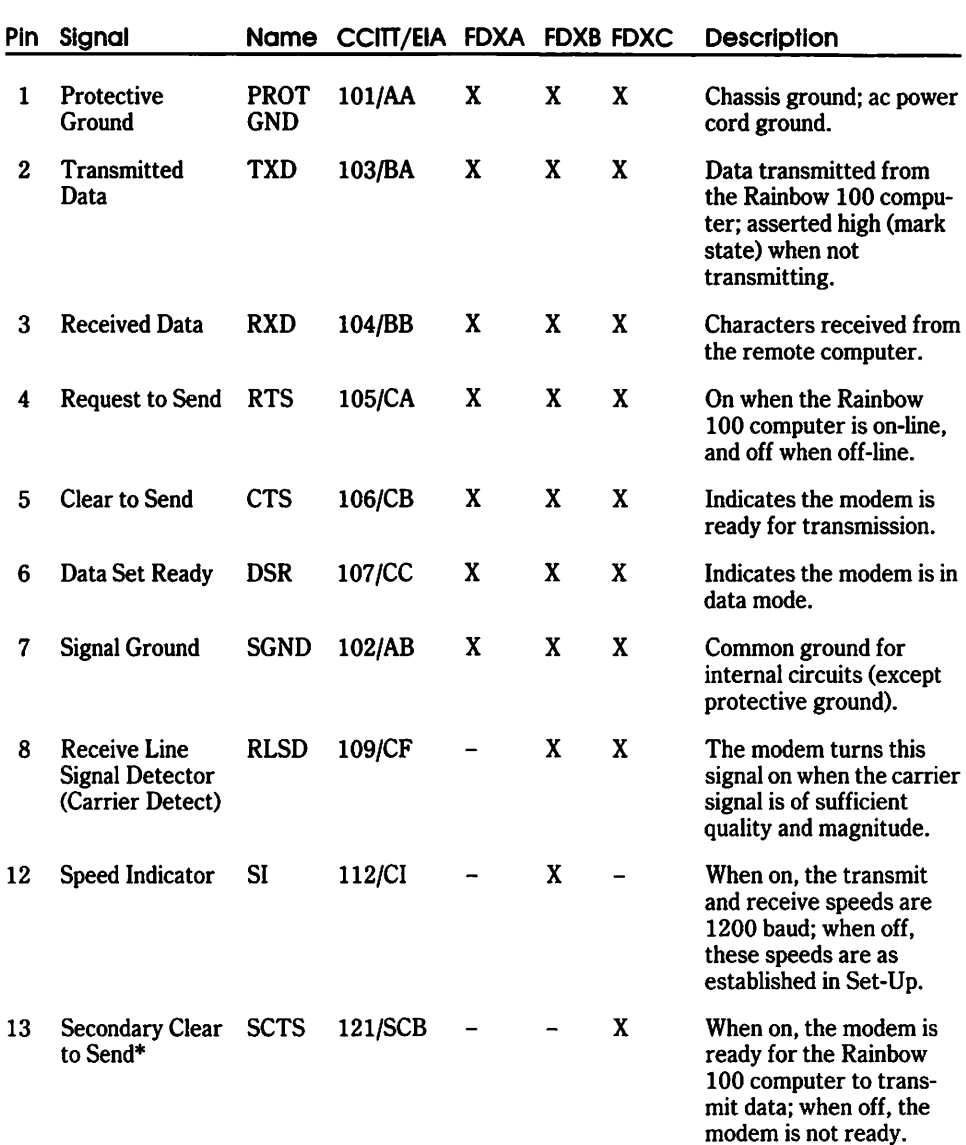

#### Table 4-3. Communications Connector Signals

 $X =$  Used with this protocol selection.

♦These signals are supported by using a special cable for FDXC modem protocol.

#### **Communications**

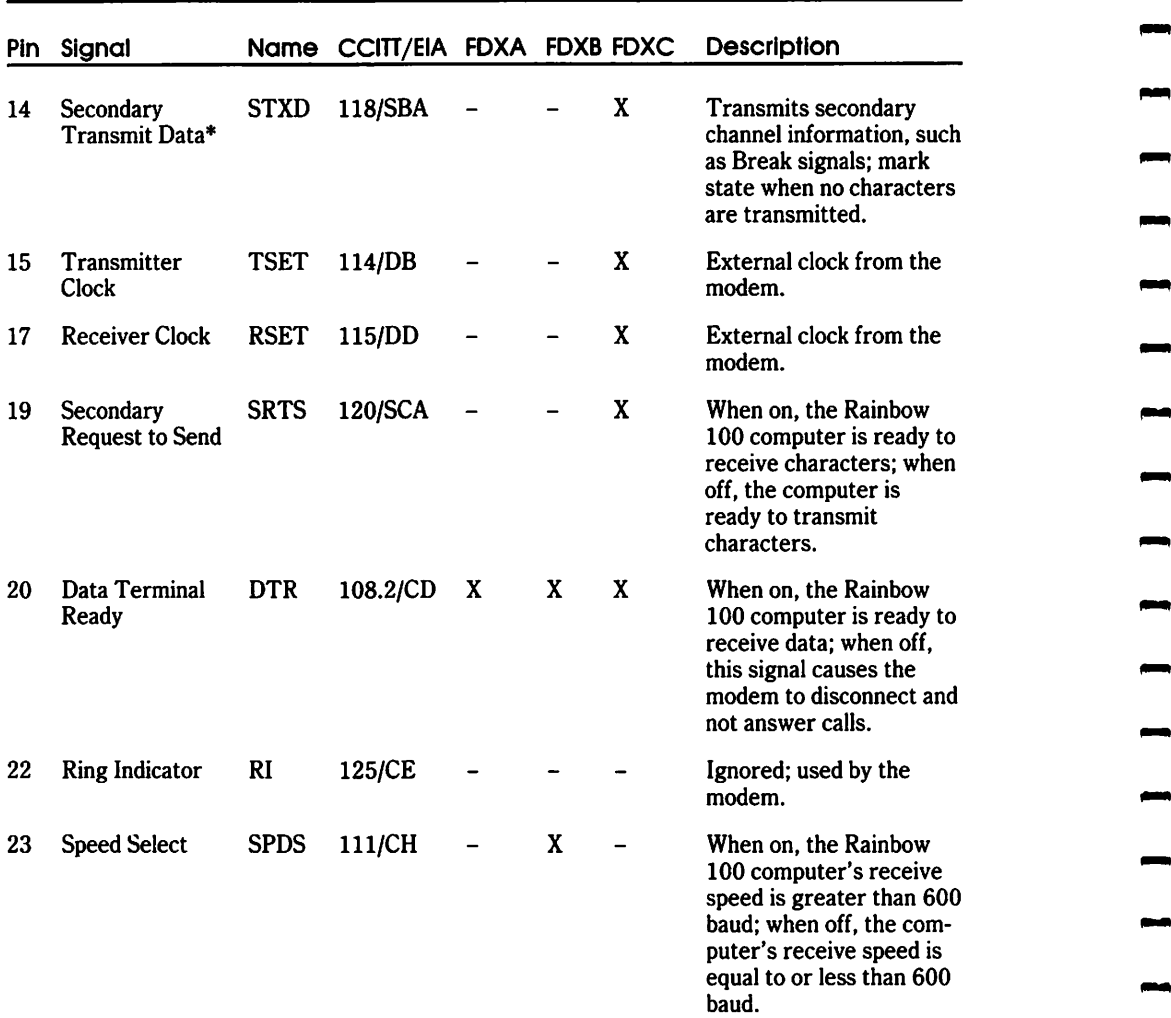

 $\overline{\phantom{a}}$ 

-

-

#### Table 4-3. Communications Connector Signals (Cont)

 $X =$  Used with this protocol selection.

\*These signals are supported by using a special cable for FDXC modem protocol.

# <u>- 5 September - 5 September - 5 September - 5 September - 5 September - 5 September - 5 September - 5 September - 5 September - 5 September - 5 September - 5 September - 5 September - 5 September - 5 September - 5 Septemb</u> System Tests

### Diagnostic Tests

The Rainbow 100 computer runs two types of diagnostic tests that detect and isolate problems that may occur in the system.

- 1. An internal diagnostic test runs upon power-up, reset, or selftest.
- 2. A diskette diagnostic test runs a series of test programs that reside on a diskette.

The internal diagnostic test runs automatically upon power-up and checks the internal logic of the system. If this test runs successfully, the Main System Menu appears on the monitor, as shown in Figure 5-1, and the system bell tone sounds once.

If two bell tones sound, and an error message appears in flashing reverse video above the Main System Menu, as shown in Figure 5-2, only one of the compu ter's operational modes is working. For example, if a disk drive fails, you can still operate the Rainbow 100 computer as a terminal connected to a remote computer. If the communications line fails, you can still operate the Rainbow 100 computer as a personal computer. A complete list of error messages that can occur when you turn on the computer is found in Appendix B.

| <b>igita</b><br><b>dl</b>                                                                                                    |
|----------------------------------------------------------------------------------------------------|
| Rainbow 100                                                                                                    |
| <b>Version 01.01.05A</b><br>Copyright © Digital Equipment Corporation 1982<br><b>All Rights Reserved</b>                                                           |
| Press A, B, C, D, S, or T                                                                                                    |
| $A = start from Drive A$<br>$B = start from Drive B$<br>$C = start from Drive C$<br>$D = start from Drive D$<br>$S =$ execute Self Test<br>$=$ enter Terminal Mode |

Figure 5-1. Main System Menu

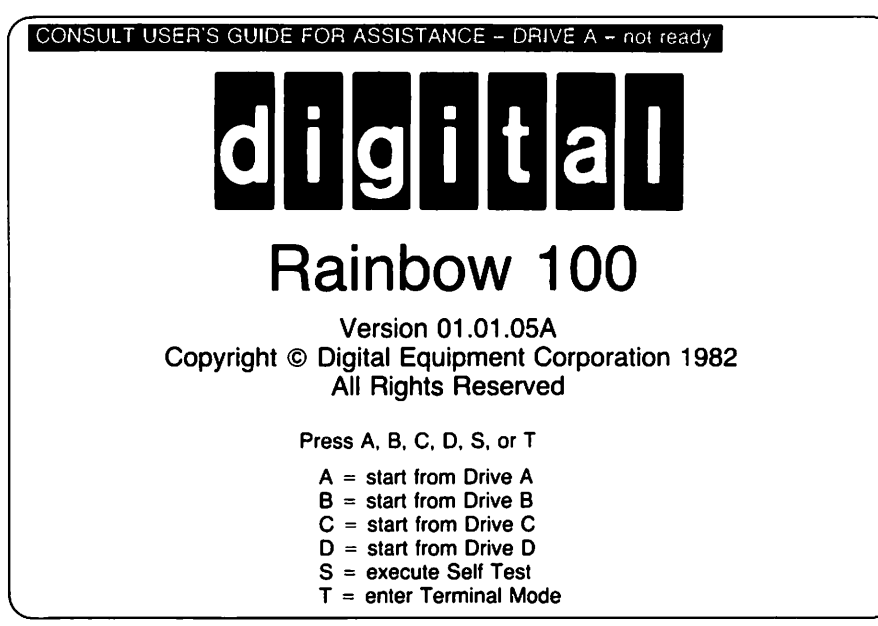

Figure 5-2. Main System Menu with Error Message

MR-8935

MR-8934

If three bell tones sound, an error message appears but the Main System Menu does not. In this case you must find the cause of the error before you can continue. Refer to Chapter 6 and Appendix B and try to isolate the cause of the problem before calling for service. The error message will also be reported by the lights on the back of the system unit. An example is shown in Figure 5-3.

The company of the state of the

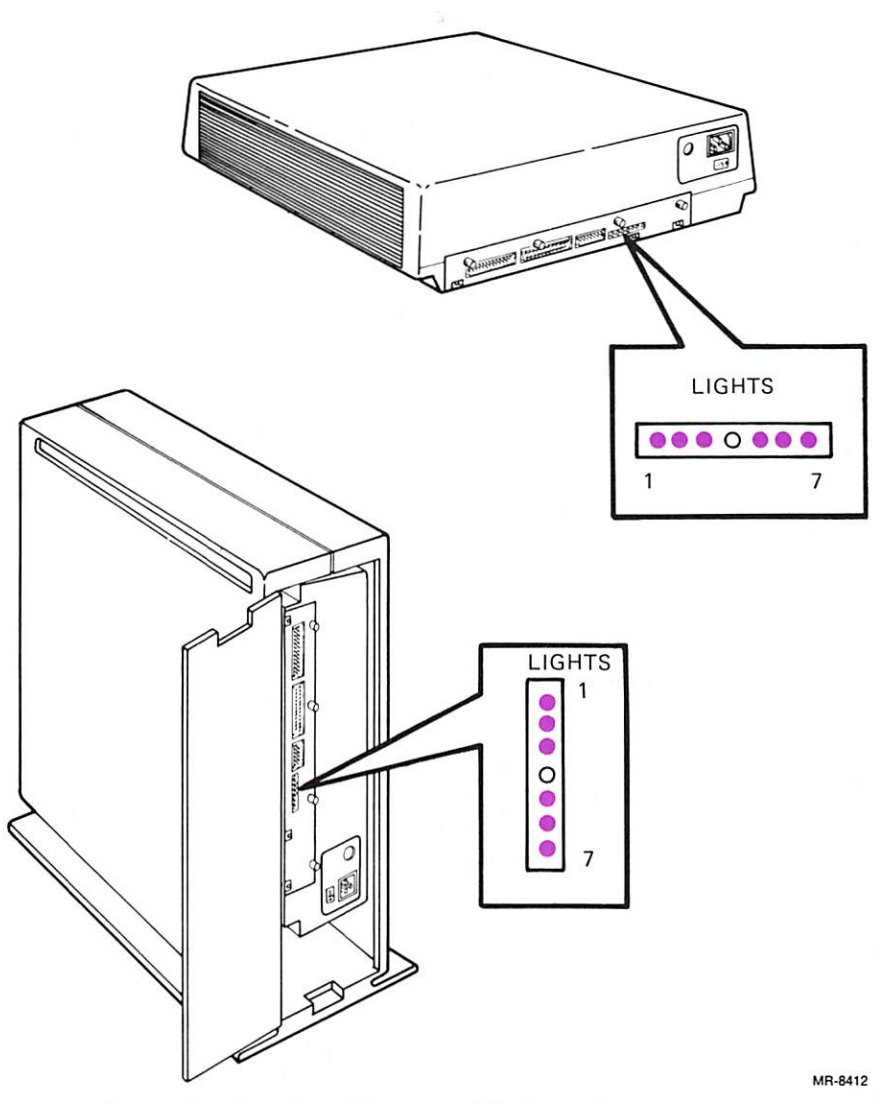

Figure 5-3. Example of on Error Message Displayed on the Lights at the Back of the System Unit

# Extended Selftest

The extended selftest runs a more extensive internal diagnostic than that which is run upon power-up or reset. The extended selftest runs for 90 sec onds. Run the extended selftest when you suspect a problem in the disk drive, a diskette, or any option added to the system module. Use the following proce dure to run the extended selftest.

- 1. Turn on the Rainbow 100 computer. The Main System Menu appears on the monitor.
- 2. Open disk drive A and, if desired, disk drive B. Refer to Figure 5-4 if you are not using the optional floor stand, or Figure 5-5 if you are.
- 3. Load a blank or "scratch" diskette into disk drive A, as shown in Figure 5-6, and close its door. (A scratch diskette is simply one that has data on it that you do not care to save. The blank diskette's part number, BL-N402A-BK, is printed on the diskette's label.)

NOTE: Since this extended selftest only reads data from the diskette, the data is not destroyed.

4. If you wish, load a blank or scratch diskette into disk drive B, as shown in Figure 5-7, and close its door.

NOTE: When inserting a diskette into drive B (and D for an optional disk drive), make sure the diskette's label faces down (or to the right when using the floor stand).

5. Press the S key on the keyboard.

 $"TESTING.$ . . ."

is displayed in reverse video on the monitor during the test. ^

If the extended selftest is successful, the Main System Menu will appear on the monitor, as shown in Figure  $5-1$ .

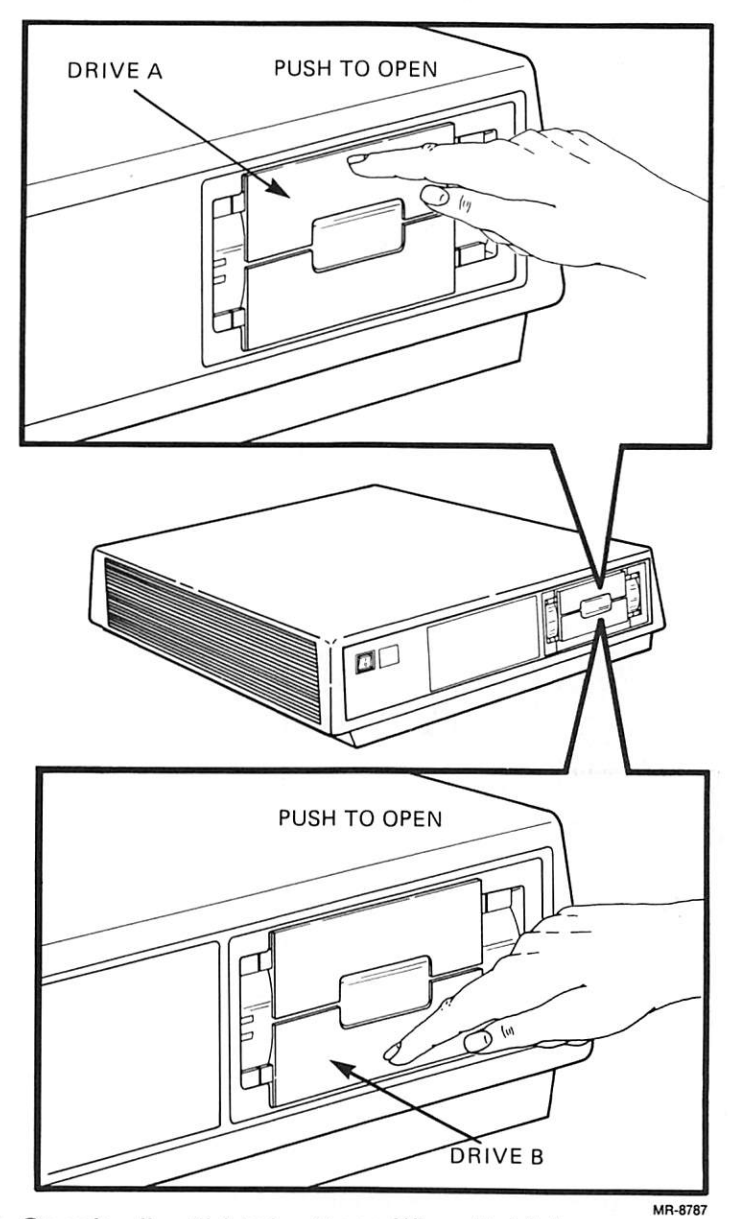

п

п

п

П

п

戸

п

π

п

п

п

П

П

П

П

п

П

π

п

п

п

п

п

Figure 5-4. Opening the Disk Drive Doors When Not Using the Floor Stand

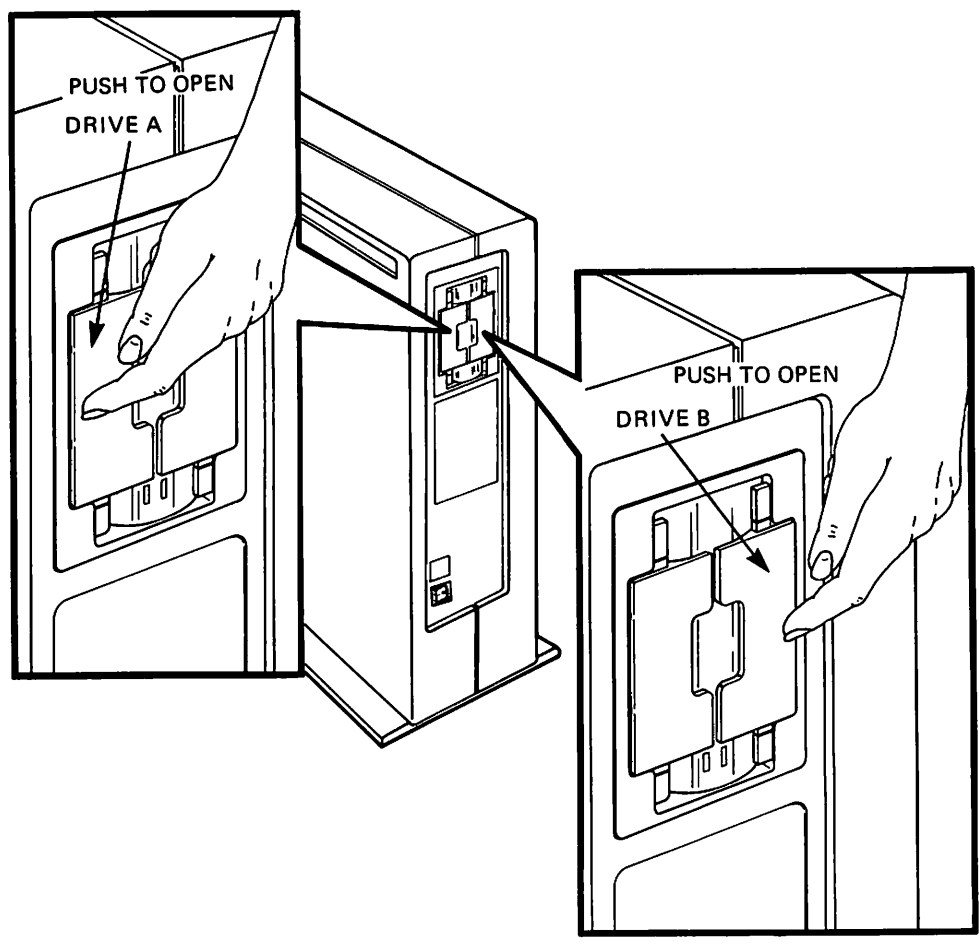

Figure 5-5. Opening the Disk Drive Doors When Using the Fioor Stand

MR-8789

If you did not install a diskette into drive A, the following message appears, followed by the Main System Menu, as shown in Figure 5-2.

CONSULT USER'S GUIDE FOR ASSISTANCE - DRIVE  $A$  - not ready

Other errors that can occur during the extended selftest and the actions you must take to correct them are found in Appendix B.

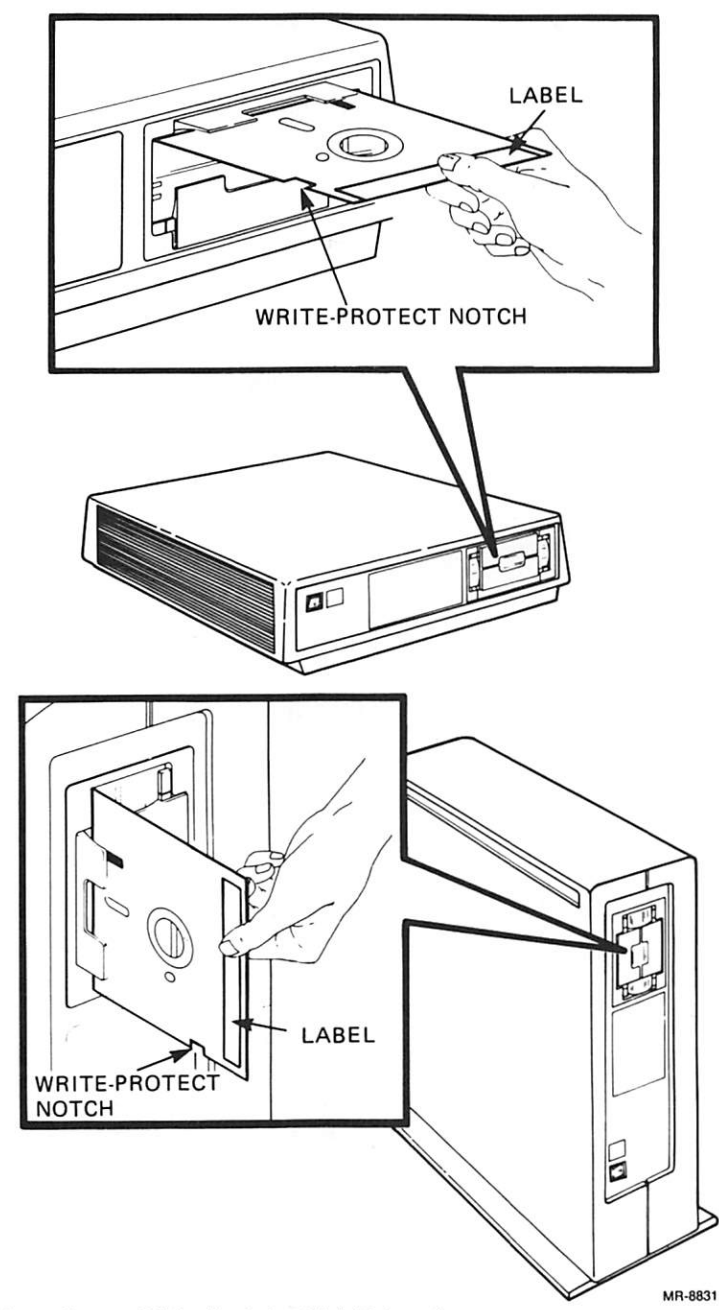

Figure 5-6. Loading a Diskette into Disk Drive A

п

 $\blacksquare$ 

п

Π

Π

п

Π

Π

Π

Π

 $\blacksquare$ 

П

Π

Π

П

П

 $\blacksquare$ 

Ħ

П

 $\blacksquare$ 

П

П

П

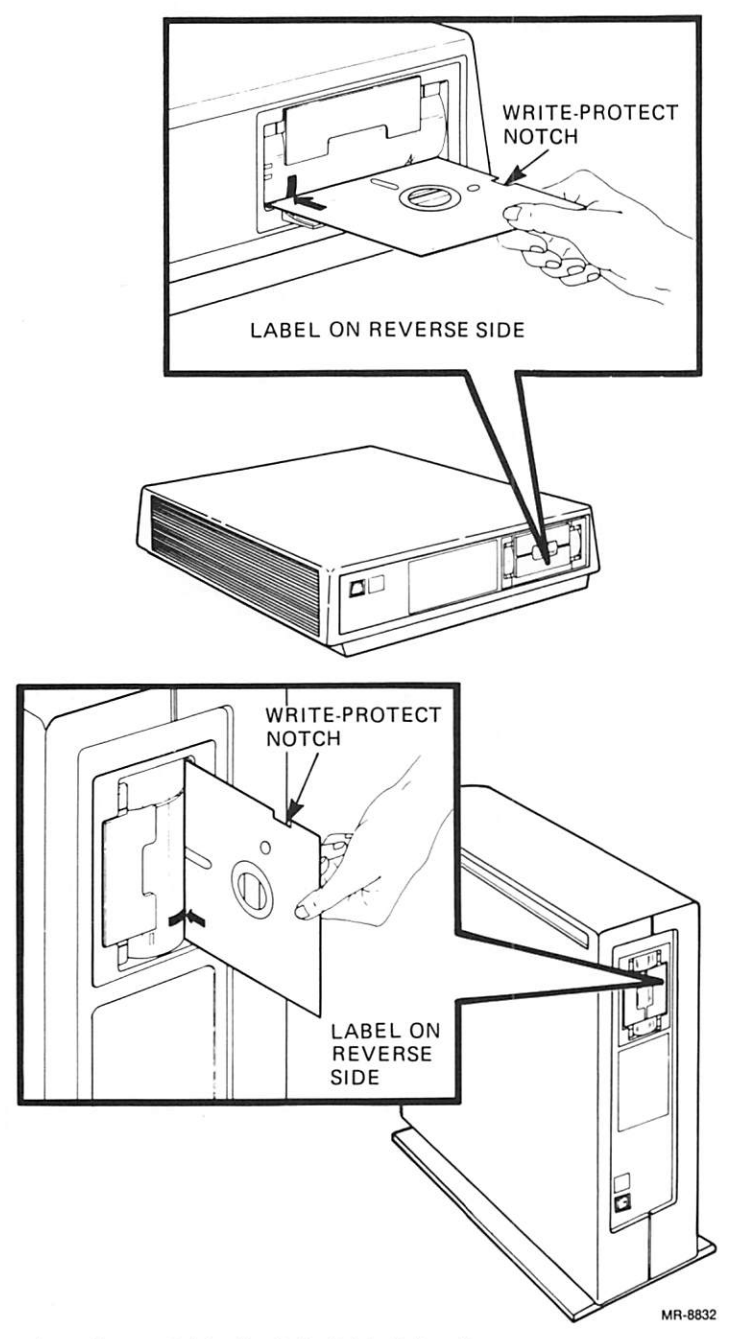

T

J

٦

Figure 6-7. Loading a Diskette into Disk Drive B

60

# Diskette Diagnostic Test

The Rainbow 100 diskette diagnostic test resides on one diskette. The diag nostic runs the following four programs.

- 1. Floppy tests These tests check each disk drive.
- 2. Extended test This test runs the floppy test above, a memory test, and a basic communications test.
- 3. Individual test selection This selection allows you to run the previous tests one at a time. In addition, it allows you to run tests that check the communications connector and the printer connector. This selection is meant to help a Field Service engineer isolate a problem to a specific device.
- 4. Install new diagnostic test This selection allows you to add new diagnostic tests to the diskette when you add new options to your system. Type 4, and follow the directions that appear on the monitor.

The following paragraphs describe how to load the diagnostic diskette and select the desired test mode. The error messages for this diagnostic test are listed in Appendix B.

#### Loading the Diagnostic Diskette

After turning on the system and the Main System Menu (shown in Figure 5-1) appears on the monitor, insert the diagnostic diskette into drive A and close its door.

Type A on the keyboard. The Main Diagnostic Menu, shown in Figure 5-8, appears on the monitor.

#### Floppy Test

Select the Floppy Tests by typing 1. The messages shown in Figure 5-9 begin to appear on the monitor. Type the response printed in color below.

FLOPPY TESTS - DRIVES A AND B NUMBER OF DRIVES TO BE TESTED? select 2 or 4 (cr)  $2 <$ ret> REMOVE DIAGNOSTIC DISK AND INSERT FORMATTED DISK (or)

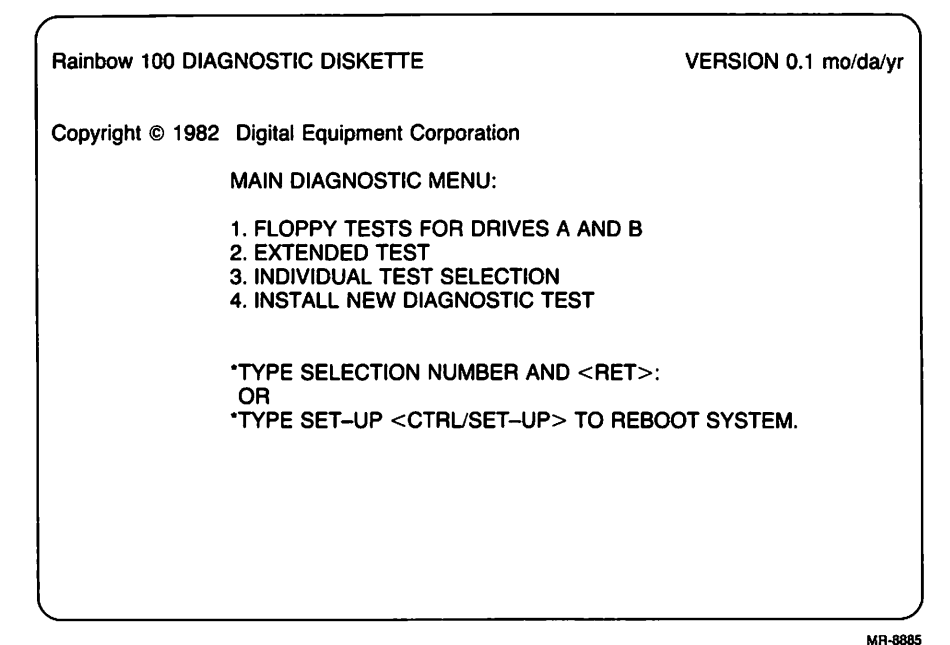

Figure 5-8. Main Diagnostic Menu

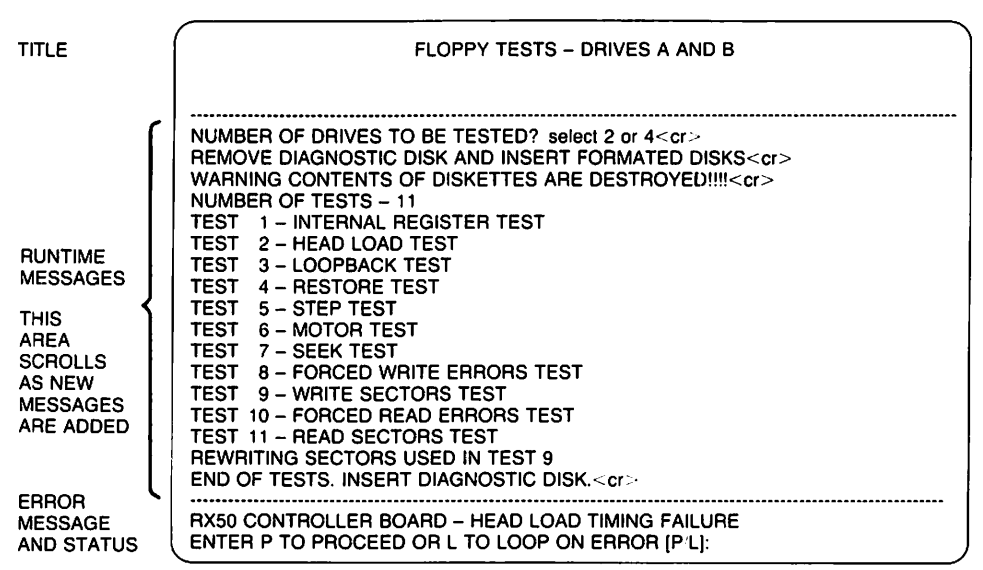

MR-8687

Figure 5-9. Floppy Test Messages

Remove the diagnostic diskette and insert blank or scratch diskettes into drives A and B. Press  $\leq$ **Ret** $>$ .

NOTE: When inserting the diskette into drive B (or D for an optional disk drive), make sure the diskette's label faces down (or to the right when using the floor stand).

The following message prints on the monitor.

WARNING CONTENTS OF DISKETTES ARE DESTROYED!!!!(cr)

Type  $\leq$ **Ret** $>$  if you want to continue.

The test runs automatically, first testing drive A and then testing drive B. If you selected a 4-drive system, the program will halt after testing drive B and instruct you to move the scratch diskettes to drives C and D.

#### Extended Test

Select the Extended Test by typing 2. The messages shown in Figure  $5-10$ begin to appear on the monitor. The test being executed is shown in reverse video.

The extended test checks each disk drive, tests the memory, and checks the communications and printer connectors. If a test takes more than 1.5 minutes, a time-to-completion message appears after the test name. The message PASS is displayed on the monitor as each test is completed without error, as shown in Figure 5-10.

After successful completion of the extended test, the message TEST PASSED, followed by the Main Diagnostic Menu, appears on the monitor.

If you have a printer installed on your Rainbow 100 computer, continue with the Individual Test selection. If not, reset the system by pressing <Set-Up>, then <CtrI/Set-Up>.

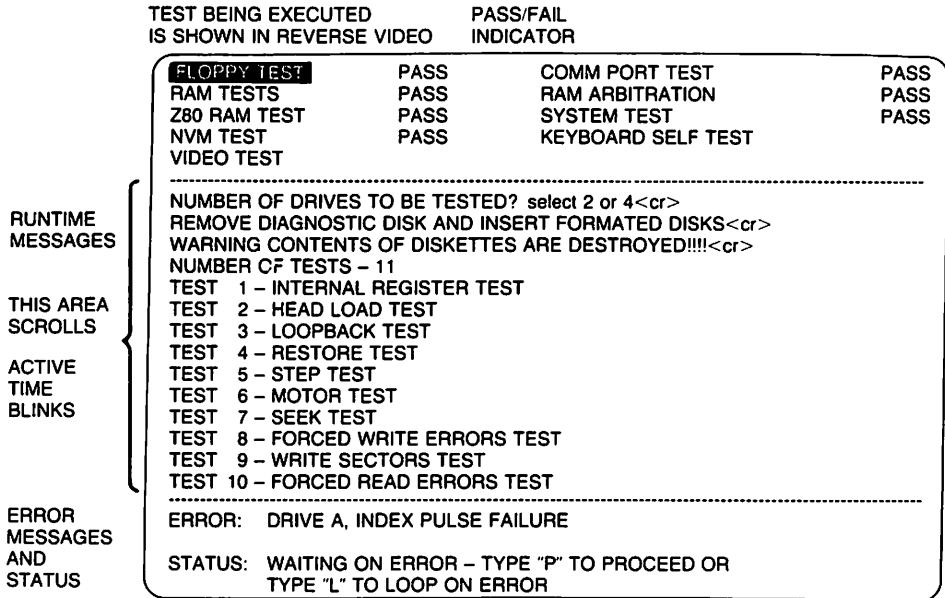

**MR-8886** 

Figure 5-10. Extended Test Messages

#### Proceeding from an Error

If an error is detected during a diagnostic test, the following message appears after the error message.

WAITING ON ERROR TYPE P TO PROCEED OR TYPE L TO LOOP ON ERROR FROM ERROR

If you type L, the message

LOOPING ON ERROR PERCENT FAILURE XXX%

replaces the previous message. After the test is performed 10 times, the per cent failure is updated. Type P to exit the loop, and proceed with the next test.
Typing P causes the WAITING ON ERROR message to disappear and the next subtest runs. If you have proceeded from an error, at the completion of all tests only the Main Diagnostic Menu appears, as shown in Figure 5-1. TEST PASSED is not displayed.

### Individual Test Selection

Selecting 3 from the Main Diagnostic Menu displays the Individual Test Selec tion Menu on the monitor, as shown in Figure 5-11.

If you have a printer installed on your computer, select the Printer Confidence test from the menu. Type the number of the test needed, and follow the instructions printed on the monitor for that test.

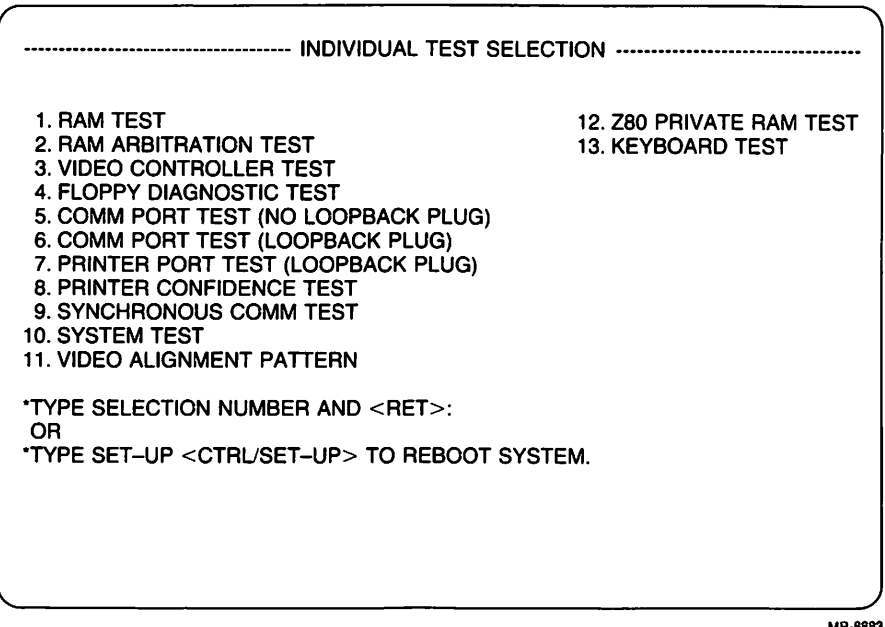

Figure 5-11. Individual Test Selection Menu

# Printer Confidence Test

This test allows you to send a message to the printer and verify that the print er received your message. The test needs you to input the following informa tion. (Check this information in Set-Up under the Printer major heading and make a note of the values selected before running this test.)

- $\bullet$  Baud rate
- Number of stop bits (1 or 2)
- Number of bits per character (7 or 8)
- Parity enabled/disabled, even/odd

After you enter the information above, the test requests that you input your message. The message may be of any length. End the message by pressing the Escape key (<ESC> on the keyboard label strip). The message is then sent to the printer.

# 6 **Troubleshooting**

# **Introduction**

This chapter gives troubleshooting information that will help you isolate and solve some problems in your Rainbow 100 computer. Use the following proce dure if the computer does not respond correctly after you install it or if it reports an error message.

# Troubleshooting Procedure

Refer to Table 6-1 to find a symptom of the problem. Listed with each symp tom are one or more of its possible causes and the corrective actions you can take to fix them.

If an error message occurs during power-up, refer to Appendix B to determine a corrective action.

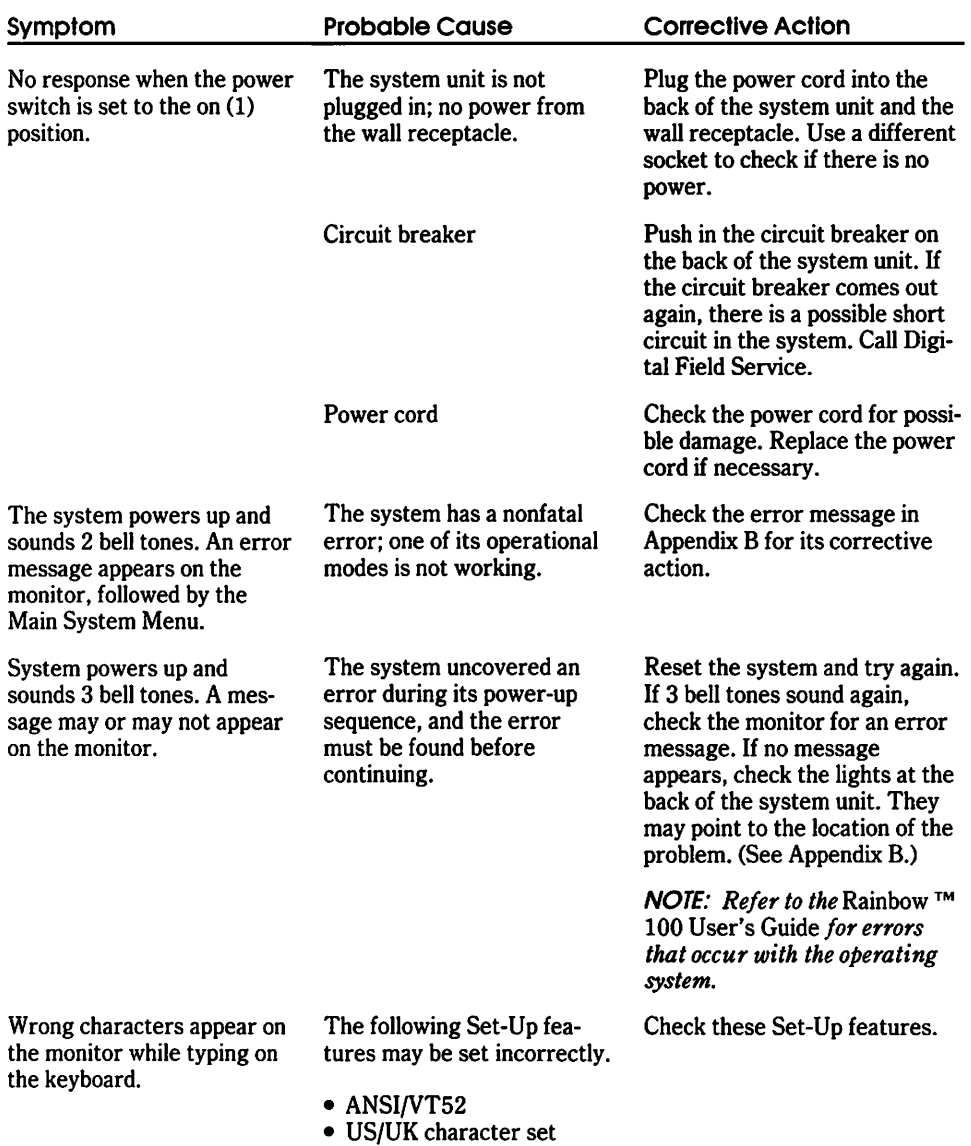

шų.

L. ۰  $\mathbb{Z}$  $\blacksquare$ 

 $\hat{z}$  ,  $\hat{z}$ 

tele i  $\sim$ 

 $\mathbb{R}^2$  $\overline{\phantom{0}}$  $\sim$   $\sim$  $\mathcal{L}_{\mathcal{F}}$ 

ż,

# Table 6-1. Troubleshooting Procedure

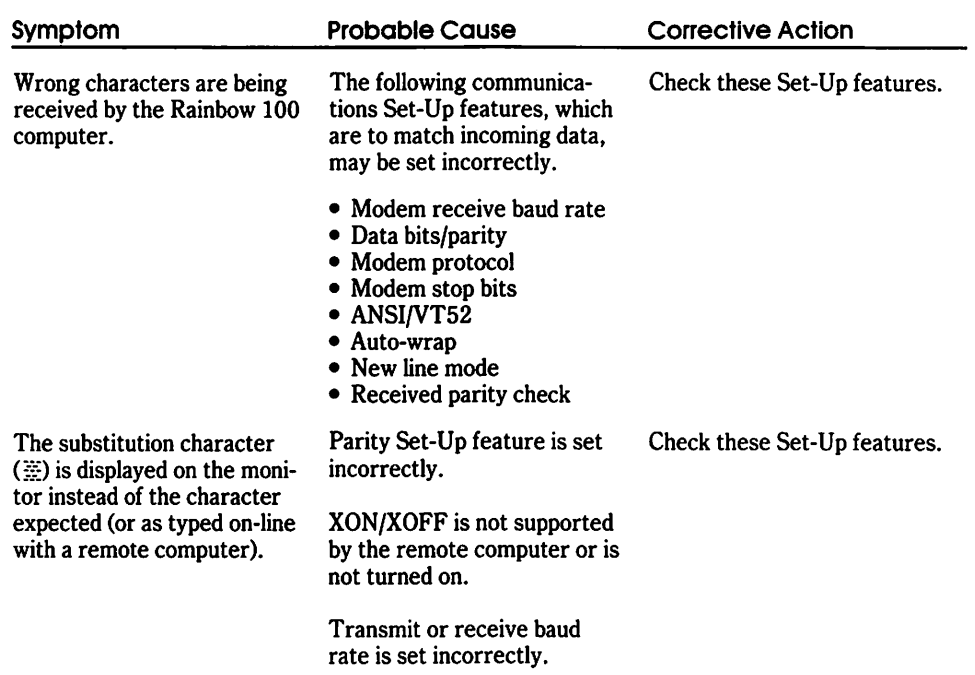

# Table 6-1. Troubleshooting Procedure (Cont)

 $\begin{array}{c} \hline \end{array}$ 

**PARTIES** 

 $\overline{\phantom{a}}$ 

 $\blacksquare$ 

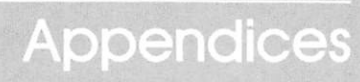

**THE LEADER IS A RESIDENCE OF LEADER IS A RESIDENT OF LARGE IS A RESIDENT OF LARGE IS A RESIDENT OF LARGE IS A** 

# A Rainbow 100 Computer **Specifications**

# Rainbow 100 Computer System **Specifications**

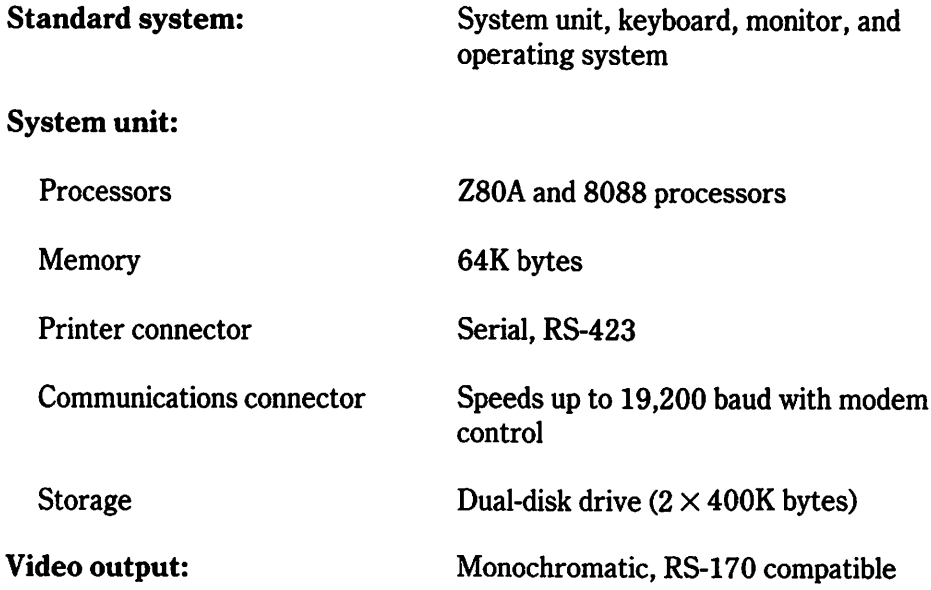

# Rainbow 100 Computer Specifications

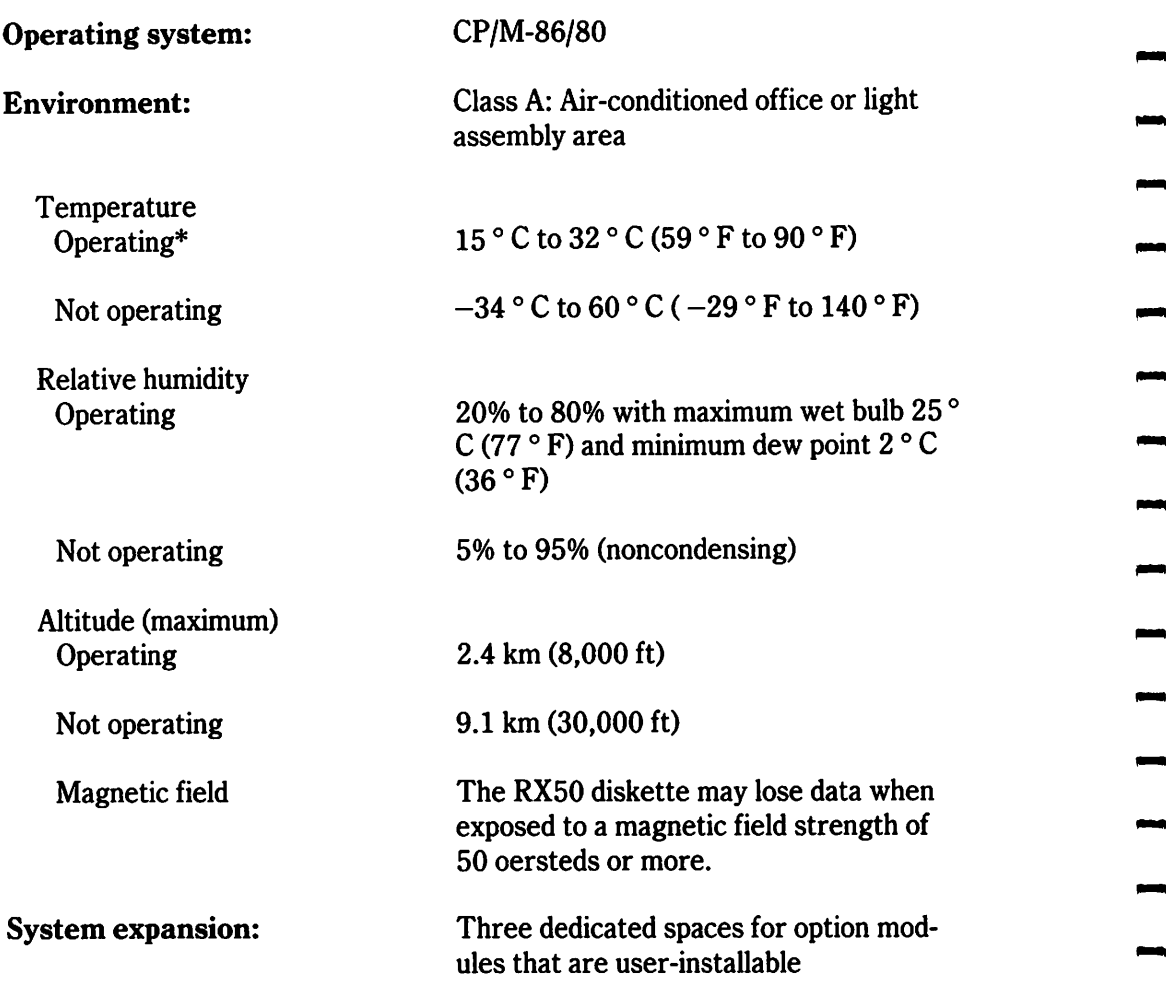

# Hardware options:

Additional memory - 64K or 192K bytes

Second dual-disk drive  $(2 \times 400K)$  bytes)

 $\overline{\phantom{a}}$ 

-

<sup>\*</sup>Maximum allowable temperature is reduced by  $1.8\,^{\circ}$  C per 1000 m (1  $^{\circ}$  F per 1000 ft) above sea level. Example: At 2.4 km (8000 ft), the maximum temperature is 27.5 ® C (82 ° F).

Any Digital printer with the same FCC classification as the Rainbow 100 computer, such as the LA50 Personal Printer, LAIOO Letterprinter 100, or LQP02 Letter-Quality Printer

Optional floor stand for vertical mounting of the system unit

# **Monitor Specifications**

-

—

 $\overline{\phantom{a}}$ 

m m

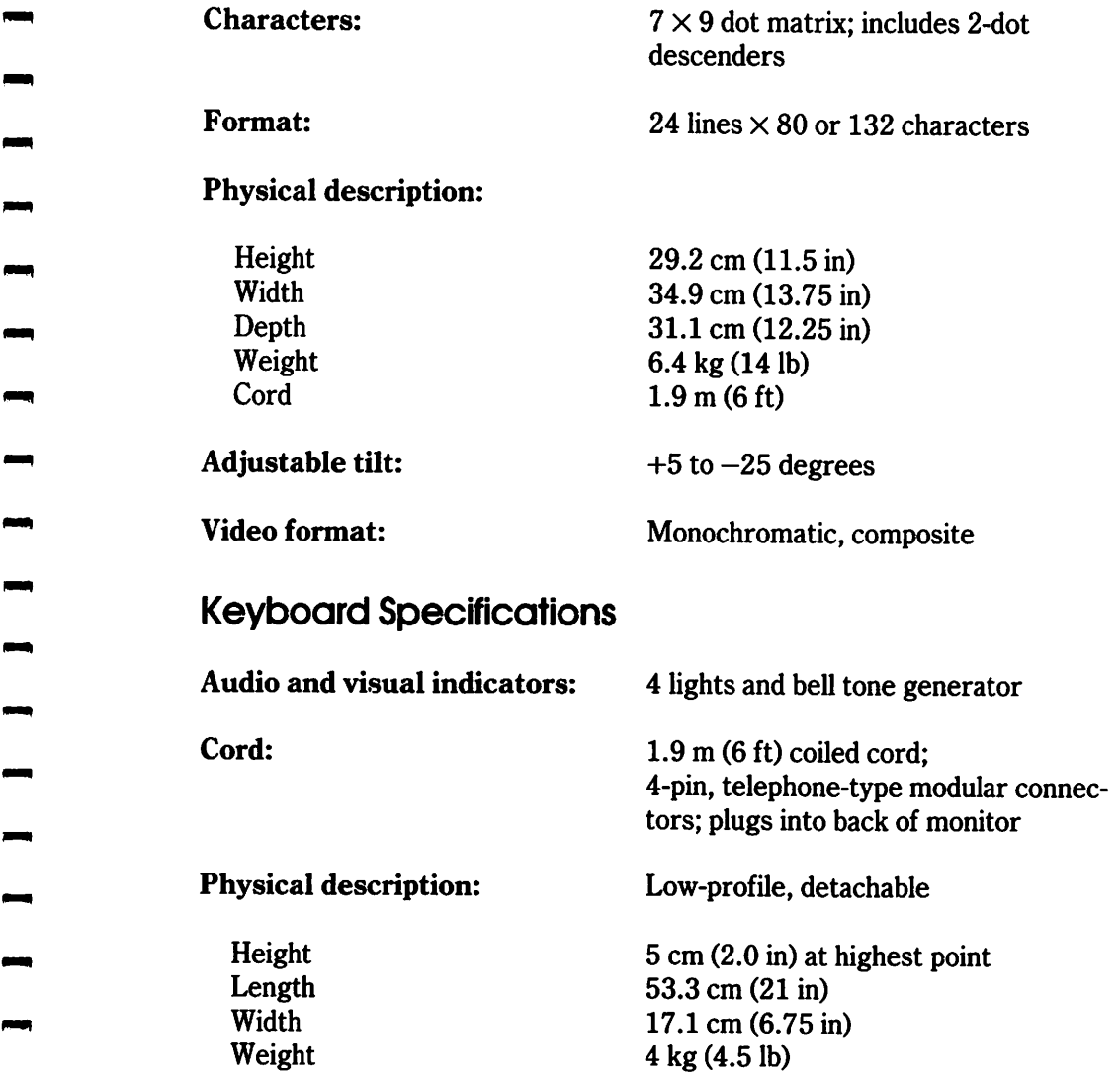

# Rainbow 100 Computer Specifications

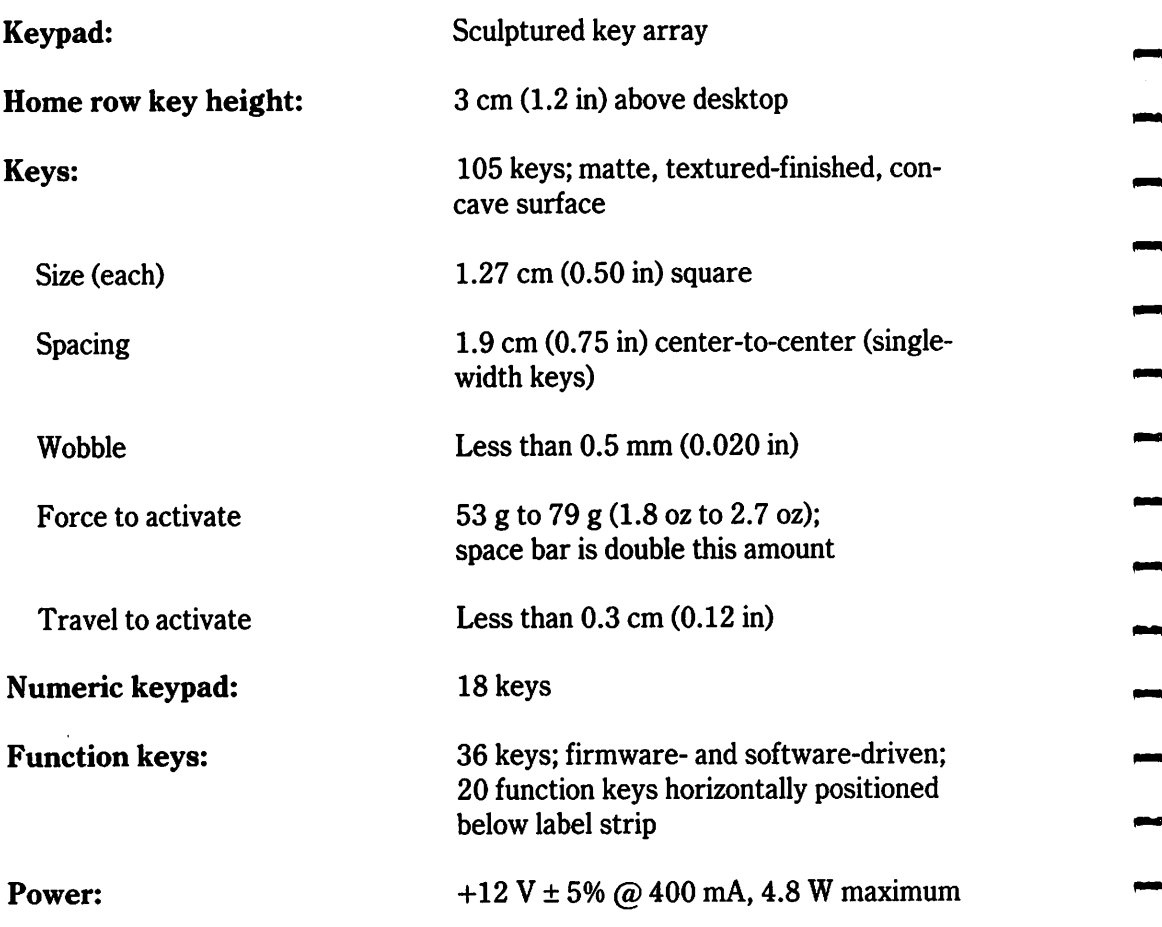

# System Unit and Power Supply **Specifications**

# Physical description:

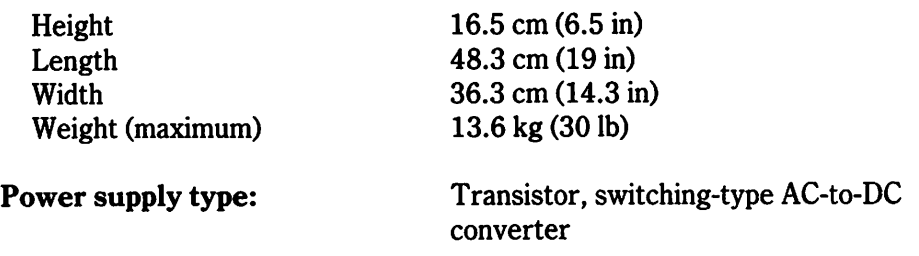

-

۱Ŋ,

W,

ó

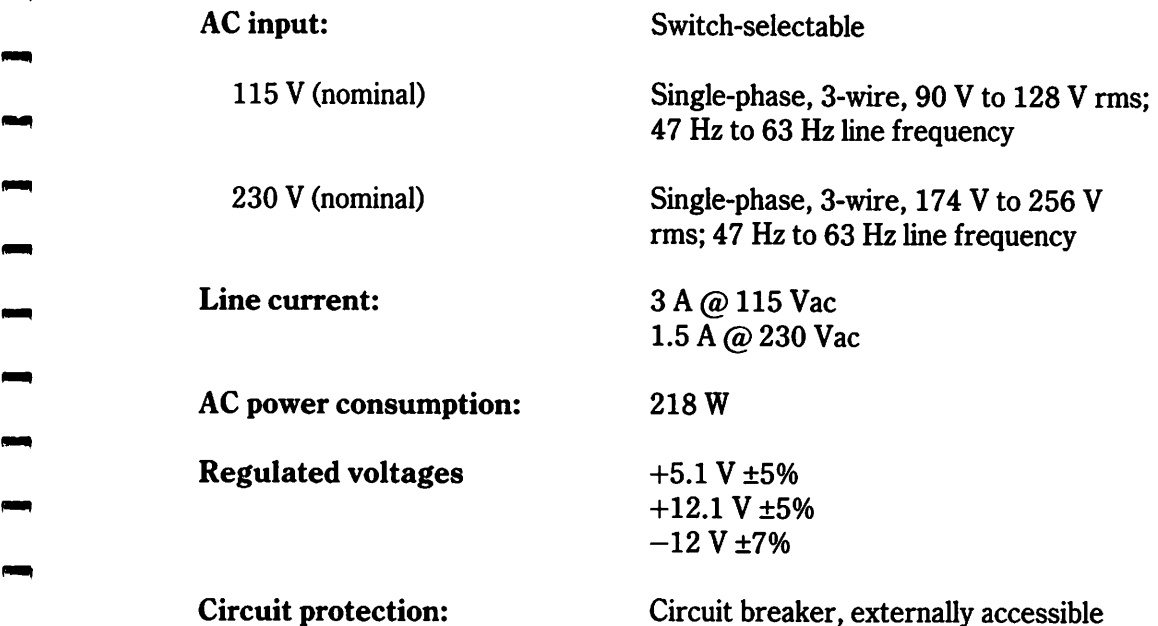

# RX50 Dual-Disk Drive Specifications

# Performance:

 $m<sub>1</sub>$ 

 $\blacksquare$ 

 $\blacksquare$ 

 $\overline{\phantom{a}}$ 

m m

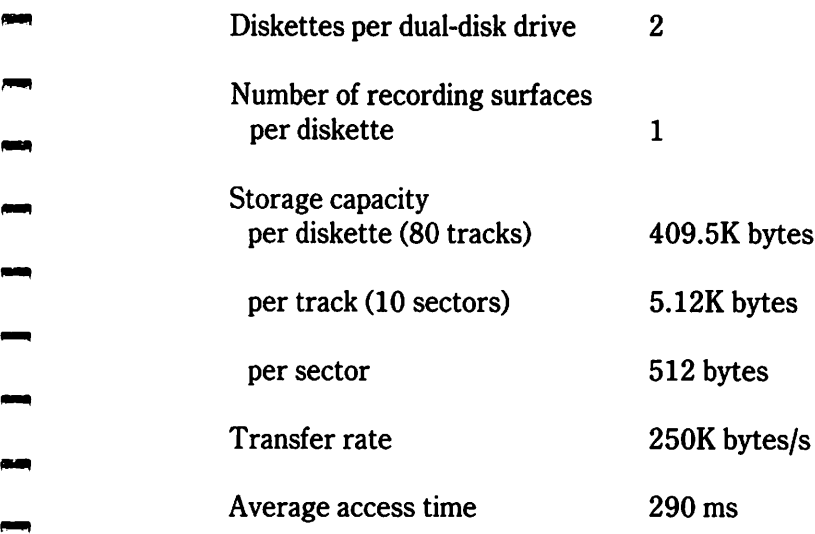

# Functional Specifications:

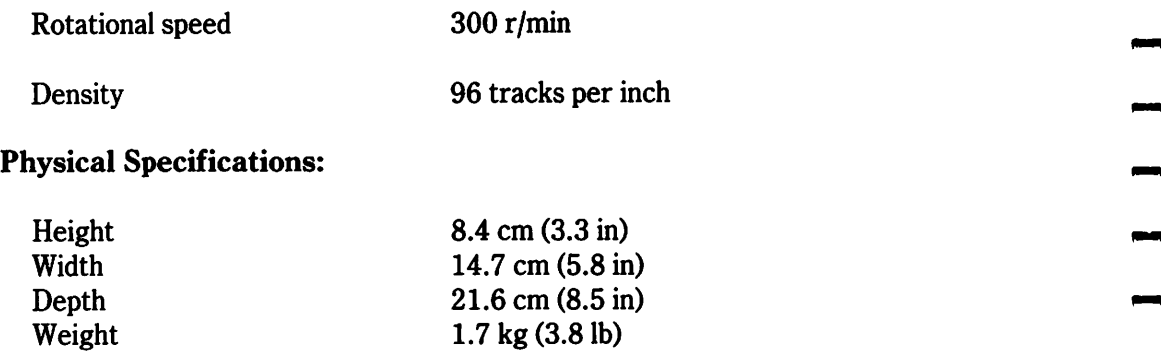

m m

шņ.

÷.

۱Ą.

÷.

and .

t,

÷.

m,

 $\blacksquare$ 

m m

n,

m m

ma,

B

# Rainbow 100 Error Messages

# Internal Diagnostic Test Error Messages

Table B-1 lists the Rainbow 100 error messages that may occur during powerup, reset, or selftest. It also shows the light display on the back of the system unit for each error message. (See Figure B-1 for an example.) The replacement procedures for the computer's components are found in the  $Rainbow^m$ 100 User's Service Guide.

To order parts contact your dealer or your local Digital service center.

# Diskette Diagnostic Test Error **Messages**

Table B-2 lists the error messages that may occur while running the Rainbow 100 diskette diagnostic test and the possible sources of the problems they indi cate. More than one possible source is given in some cases.

# Table B-1. Internal Diagnostic Test Error Messages

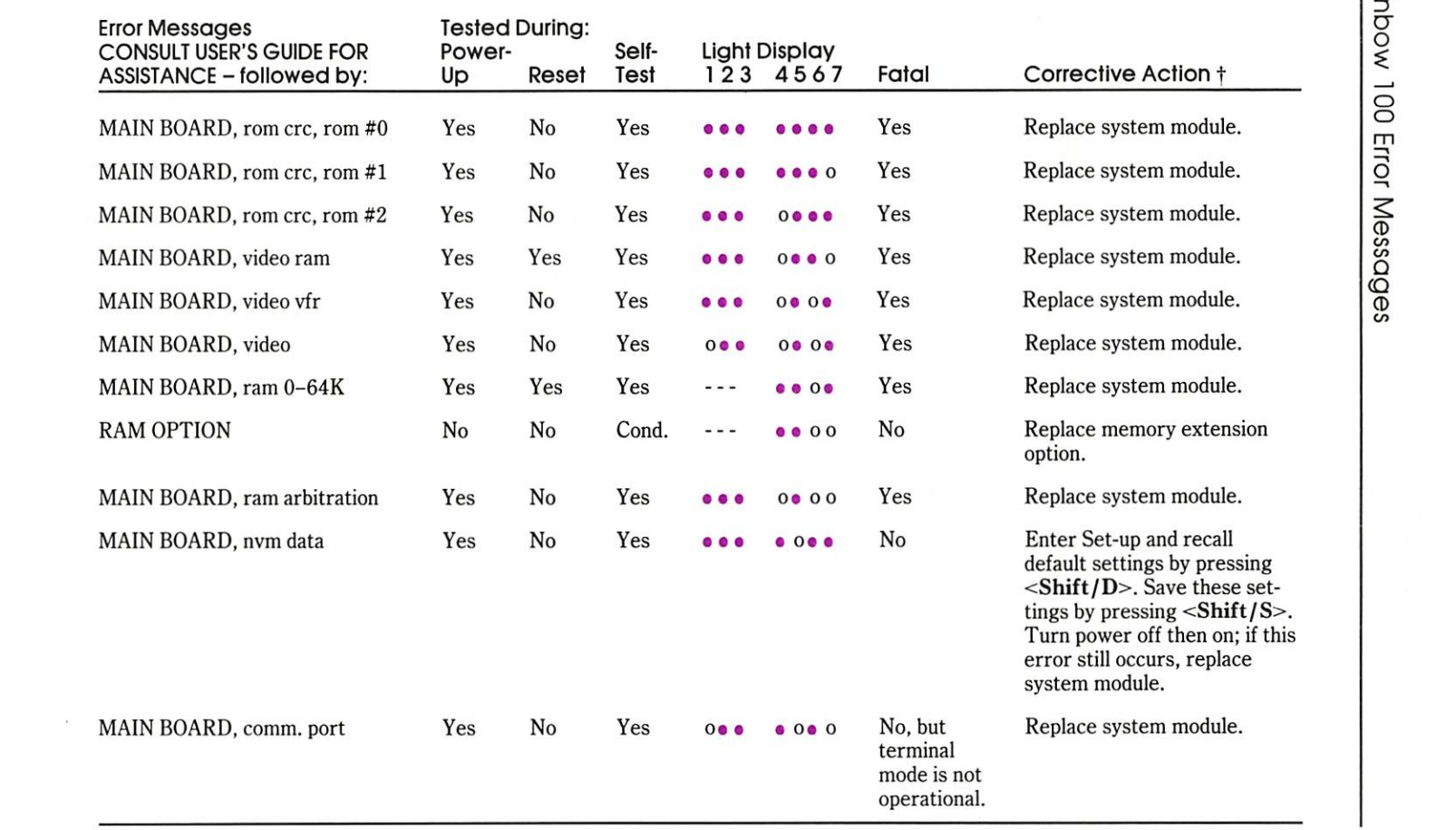

 $\mathbb{R}^n$ 

 $\Box$ 

 $\Box$ 

 $\sim$ 

80

 $\overline{R}$ 

٦

ı

 $\mathcal{L}$ 

**COL** 

 $\mathcal{L}$ 

ı

Replace system module.

c a n n o t u s e

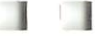

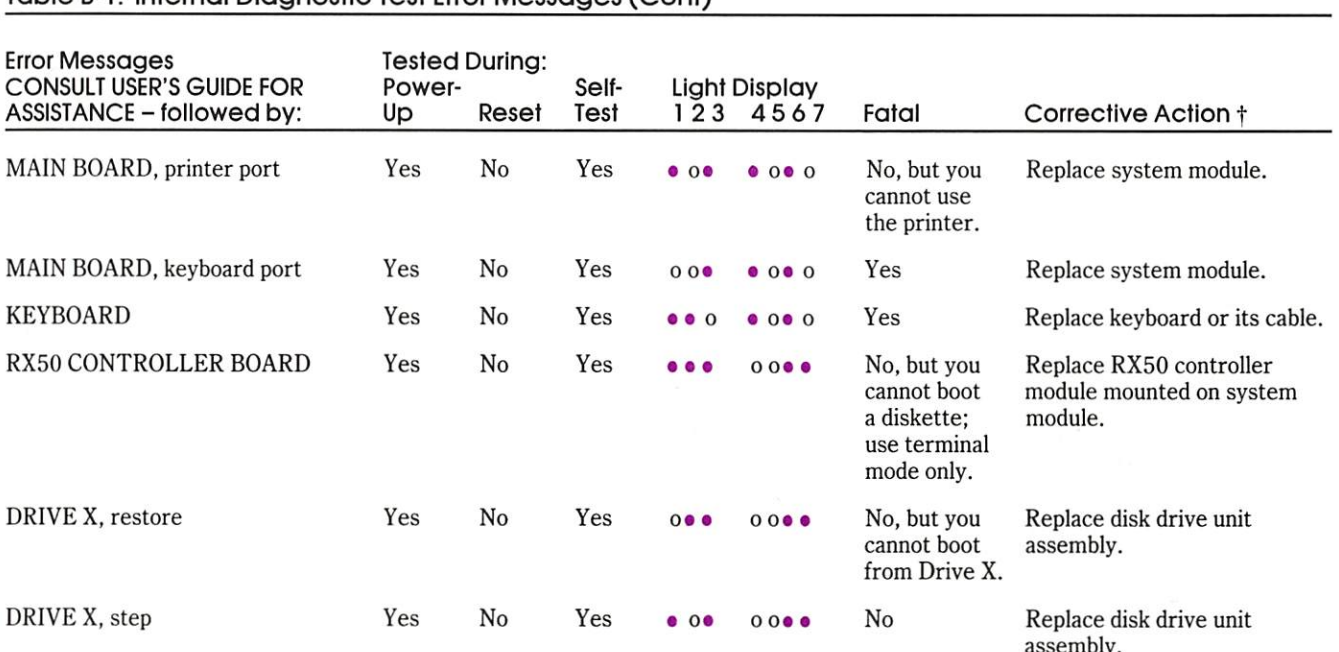

#### Table B-1. Internal Diagnostic Test Error Messages (Cont)

#### NOTES:

 $\bullet$  = On,  $o$  = Off, - = On or Off;<br>Cond. = Conditional if connection is made.

Drive  $X = Drive A$ , B, C, or D.<br>
†Procedures to remove and replace the field-replaceable units are found in the *Rainbow*<sup>TM</sup> 100 User's Service Guide.

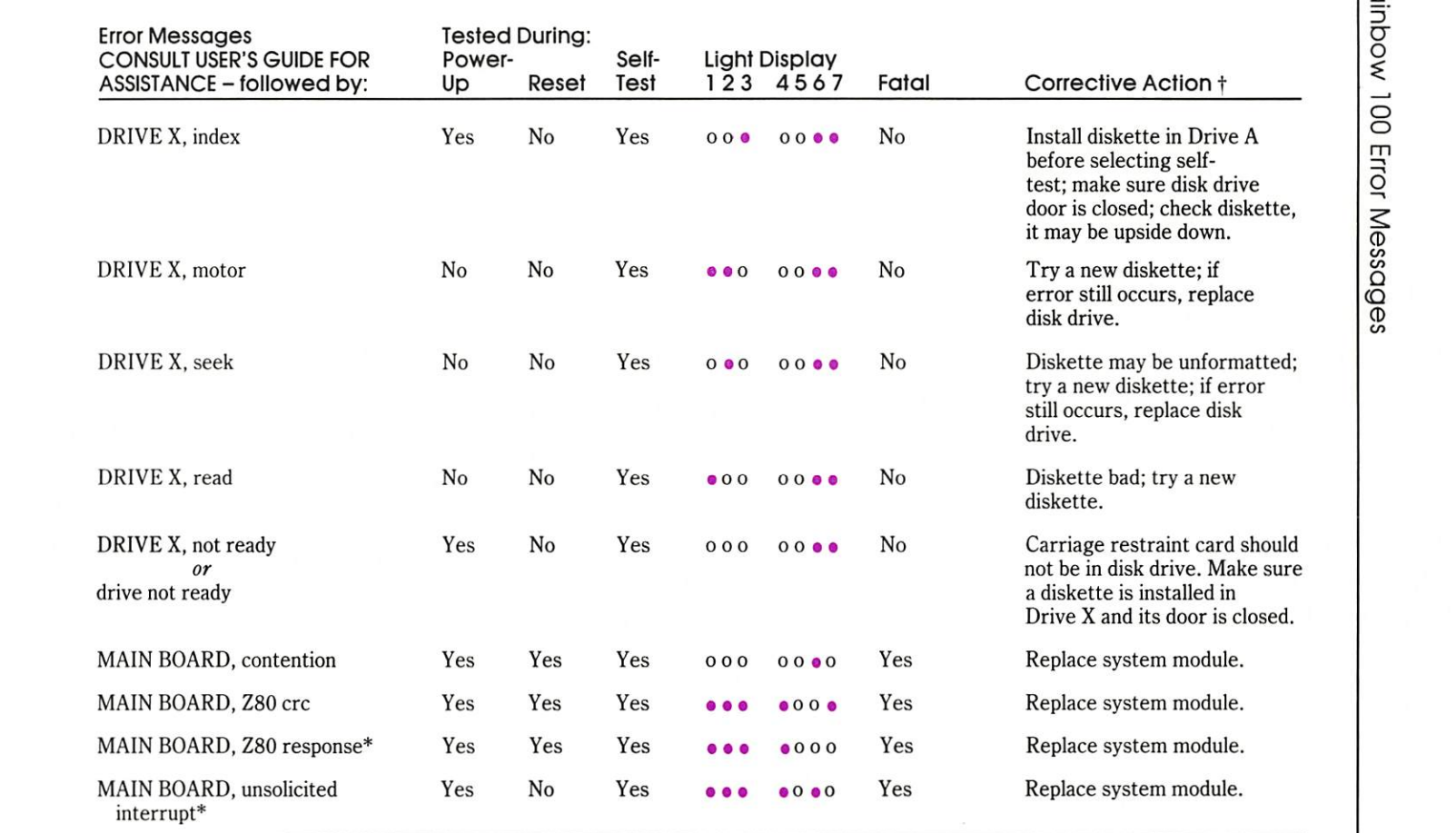

 $\alpha$ 

#### Table B-1. Internal Diagnostic Test Error Messages (Cont) 82

interrupt. Z80\*

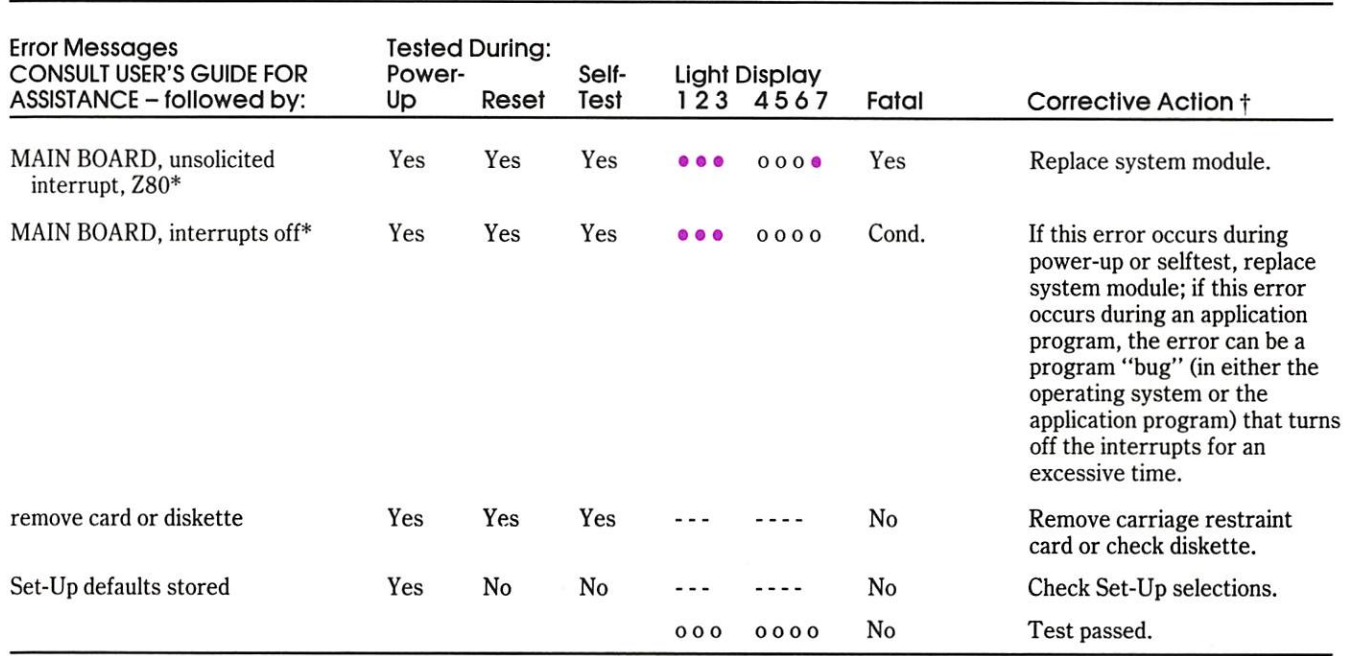

#### Table B-1. Internal Diagnostic Test Error Messages (Cont)

#### NOTES:

 $\bullet$  = On, o = Off, - = On or Off;<br>Cond. = Conditional if connection is made.<br>Drive X = Drive A, B, C, or D.

\*These errors can occur at any time because their circuits are tested constantly.<br>\*These errors can occur at any time because their circuits are tested constantly.<br>†Procedures to remove and replace the field-replaceable u

Replace system module.

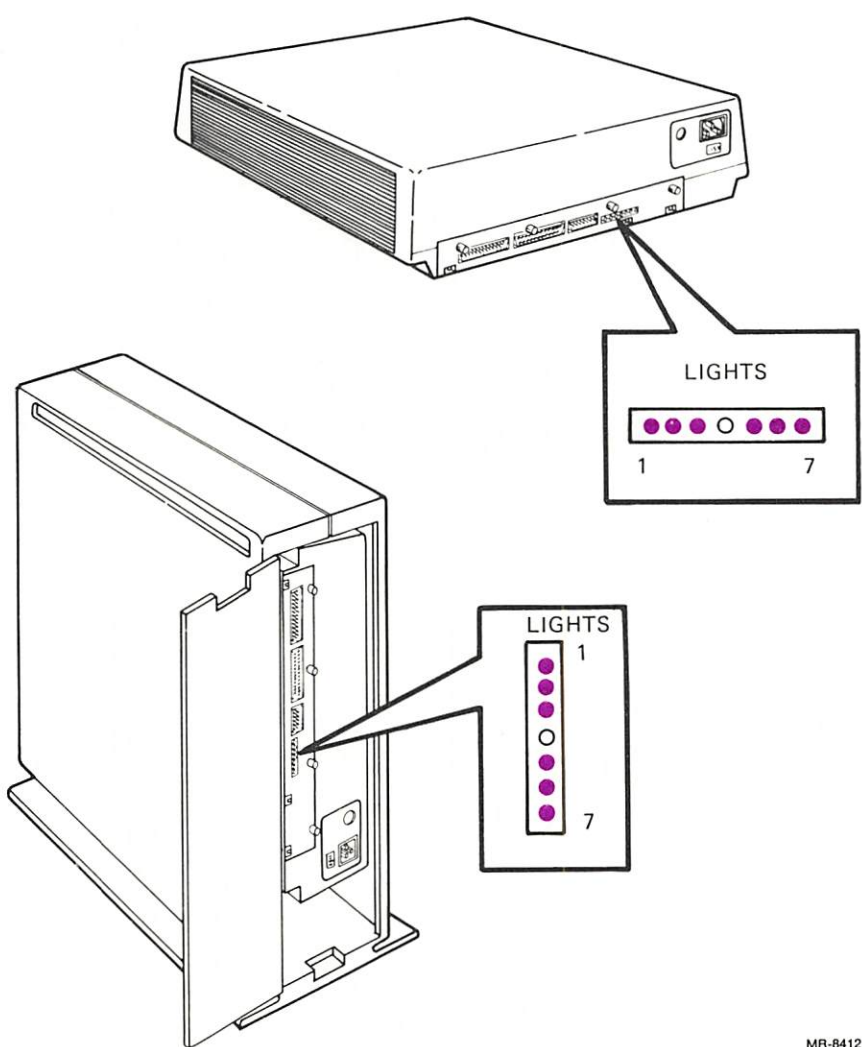

MR-8412

٦

Figure B-1. Example of a Light Display on the Back of the System Unit

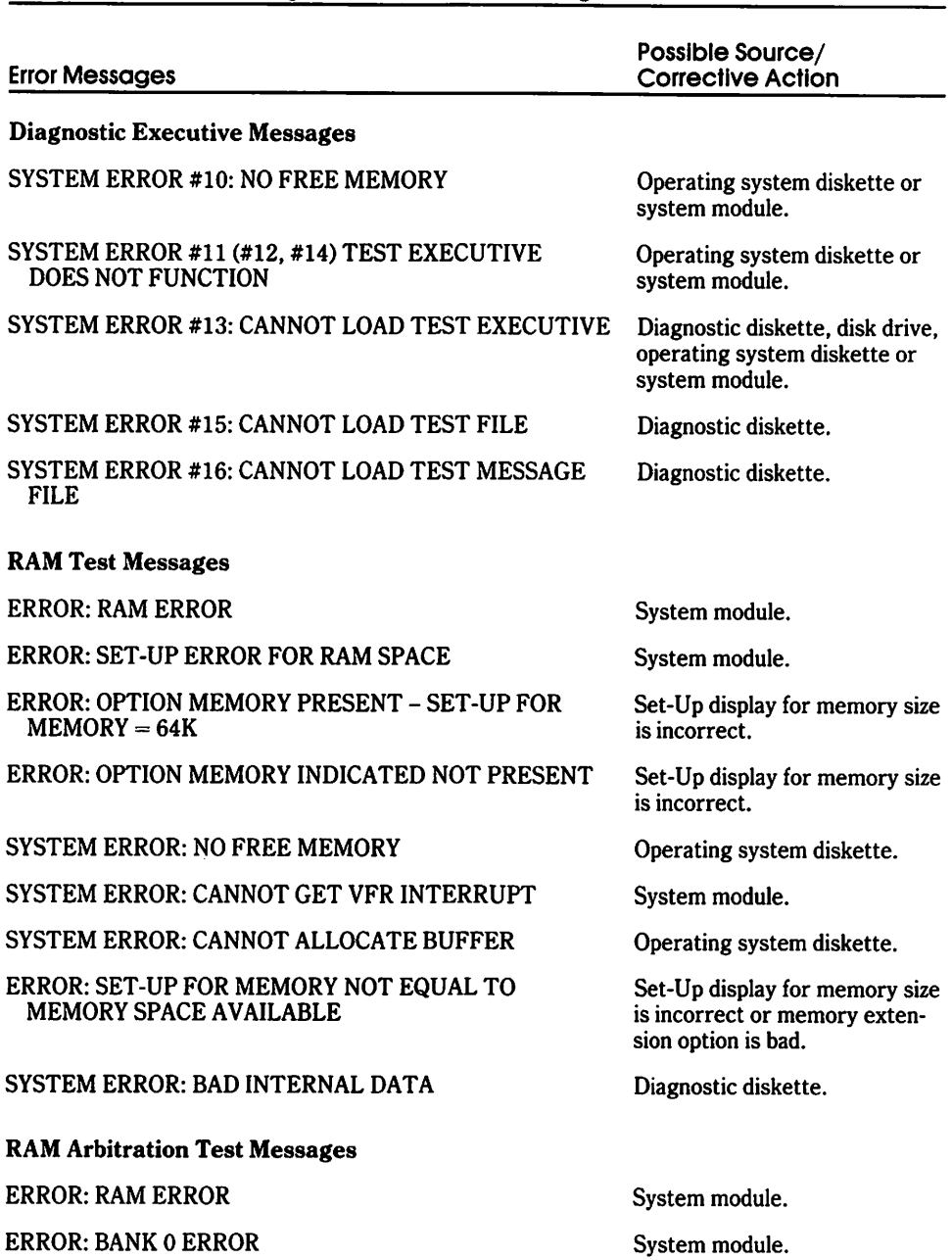

### Table B-2. Diskette Diagnostic Test Error Messages

**MAG** 

# Rainbow 100 Error Messages

# Table B-2. Diskette Diagnostic Test Error Messages (Cont)

—

÷

 $\sim$   $\sim$ 

~

œ,

-

 $\overline{\phantom{a}}$ 

m m

 $\sim$   $\sim$ 

 $\blacksquare$ 

 $\sim$ 

m m

۰.

Ŋ.

Ŋ

ø.

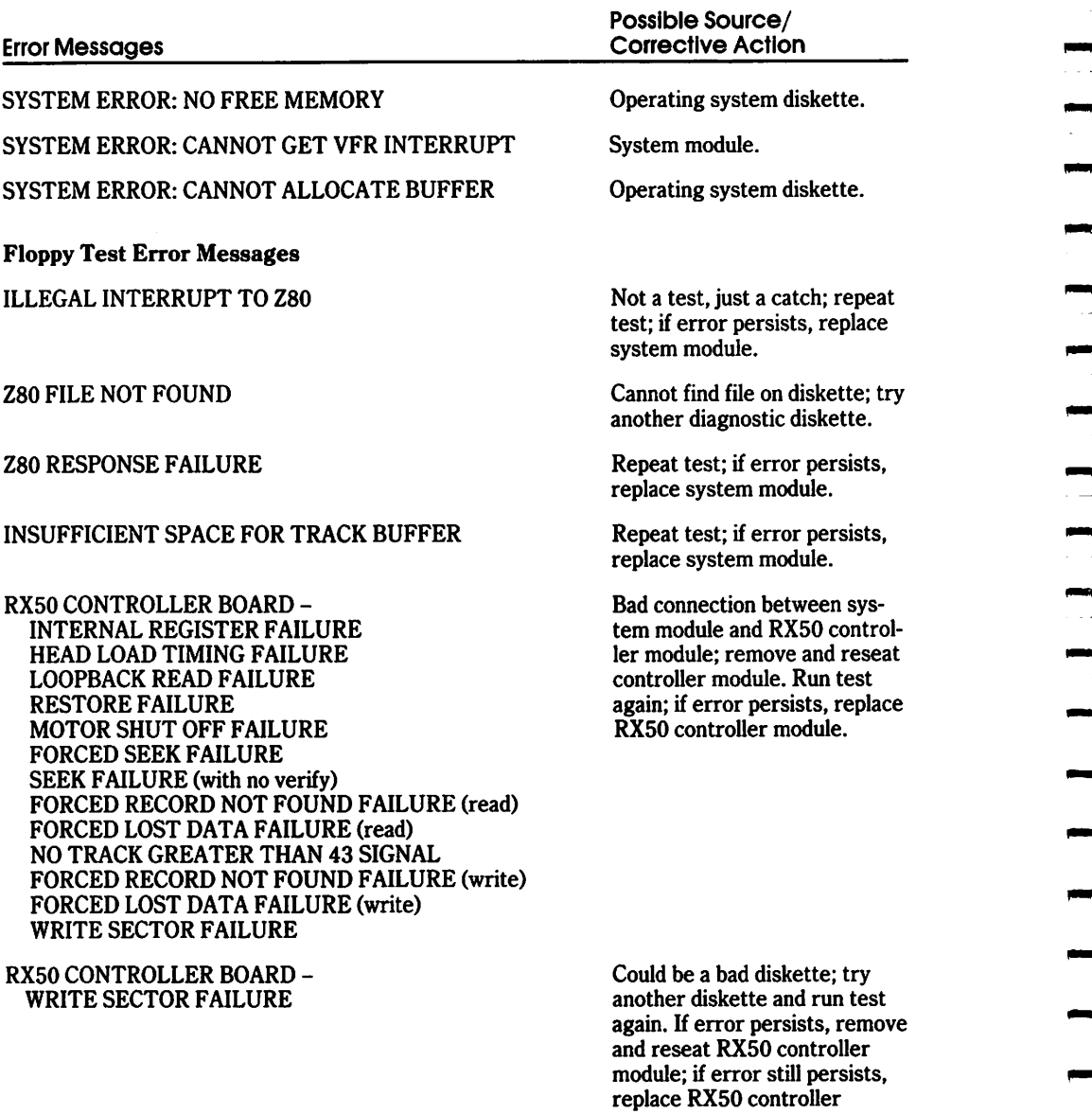

module.

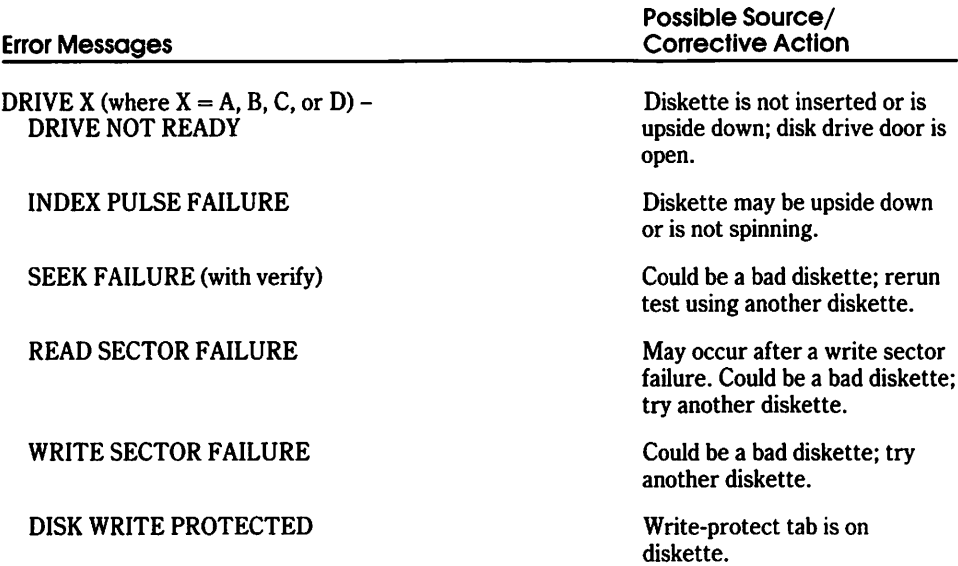

#### Table B-2. Diskette Diagnostic Test Error Messages (Cont)

NOTE: The following disk drive error messages may occur from poor connection between the RX50 controller module and the disk drive. Reseat cables and rerun tests. If any of these errors persist, remove and replace the disk drive.

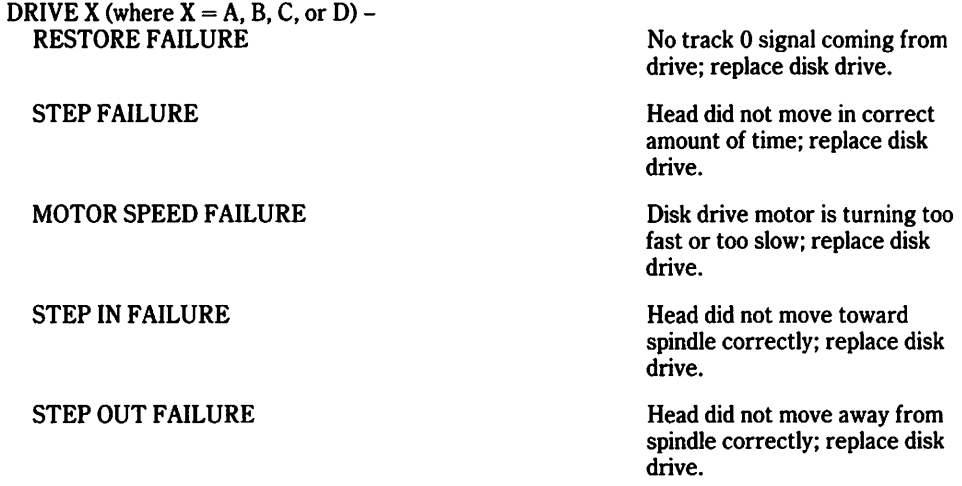

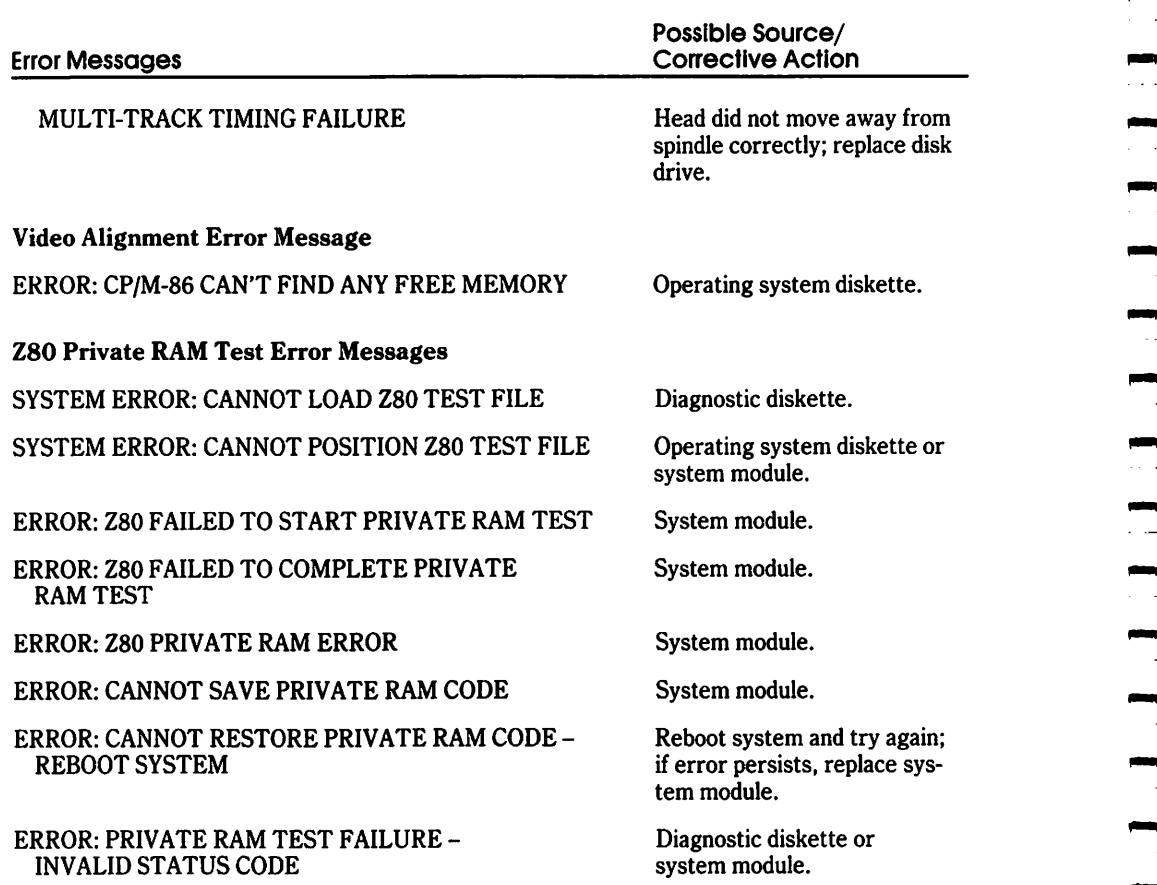

—

-

 $\sim 10$ 

 $\sim$  4

 $\mathbf{L}$ m,

 $\sim$   $\sim$ 

-

1 I 1<br>1 I 1 I 1<br>1 I 1 I 1

# Table B-2. Diskette Diagnostic Test Error Messages (Cont)

# c Rainbow 100 Ports List and Reference Manuals

# Rainbow 100 Ports List

Table C-1 lists the user-replaceable parts of the Rainbow 100 computer and their part numbers. For a more detailed parts list and description, refer to the Rainbow ™ 100 Illustrated Parts Breakdown.

# Reference Manuals

Table C-2 lists reference manuals that may be helpful to you.

# Ordering Information

Digital's customers may purchase manuals by forwarding a purchase order to:

Digital Equipment Corporation Accessories and Supplies Group P.O. Box CS2008 Nashua, New Hampshire 03061

# Table C-1. Rainbow 100 Parts List

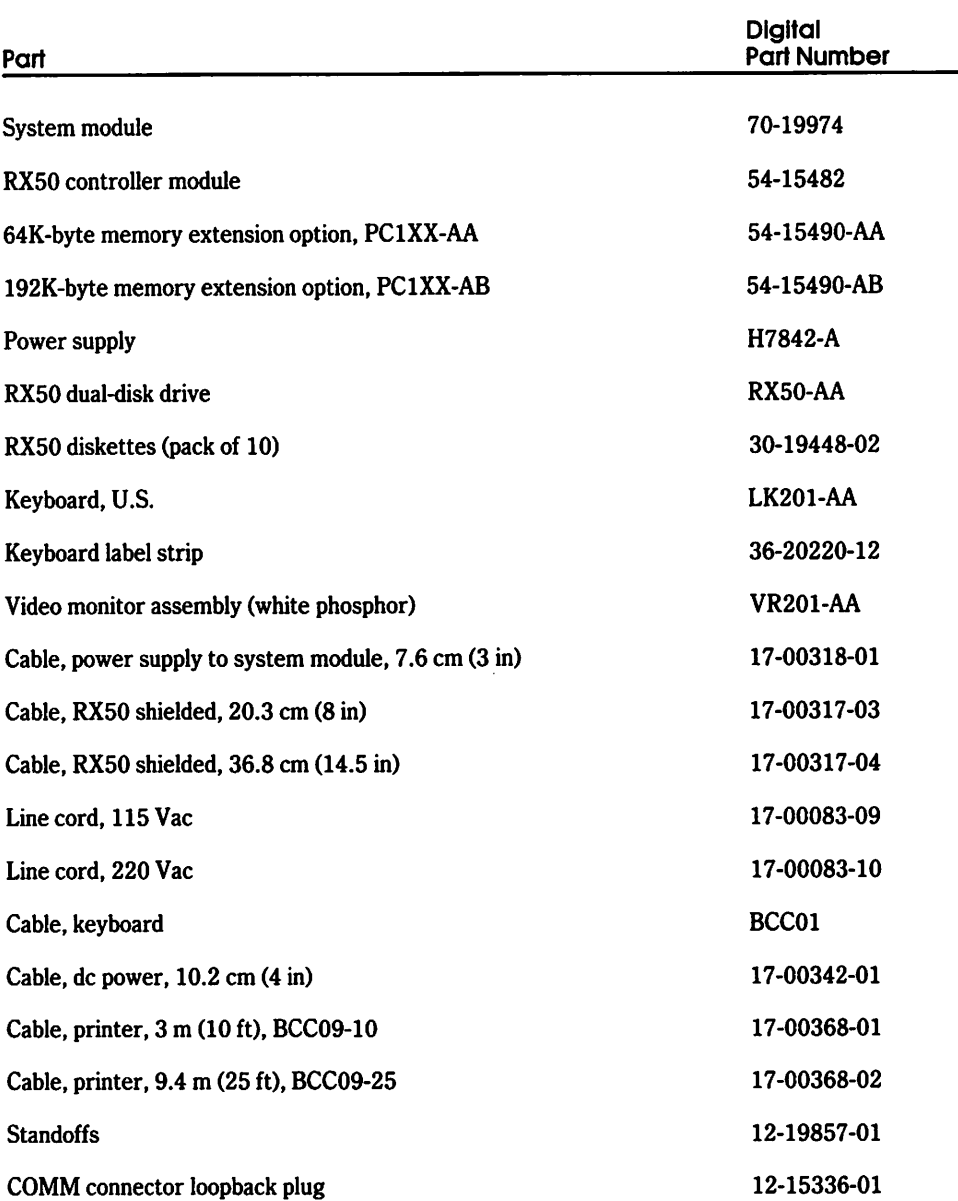

en l

 $\sim$ 

 $\sim$  .

 $\sim$   $\sim$  $\sim$ 

 $\sim$ Цý.

 $\mathbb{R}^2$ 

 $\sim$   $\sim$ 

 $\sim$   $\sim$ 

 $\sim$ 

 $\sim$  . œ,

to.

Ŵ.

÷.

e in ۰

#### Table C-2. Reference Manuals

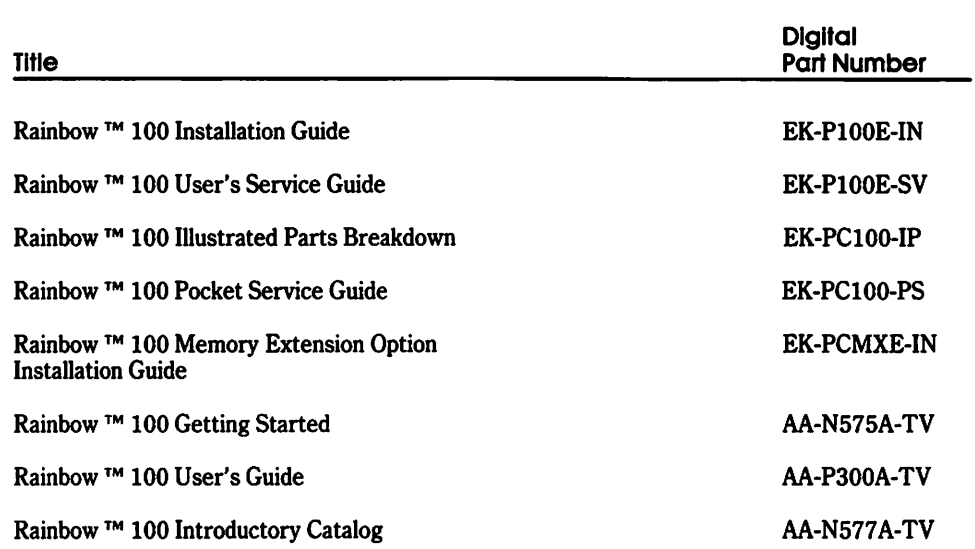

Contact your local Digital sales office or call Digital's Direct Catalog Sales tollfree (800) 258-1710 from 8:30 a.m. to 5:00 p.m. eastern standard time (U.S. customers only). In New Hampshire, Alaska, and Hawaii call (603) 884-6660.

Terms and conditions include net 30 days and FOB from the Digital shipping point. Freight charges are prepaid by Digital and added to the invoice. (Orders placed against an open line of credit require the customer to pay the shipment charge.)

Shipment charges for all cash orders (that is, payment by check, MasterCard ™, Visa®, or American Express®) are paid by Digital for shipment within the continental United States.

The payment of state and local taxes, duties, and levies is the responsibility of the buyer.

The minimum order is \$35.00, but this minimum does not apply when full pay ment is sent with the order. Make checks and money orders payable to *Digital* Equipment Corporation.

# **Glossary**

#### **ANSI**

American National Standards Institute, 1430 Broadway, New York, N.Y. 10018. The Rainbow 100 computer responds to certain control functions standardized by ANSI.

#### Answerback message

A short message of up to 20 characters that the Rainbow 100 computer trans mits upon receipt of an enquiry (ENQ) control character; generated by a  $\langle$ Ctrl/ Break> from a remote computer or (optionally) upon first starting communica tions in terminal mode.

#### **Arbitration**

A circuit in the Rainbow 100 computer that decides which event has priority.

#### **ASCII**

American Standard Code for Information Interchange, in which each character is represented by a 7- or 8-bit code; included are numbers, letters, punctuation, and special control characters.

#### **Asymmetrical**

Pertaining to a communications protocol in the Rainbow 100 computer that uses the secondary channel of a half-duplex modem to provide full-duplex operation. (The modem requires a special cable.)

#### **Asynchronous**

Pertaining to a communications method in which the data has its own synchroniz ing information in start and stop signals.

#### **Attribute**

A characteristic assigned to a character or a word, such as boldface, underlined, or blinking.

#### Auto-Answerbock

A feature in the Rainbow 100 computer that allows it to send its answerback message to a remote computer when communication is established between them.

#### Auto-Screen Bionk

A feature in the Rainbow 100 computer that turns off the display on the monitor after 30 minutes, leaving only a "phantom" blinking cursor.

#### Auto-Wrop

A feature in the Rainbow 100 computer that prevents characters from printing over the last character on a line; instead, they continue printing on the next line.

#### Auto-XON/XOFF

A feature in the Rainbow 100 computer that automatically synchronizes it to a remote computer so as not to lose data.

#### **Baud rate**

The speed at which data bits are transmitted; for example, bits per second.

#### Bell System-type modem

A communications data set that translates computer signals to standard tele phone transmission signals, and vice versa.

#### **Binary**

Two-valued arithmetic or logic, using values 1 and 0. All computer programs use the binary form.

#### **Bit**

A binary digit; the smallest unit of information in a binary form, represented as either a 1 or a 0.

#### Block diagram

A simplified drawing that uses boxes and interconnecting lines to represent the components of a system and their relationships.

#### Boot (Bootstrap)

1) A small program executed when the computer is turned on whose purpose is to load and start a larger program or the operating system. 2) To start such a program.

#### **Break**

1) To open. 2) A signal to stop transmission. 3) A space (0) on the transmit data line if transmission is enabled. 4) The key used to generate such a signal.

#### **Buffer**

A storage area meant to temporarily hold data being transferred between two devices.

#### Bug

An instruction or sequence of instructions in a program that causes unexpected results.

#### Bus

A conductor through which signals are transmitted between a source and a destination.

#### Byte

One character position; eight bits of binary data.

#### **CCITT**

Comite Consultatif International Telegraphique et Telephoniques (International Telegraph and Telephone Consultative Committee),which sets international communications standards.

#### Channel

A path for electrical transmission between two points.

#### **Character**

A single letter, number, or symbol of information.

#### Character set

One of several groups of characters that can be generated by a keyboard.

#### **Command**

An instruction to a computer program, entered by typing on the keyboard.

#### **Contention**

A conflict between the two processors in the Rainbow 100 computer over a sig nal's validity.

#### Control function

An action that affects the processing, transmission, or interpretation of data.

#### Control (Ctrl)

The key used to start a control function.

#### **Controller**

An electronic unit that acts as a link between the processor and a peripheral device.

#### **CRC**

1) Cyclic redundancy check for errors. 2) The circuit that performs this check.

#### Cursor

The blinking marker on the monitor that indicates where the next character typed will be placed.

#### Data

A general term for information (numbers, letters, and symbols), stored, for example, on a diskette.

#### **Default**

The value of a selection assumed by the computer when a specific value is not supplied by the user.

#### **Delimiter**

A character that terminates a character string or message, or separates it from surrounding text.

#### Diagnostic program

A program that detects and isolates malfunctions.

#### Disk

IMMH

A platter on which data is recorded magnetically. It features random access and faster access time than magnetic tape.

#### Disk drive

A peripheral device that reads and writes on a disk or diskette.

#### **Diskette**

A flexible, removable, magnetic disk; also known as a "floppy disk.

#### **Duplex**

In communications, pertaining to simultaneous, 2-way, independent transmission in both directions; also called "full-duplex."

... .

. ...

 $\cdot$  ...

. . .

#### **EIA**

1) Electronic Industry Association, 2001 Eye Street N.W., Washington, D.C. 20006. 2) A communications standard set by the EIA. 3) A signal that conforms to EIA standards.

#### 8088 processor

A single-chip, 16-bit, parallel, central processing unit manufactured by Intel Corporation.

#### Emulation

A Rainbow 100 feature that enables control functions similar to those of the VT52 DECscope or those that agree with current ANSI standards.

#### **EOT**

End-of-transmission control character, created by typing <Ctri/D>.

#### Escape (ESC)

The key that provides supplementary characters or codes to the computer when typed before such characters or codes.

#### **FCC**

Federal Communications Commission, Washington, D.C.

#### FDXA

A full-duplex communications protocol that does not use modem control signals.

#### **FDXB**

A full-duplex communications protocol that uses modem control signals.

#### FDXC

A full-duplex communications protocol that uses modem control signals on a halfduplex modem; requires a special cable.

#### Firmware

A program of instructions that is in read-only memory (ROM) so it will not be changed. The Rainbow 100 computer's firmware includes a selftest program that runs when you turn the computer on and displays the Main System Menu.

#### Floppy disk

A diskette.

#### Formatted diskette

A diskette that has its data track pattern already recorded on its surface. The Rainbow 100 computer uses diskettes that are formatted at the factory.

#### Form feed

A nonprinting character that causes a printer to advance its paper to the begin ning of the next page.

#### Full-duplex

A communications method that allows transmit and receive data at the same time.

#### **Hardware**

Physical computer equipment; mechanical, electrical, or electronic devices.

#### Hertz (Hz)

A unit of frequency equal to one cycle per second.

#### Index

To move the cursor down to the same character position on the next line.

#### Interrupt

1) To break the normal operation of a program being executed. 2) The signal that causes such a break.

 $\sim$   $\sim$ 

#### Key

A single button on the keyboard that, when pressed, sends a letter, number, symbol, or function code to the keyboard's electronic circuitry.

#### Keyboard

The typing device that causes characters and commands to be generated when its keys are pressed.

#### **Keyclick**

An audible sound made by the tone generator inside the keyboard when a key is pressed. In the Rainbow 100 computer the keyclick volume is adjustable in Set-Up.

#### Lead screw

The screw that guides the read/write heads of the RX50 dual-disk drive to the correct track on a diskette.

#### Load

To insert a diskette into the disk drive and close its door.

#### Long-break-dlsconnect

A command used in the Rainbow 100 computer, made by pressing <Shift/ Break>; a 3.5 second space on the transmit data line in order to disconnect the telephone line.

#### Main memory

The main storage area in a computer from which instructions are taken and executed.

#### Mark state

The presence of a signal, or logical 1 condition, on the communications line.

#### Moss storage medium

A product, such as a diskette, on which large amounts of data can be stored for ready access by a processor.

#### Menu

A list of services or functions displayed on the monitor from which you select one for the computer to do.

#### Mode

A state, such as line or local mode, or method of operation, such as terminal mode.

#### Modem

A telephone modulator-demodulator; a device that modulates signals for trans mission over communications lines and demodulates them for reception.

#### **Modulation**

The process of changing some feature (amplitude, frequency, or phase) of a car rier signal to transmit the computer's data signals.

#### **Monitor**

1) The device that contains the video screen. 2) The video screen itself.

#### Monochromatic

Having only one color.

#### New line mode

A feature in the Rainbow 100 computer that, when in effect, causes the cursor to move to the beginning of the next line when the Return key is pressed.

#### Nonvolatile memory (NVM)

A memory whose contents are not destroyed when power is turned off.

#### **Parameter**

1) A variable that you give a specific value in order to set a feature of the Rain bow 100 computer. 2) A selection in Set-Up.

#### Parity

1) A method of checking for correct data that involves counting the 1 bits in each character's data pattern, and then making the sum either even or odd. 2) The choice in Set-Up for the method of checking parity, whether even, odd, Mark, Space, or no parity.

#### Peripheral device

An active device of a computer system, such as a disk drive or a printer, that extends the system's capacity or functionality.

#### Port

A connector on the back of the system unit that allows you to connect a periph eral device to the computer.

#### Processor

The functional part of the computer that uses instructions to perform computa tion or manipulation of data. The 8088 and the Z80A processor chips in the Rain bow 100 computer are examples.

#### Protocol

The format the computer uses to transmit and receive communications signals.

#### **RAM**

Random-access memory; a computer's main memory to which data is written and from which data is read. This memory can be expanded in the Rainbow 100 computer by adding the memory extension option.

#### RS-232-C

EIA standard for communications equipment. Off or Mark signals can be  $-3$  V to  $-25$  V; On or Space signals can be  $+3$  V to  $+25$  V.

#### RS-423

EIA standard for digital interface circuits. Signals for a binary 1 state can be  $-4$ V to  $-6$  V; signals for a binary 0 state can be  $+4$  V to  $+6$  V.

#### ROM

1) Read-only memory; the memory in the Rainbow 100 computer that contains the instructions for the power-up and reset sequences, the selftest, and the pro gram that interprets the keyboard's keys. 2) Firmware.

#### Scratch diskette

A diskette used for temporary storage of data. It may contain data you do not care to save, or be a blank, formatted diskette.

#### Screen width

1) The maximum number of characters that can be displayed across the monitor on one line. 2) The setting in Set-Up that allows you to select 80 or 132 columns on the monitor.

#### Secondary channel

The communications line for control signals on a half-duplex modem.

#### **Sector**

One-tenth of a track on a diskette; it holds 512 data characters.
#### Serial transmission

A method of transferring data in which the bits of the characters are sent sequentially on a single path.

#### Set-Up

The state of the Rainbow 100 computer that allows you to change the settings of its variable features.

#### Space

The absence of a signal on the communications line; a logical 0 condition.

#### **Specifications**

The physical dimensions and functional features of a product.

#### Stepper motor

A motor that moves and stops in precise increments rather than spins freely.

### Stop bit(s)

One or two pulses at the end of a character's data pattern that signal(s) the end of that pattern.

### Synchronization

1) Operation in exact coincidence in time or rate. 2) Timing.

### Synchronous

1) Having identical time periods. 2) Pertaining to a communications format in which each data character uses the same time period. The data, including blank time, is controlled by an external clock device or modem.

### System

A combination of hardware and software that performs specific processing operations.

#### System module

The main circuit board where the processors and main memory reside.

#### System unit

The enclosure that holds the system module and the disk drives.

### Terminal mode

1) An operational mode in the Rainbow 100 computer that allows it to act like a terminal, such as a VT102 video terminal. 2) Selection T on the Main System Menu.

### **Track**

A path on a diskette that holds data. There are 80 tracks on each diskette.

### Troubleshooting

Isolating a problem to a specific cause.

### **VT52**

1) The VT52 DECscope; a video terminal manufactured by Digital Equipment Corporation. 2) A Set-Up feature in the Rainbow 100 computer that allows the computer to use control functions similar to those of the VT52 DECscope.

### XON/XOFF

1) The control characters that synchronize the Rainbow 100 computer to a remote computer so that data transmitted between them is not lost. XON starts data transmission, XOFF stops it. 2) The Set-Up feature that enables these char acters automatically. (See Auto-XON/XOFF.)

### Z80A processor

A single-chip, 8-bit, parallel central processing unit manufactured by Zilog, Inc.

# **Index**

### A C

-

-

- ■

-

-

M l

m m

|MM|

—

 $\overline{\phantom{a}}$ 

ANSI (American National Standards Carriage restraint card, 9, 10<br>Institute), 19, 93 CCITT, 39, 51, 96 ANSI/VT52, 16, 17, 19 COMM connector Answerback message, 24, 93 location, 7, 8, 44, 45<br>ASCII, 20, 93 loopback plug, 90 ASCII, 20, 93 loopback plug, 90 Asymmetrical protocol, 48, 94 signal and pin assignments, 50, 51<br>Auto-answerback Compose key, 6 auto-answerback Compose key, 6<br>
anabling feature, 16, 18, 23<br>
Correspondence entering message, 24 board, 16, 17, 19 Auto-screen blank, 16, 17, 20, 21, 94 CP/M-86/80, 1, 18, 19 Auto-wrap, 16, 17, 19, 24 Cursor M l Auto-XON/XOFF role in communication, 16, 22, 49, phantom, 20, 21<br>105 selection, 16, 17 selection, 16, 18, 22

### B

Baud rate 49 communication, 26, 27, 52 Default, 16, 17, 18, 20, 32, 97<br>printer, 29, 30 Diagnostic, 53, 79 Bell System-type modem, 95 Block diagram, 1, 3, 95 character use enable, 16, 18, 23 Break, 16,18, 22, 23, 25, 48, 49, 52, 95 delay, 16, 18, 23, 24

CCITT, 39, 51, 96 Correspondence/Data processing keyselection, 16, 17

### D

Data Terminal Ready (DTR), 40, 47, 48, Diagnostic, 53, 79<br>Disconnect

Diskette diagnostic test error messages, 79 extended test, 61, 63, 64 floppy test, 61, 62, 86 individual test selection, 61, 65 install diagnostic tests, 61 loading the diskette, 59, 61 printer confidence test, 65, 66

## E

8088 processor, 1, 3, 8, 9, 73, 98 Emulation VT52/ANSI. 16, 17, 19, 98 Environment, 74 Error messages diskette diagnostic, 85 internal diagnostic, 80 with Main System Menu, 32, 54 Expansion memory option (see Memory extension option)

### F

FCC, (copyright page), 2, 33, 75 FDXA connect conditions, 47 defined, 46, 98 disconnect conditions, 47 selection, 47 FDXB connect conditions, 47, 48 defined, 47, 99 disconnect conditions, 48 selection, 47 FDXC connect conditions, 48, 49 defined, 48, 99 disconnect conditions, 49 selection, 47 Firmware, 99 Full-duplex, 46-49, 99

### H

Help key, 5, 13 Hold screen, 6

### K

Keyboard features, 5 label strip, 5 lights, 6 Keyclick off and on, 16, 17 volume adjustment, 30

### $\mathsf{L}$

LA50 Personal Printer, 2, 28, 30, 33, 34, 36, 37, 75 LAIOO Letterprinter 100, 2, 28, 30, 33, 34, 36, 37, 75 Light display, 55, 79, 80-84 Local and line modes, 14 Local echo, 16, 18, 22 Lock, 6 Long-break-disconnect, 48, 49, 100 LQP02 Letter-Quality Printer, 2, 28, 30, 33, 34, 36, 37, 75

### M

Manuals reference, 89, 91 ordering, 89, 91 Margin bell changing volume, 30 selecting, 16, 17 Memory extension option, 1, 8, 9, 31 Memory major heading, 31 Miscellaneous major heading, 30 Modem major heading, 25

changing data bits and parity, 25, 26,  $27$ connection, 43 defined, 2 end-of-transmission character, 98 full-duplex, 46 half-duplex, 47 protocol, 27, 41, 46 setting receive baud rate, 27 setting transmit baud rate, 26 stop bits, 16, 18, 23 **Monitor** cleaning, 4 description, 4

### N

New line mode, 16, 17, 20, 102

### P

Para(meter) Set(tings) major heading, 15 defined, 102 Parity changing, 25 defined, 102 received character, 16, 18, 23 Parts list, 89, 90 Power Set-Up feature, 16, 17, 21 Power supply, 76, 77, 90 Printer connector signals, 39, 40 data bits and parity, 28, 35, 39 transmit and receive speed, 29, 38 Print extent, 16, 18, 21 Print termination character, 16, 17, 21

### R

Received character parity, 16, 18, 23 Reset, 32, 47, 48

RLSD (receive line signal detector), 48, 51 RS-232-C standard, 39, 41, 103 RS-423 standard, 39, 41, 103 RX50 controller module, 8, 9, 86, 87, 90 RX50 dual-disk drive, 3, 9, 90

### S

Screen width, 16, 17, 19, 103 Scroll jump/smooth, 16, 17 rate, 16, 30 region, 21, 22 Self-test error messages, 79 extended, 56 power-up, 53 selection, 53 Set-Up auto-answerback, 16, 18 auto-repeat, 16, 17 auto-screen blank, 16, 17, 20, 21 auto-wrap, 16, 17, 19 auto-XON/XOFF, 16, 18, 22, 46 bell volume, 30 correspondence/data processing, 16, 17, 19 cursor, 16, 17 default character set, 16, 17, 20 default values, 12, 32 disconnect character use, 16, 18, 23 disconnect delay, 16, 18, 23, 24, 46 emulation, 16, 17, 19 help, 13 keyclick, 16, 17 keyclick volume, 30 local echo, 16, 18, 22 local/line, 14 margin bell, 16, 17 Misc major heading, 30

#### Index

memory, 31 Modem major heading, 25 modem stop bits, 16, 18, 23, 46 new line mode, 16, 17, 20 parameter settings, 15, 16,17, 18 power, 16, 17, 21 printer, 28, 35, 38 print extent, 16, 18, 21 print termination character, 16, 17, 21 recall values, 12, 32 receive character parity, 16, 18, 23, 46 save values, 31 screen background, 16, 17 screen width, 12, 16, 17, 19, 103 scroll, 16, 17 scroll rate, 16, 30 tabs, 12, 13, 14 transmit break, 16, 18, 22, 46 Specifications environment, 74 keyboard, 75 monitor, 75 power supply, 76, 77 Rainbow 100 computer, 73 RX50 dual-disk drive, 77 system unit, 76 Stop bits printer, 29 modem, 16, 18, 22

System module, 8, 90, 105 System unit, 7, 34, 44, 45, 76, 105

### T

Terminal mode, 15, 105 Testing diskette diagnostic, 53 error messages, 79-88 internal diagnostic, 53 Transmit break, 16, 18, 22, 46 Troubleshooting, 67, 68, 69, 105

### V

VT52 DECscope defined, 19, 105 selection, 16, 17

### w

Wait light, 6

### X

XON/XOFF (see Auto-XON/XOFF)

### Z

Z80A processor, 1, 3, 8, 9, 73, 105

#### Rainbow 100 Owner's Manual EK-PlOOE-OM-001

### **READER'S COMMENTS**

Did you find this manual understandable, usable, and well organized? Please make suggestions for improvement.

<u> 1980 - Johann Barnett, fransk politik (d. 1980)</u>

<u> 1980 - Johann Barn, amerikan bernama di sebagai bernama dalam bernama dalam bernama dalam bernama dalam bernam</u>

<u> 1989 - An Aonaichte ann an Comhair ann an Comhair ann an Comhair ann an Comhair ann an Comhair ann an Comhair </u>

Did you find errors in this manual? If so, specify the errors and their page numbers.

<u> 1989 - Johann Stein, mars an deus an deus Amerikaansk kommunister (d. 1989)</u>

<u> 1990 - Jan Samuel Barbara, martin da shekara ta 1991 - An tsara tsara tsara tsara tsara tsara tsara tsara tsa</u>

How would you rate this manual?

 $\omega$ 

والدا

 $\sim$   $\sim$ 

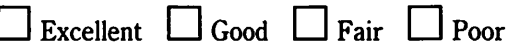

Please check the boxes that most nearly describe your position.

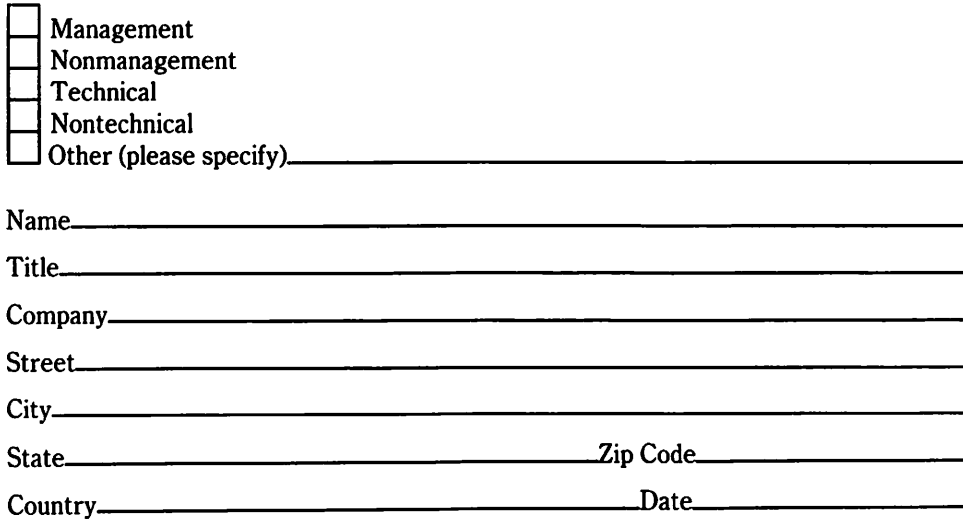

Fold Here and Tape

digital

# **BUSINESS REPLY MAIL**

FIRST CLASS PERMIT NO 33 MAYNARD, MA

HUI

POSTAGE WILL BE PAID BY ADDRESSEE

DIGITAL EQUIPMENT CORPORATION EDUCATIONAL SERVICES/QUALITY ASSURANCE 12 CROSBY DRIVE (BUO/E08) BEDFORD, MA 01730

No Postage Necessary if Mailed in the **United States** 

Fold Here

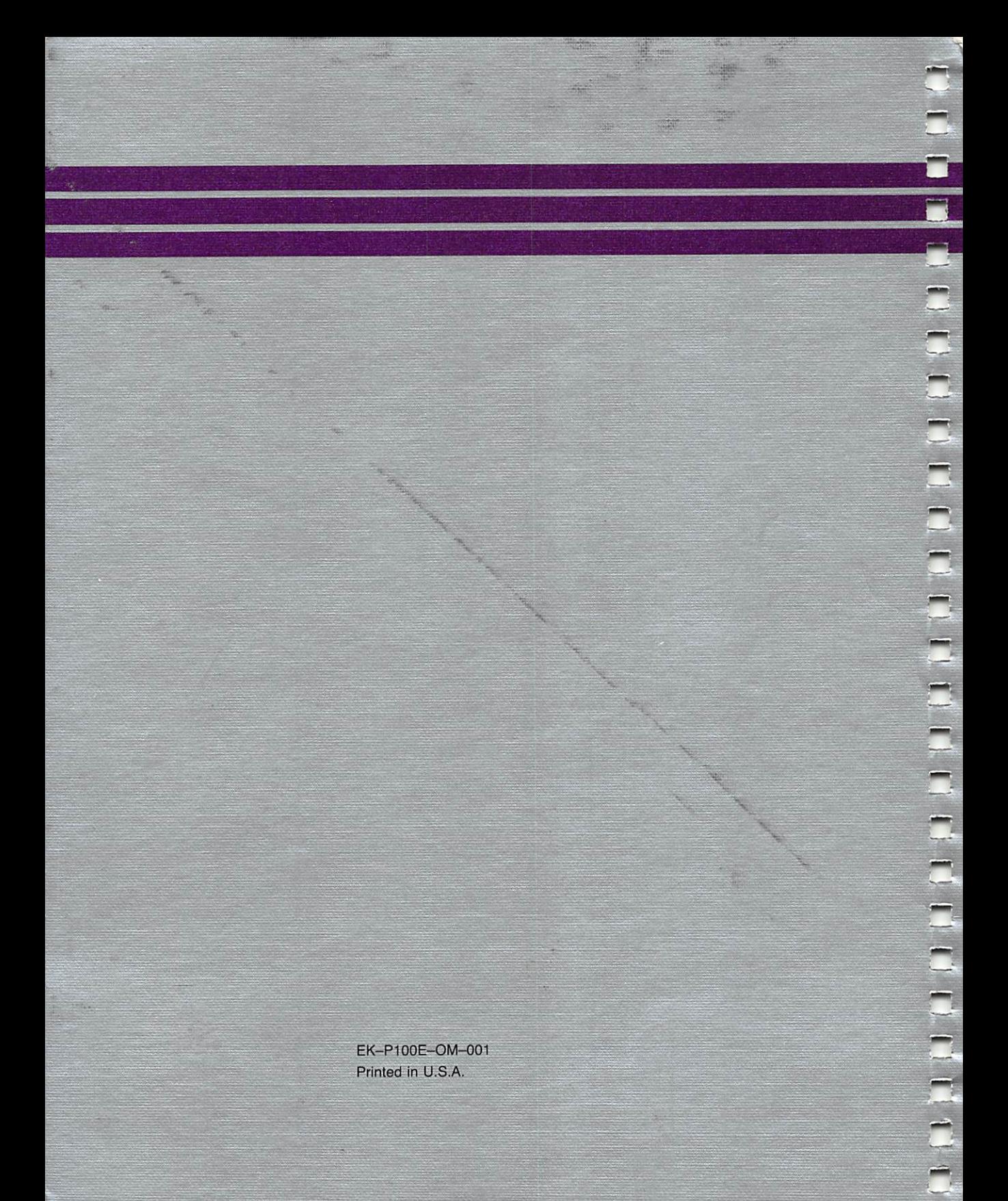